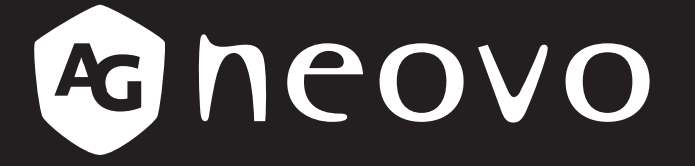

THE DISPLAY CHOICE OF PROFESSIONALS

**RX-32E, RX-42E & RX-55E ЖК-монитору www.agneovo.com Руководство пользователя**

# **ОГЛАВЛЕНИЕ**

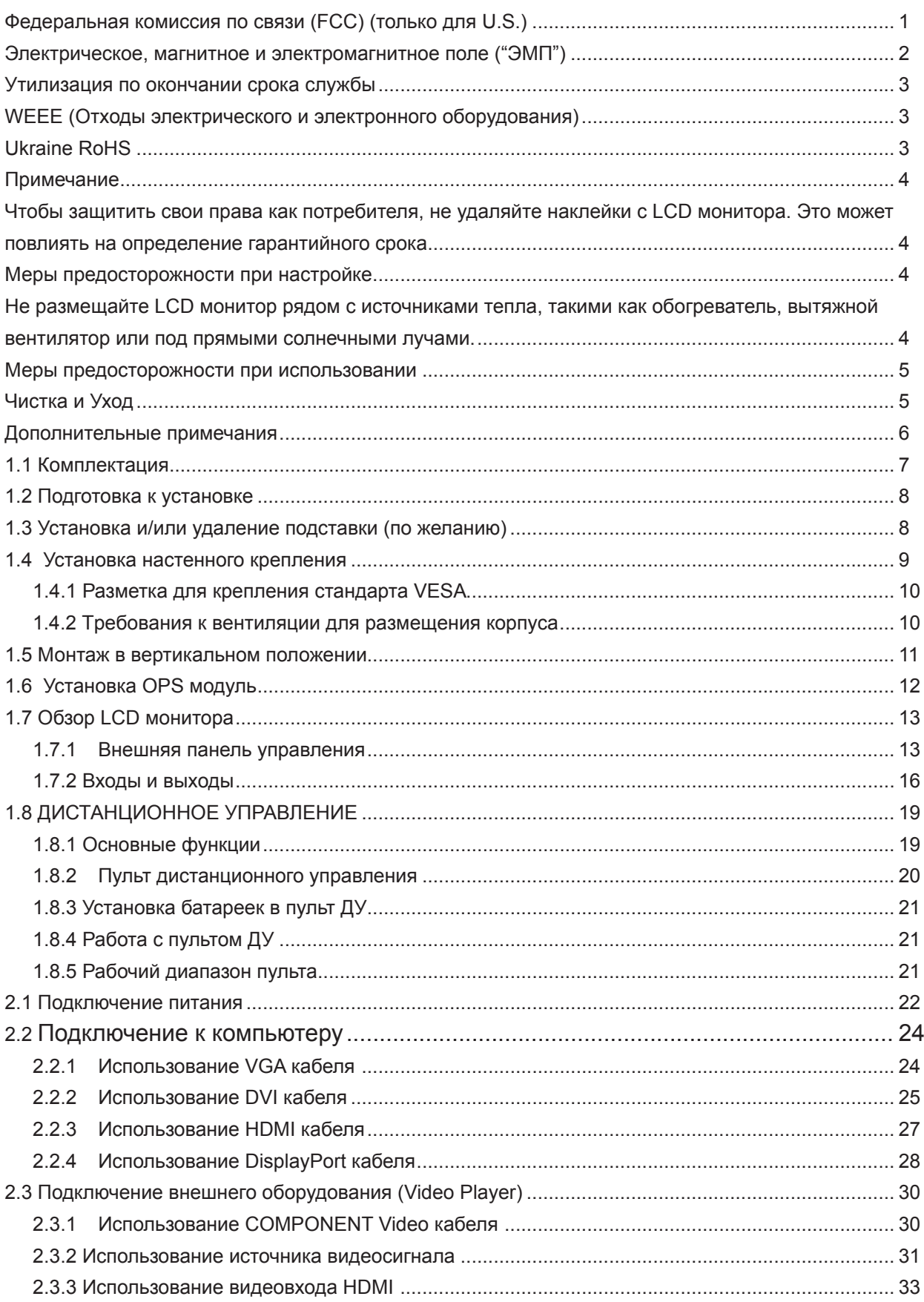

# **ОГЛАВЛЕНИЕ**

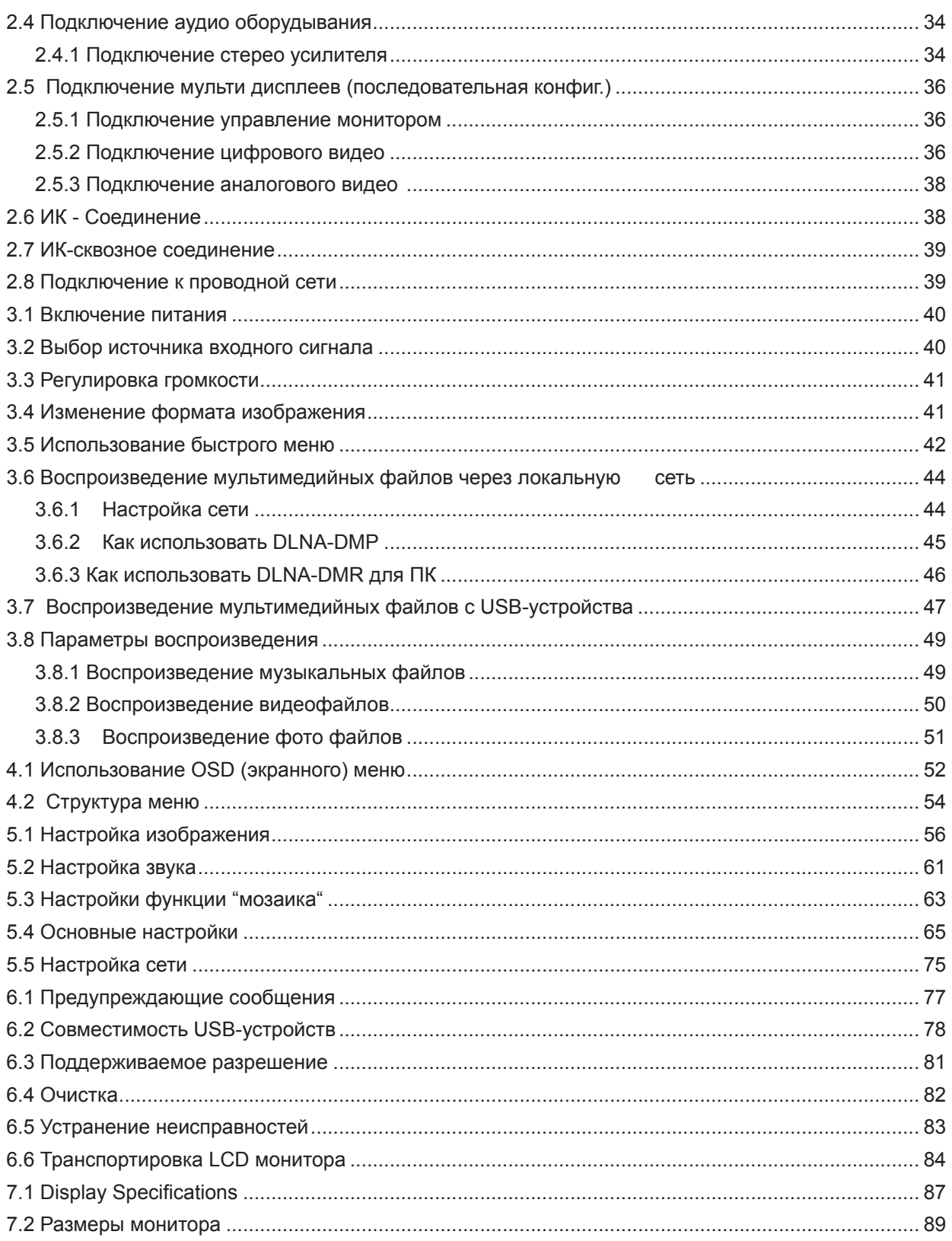

# <span id="page-3-0"></span>**ИНФОРМАЦИЯ ПО ТЕХНИКЕ БЕЗОПАСНОСТИ**

### **Федеральная комиссия по связи (FCC) (только для U.S.)**

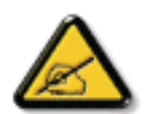

- При испытании данного устройства было установлено, что оно соответствует ограничениям для цифровых устройств класса B и отвечает требованиям Части 15 Правил FCC. Эти ограничения предназначены для обеспечения необходимой защиты от вредных помех при применении устройства в жилых помещениях. Данное устройство генерирует, использует и может излучать радиочастотную мощность, и при его установке и использовании с нарушением требований указаний может создавать вредные помехи для радиосвязи. Отсутствие в каждом конкретном случае не гарантируется. Если данное устройство создает помехи для радио и телевизионного приема, наличие которых можно определить, включая и выключая устройство, то пользователю следует принять меры для устранения этих помех одним из приведенных ниже способов:
- изменить ориентацию или перенести в другое место приемную антенну;
- увеличить расстояние между устройством и приемником;
- подключить аппаратуру к розетке электропитания, не связанной с той, к которой подключен приемник;
- обратиться за помощью к продавцу оборудования или опытному телевизионному или радиотехнику.

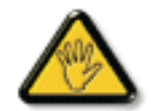

Внесение в устройство изменений или модификаций, не одобренных в явном виде стороной, ответственной за соответствие требованиям, может повлечь за собой потерю пользователем права на сервисное обслуживание данного оборудования.

При подключении монитора к компьютеру используйте только экранированный кабель RF, который поставляется с монитором. Во избежание повреждений, которые могут привести к возгоранию или удару электрическим током, не подвергайте устройство воздействию влаги.

ВСЕ ЦИФРОВЫЕ ПРИБОРЫ КЛАССА В ПОДХОДЯТ ПОД ТРЕБОВАНИЯ КАНАДСКОГО ПОЛОЖЕНИЯ О СТАНДАРТЕ ОБОРУДЫВАНИЯ ВЫЗЫВАЮЩЕГРО РАДИОПОМЕХИ

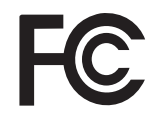

Данное устройство соответствует требованиям раздела 15 FCC. Процедуры эксплуатации должны соответствовать следующим условиям: (1) устройство не должно вызывать каких либо вредных помех; и (2) данное устройство должно принимать любые полученные помехи, включая любые помехи из вне.

# <span id="page-4-0"></span>**ИНФОРМАЦИЯ ПО ТЕХНИКЕ БЕЗОПАСНОСТИ ADJUSTING THE LCD DISPLAY**

 $\bullet$ 

### **Электрическое, магнитное и электромагнитное поле ("ЭМП")**

- Мы производим и продаем много продуктов, предназначенных для потребителей, которые, как и любые другие электронные устройства, в целом способны излучать и принимать электромагнитные сигналы.
- Одним из наших ведущих бизнес-принципов является принятие всех необходимых мер безопасности для здоровья и безопасности наших продуктов, соблюдение всех применимых законодательных требований и соблюдение стандартов ЭМП, действующих на момент производства продуктов..
- Мы стремимся разрабатывать, производить и продавать продукты, которые не оказывают вредного воздействия на здоровье.
- Мы подтверждаем, что если с продуктами обращаться должным образом для предполагаемого использования, они безопасны для использования в соответствии с научными данными, доступными сегодня.
- Мы играем активную роль в разработке международных стандартов ЭМП и безопасности, что позволяет нам предвидеть дальнейшее развитие стандартизации для ранней интеграции в свои продукты.

# <span id="page-5-0"></span>**ИНФОРМАЦИЯ ПО ТЕХНИКЕ БЕЗОПАСНОСТ**

### **Утилизация по окончании срока службы**

Ваш новый информационный дисплей содержит материалы, которые могут быть переработаны и использованы повторно. Специализированные компании могут утилизировать ваш продукт, чтобы увеличить количество повторно используемых материалов и минимизировать количество, подлежащее утилизации.

# **WEEE (Отходы электрического и электронного оборудования)**

#### **Внимание пользователей в частных домах Европейского Союза**

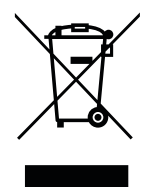

Эта маркировка на продукте или на его упаковке показывает, что в соответствии с Европейской директивой 2012/19 / EU, регулирующей использование электрических и электронных приборов, этот продукт нельзя утилизировать вместе с обычными бытовыми отходами. Вы несете ответственность за утилизацию этого оборудования посредством сбора отходов электрического и электронного оборудования. Чтобы определить места для размещения таких отходов электрического и электронного оборудования, обратитесь в местный государственный орган, организацию по утилизации отходов, которая обслуживает вашу семью, или магазин, в котором вы приобрели продукт.

#### **Директивы об окончании срока службы - переработка**

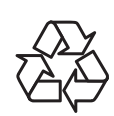

Ваш прибор содержит несколько материалов, которые могут быть переработаны для новых пользователей.

Пожалуйста, утилизируйте в соответствии со всеми местными, государственными и федеральными законами.

#### **Батарея**

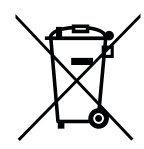

Для ЕС: перечеркнутая мусорная корзина на колесиках подразумевает, что использованные батареи не следует утилизировать вместе с бытовыми отходами! Существует отдельная система сбора использованных батарей, чтобы обеспечить надлежащую обработку и переработку в соответствии с законодательством.

Пожалуйста, обратитесь в местные органы власти для получения подробной информации о схемах сбора и переработки.

Для Швейцарии: использованный аккумулятор необходимо вернуть в пункт продажи.

Для других стран, не входящих в ЕС: пожалуйста, свяжитесь с местными властями для правильного способа утилизации использованной батареи.

В соответствии с директивой ЕС 2006/66 / EC аккумулятор нельзя утилизировать ненадлежащим образом. Батарея должна быть отделена для сбора местной службой.

# **Ukraine RoHS**

Обладнання відповідає вимогам Технічного регламенту щодо обмеження використання деяких небезпечних речовин в електричному та електронному обладнанні, затвердженого постановою Кабінету Міністрів України від 3 грудня 2008 № 1057.

# <span id="page-6-0"></span>**МЕРЫ ПРЕДОСТОРОЖНОСТИ**

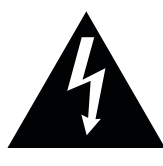

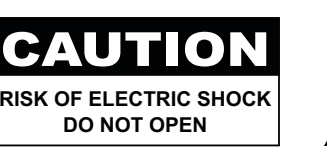

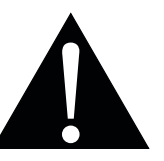

**Условные обозначения**

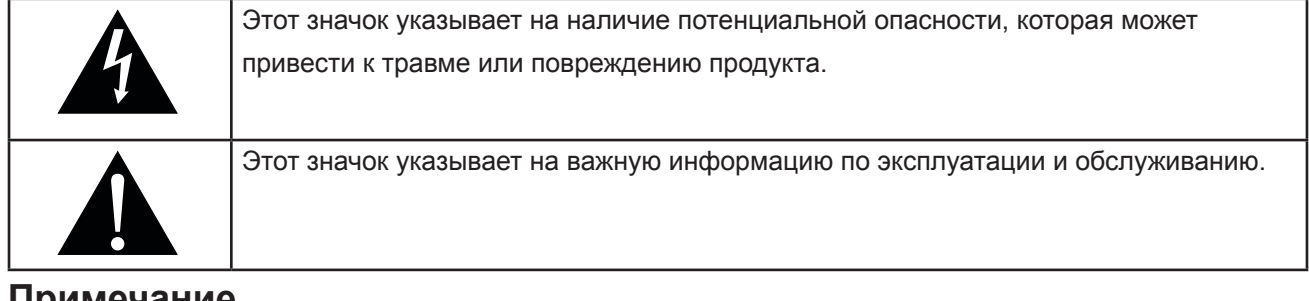

# **Примечание**

- Внимательно прочитайте данное руководство пользователя перед использованием LCD монитора и сохраните его для дальнейшего использования.
- Технические характеристики продукта и другая информация, приведенная в данном руководстве пользователя, приведены только для справки. Вся информация может быть отредактирована без уведомления. Обновленный контент можно загрузить с нашего веб-сайта по адресу **www.agneovo. com**.

Чтобы защитить свои права как потребителя, не удаляйте наклейки с LCD монитора. Это может повлиять на определение гарантийного срока.

### **Меры предосторожности при настройке**

Не размещайте LCD монитор рядом с источниками тепла, такими как обогреватель, вытяжной вентилятор или под прямыми солнечными лучами.

- Не закрывайте и не блокируйте вентиляционные отверстия в корпусе.
- Поместите LCD монитор на устойчивой области. Не устанавливайте ЖК-дисплей там, где он может подвергаться вибрации или ударам
- Поместите LCD монитор в хорошо вентилируемом помещении.
- Не размещайте LCD монитор вне помещения.
- Не устанавливайте LCD монитор в пыльном или влажном помещении.
- Не проливайте жидкость и не вставляйте острые предметы на LCD монитор через вентиляционные отверстия. Это может привести к пожару, поражению электрическим током или повреждению LCD монитора

# <span id="page-7-0"></span>**МЕРЫ ПРЕДОСТОРОЖНОСТИ**

### **Меры предосторожности при использовании**

- Используйте только шнур питания, поставляемый с LCD монитором.
- Сетевая розетка должна быть установлена рядом с LCD монитором и легко доступна.
- Если используется удлинитель с LCD монитором, убедитесь, что общее потребление тока подключен к электрической розетке, не превышает номинальный ток.
- Не ставьте никакие предметы на шнур питания, а также не размещайте там, где можно на него наступить.
- Если LCD монитор не будет использоваться в течение длительного периода времени, выньте вилку шнура питания из розетки.
- Для отсоединения шнура питания держитесь за штепсельную головку. Не дергайте за шнур.
- Не вынимайте вилку из розетки или не прикасайтесь к ней влажными руками.
- При выключении монитора путем отсоединения шнура питания подождите 6 секунд, прежде чем снова подключать шнур питания для нормальной работы.
- Не стучите и не роняйте монитор во время работы или транспортировки.

# **Чистка и Уход**

- LCD монитор оснащен оптическим стеклом NeoV<sup>TM</sup>. Для чистки стеклянной поверхности и корпуса используйте мягкую ткань, слегка увлажненную раствором мягкого моющего средства.
- Не трите и не постукивайте по поверхности стекла острыми или абразивными предметами, такими как ручка или отвертка. Это может привести к появлению царапин на поверхности стекла.
- Если на монитор попала вода, протрите его сухой тканью как можно скорее.
- Если на монитор попала вода или любая другая жидкость, немедленно выключите питание и отсоедините шнур питания. Затем удалите постороннее вещество или воду и отправьте устройство в центр технического обслуживания

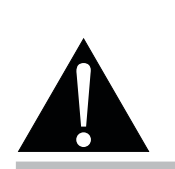

#### **Предупреждение:**

Отсоедините кабель питания от розетки и обратитесь к

специалисту в следующих случаях:

- **♦** При повреждении шнура питания.
- **♦** Если LCD монитор упал или корпус поврежден.
- **♦** Если LCD монитор испускает дым или запах.

# <span id="page-8-0"></span>**ADJUSTING THE LCD DISPLAY МЕРЫ ПРЕДОСТОРОЖНОСТИ**

- Чтобы обеспечить максимальную производительность вашего устройства и продлить срок его службы, мы настоятельно рекомендуем использовать монитор в месте, которое попадает в следующие диапазоны температуры и влажности.
- Температура: 0-40 °С (32-104 ° F)
- Влажность: 20-80% относительной влажности

#### **Дополнительные примечания**

- Для поддержания стабильной световой характеристики рекомендуется использовать режим низкой яркости.
- В связи с большой продолжительностью жизни ламп подсветки, яркость LCD монитора может уменьшаться со временем.
- Если статические изображения отображаются в течении длительного времени, изображение может оставить отпечаток на экране. Это называется остаточное изображение или выгорание.

Для предотвращения появления остаточного изображения, выполните одно из следующих действий:

- Установите на мониторе функцию выключения через определенное время бездействия.
- Используйте заставку которая движется, или полную заливку экрана белым цветом.
- Регулярно переключайте фон рабочего стола.
- Отрегулируйте LCD монитор в соответствии с настройками низкой яркости.
- Выключайте LCD монитор когда система не используется.

Что делать если на LCD мониторе отображается остаточное изображение:

- Выключите LCD монитор в течении длительного времени. Это может быть несколько часов или несколько дней.
- Используйте экранную заставку и запускайте ее в течении длительного времени.
- Используйте черно-белое изображение.

Что делать, когда на мониторе отображается задержка изображения:

- Выключите монитор на длительное время. Это может быть несколько часов или дней.
- Используйте заставку и запускайте ее в течение продолжительных периодов времени.
- Используйте черно-белое изображение и запускайте его в течение длительных периодов времени.
- Панель LCD монитора состоит из нескольких миллионов микро-транзисторов. Это нормально, когда несколько транзисторов выходят из строя и меняют цвет. Это приемлемо и не считается браком.
- **ВАЖНО:** Всегда активируйте движущуюся заставку, когда оставляете свой монитор на долгое время без работы. Всегда активируйте приложение периодического обновления экрана, если устройство будет отображать неизменный статический контент. Непрерывное отображение неподвижных или статических изображений в течение продолжительного периода времени может вызвать «выгорание», также известное как «последующее изображение» или «призрачное изображение», на вашем экране. Это хорошо известное явление в технологии LED панелей. В большинстве случаев «выжженный» или «последующий образ» или «образ-призрак» постепенно исчезают в течение определенного периода времени после выключения питания.
- **• ПРЕДУПРЕЖДЕНИЕ.** Большие объёмы «выгорания», «остаточного изображения» или «призрачного изображения» не исчезнут и не могут быть устранены. Это не покрывается условиями вашей гарантии.

# <span id="page-9-0"></span>**ГЛАВА 1: ОПИСАНИЕ ПРОДУКТА**

# **1.1 Комплектация**

При распаковке проверьте, включены ли в комплект следующие элементы. Если какой-либо из них отсутствует или поврежден, обратитесь к вашему поставщику.

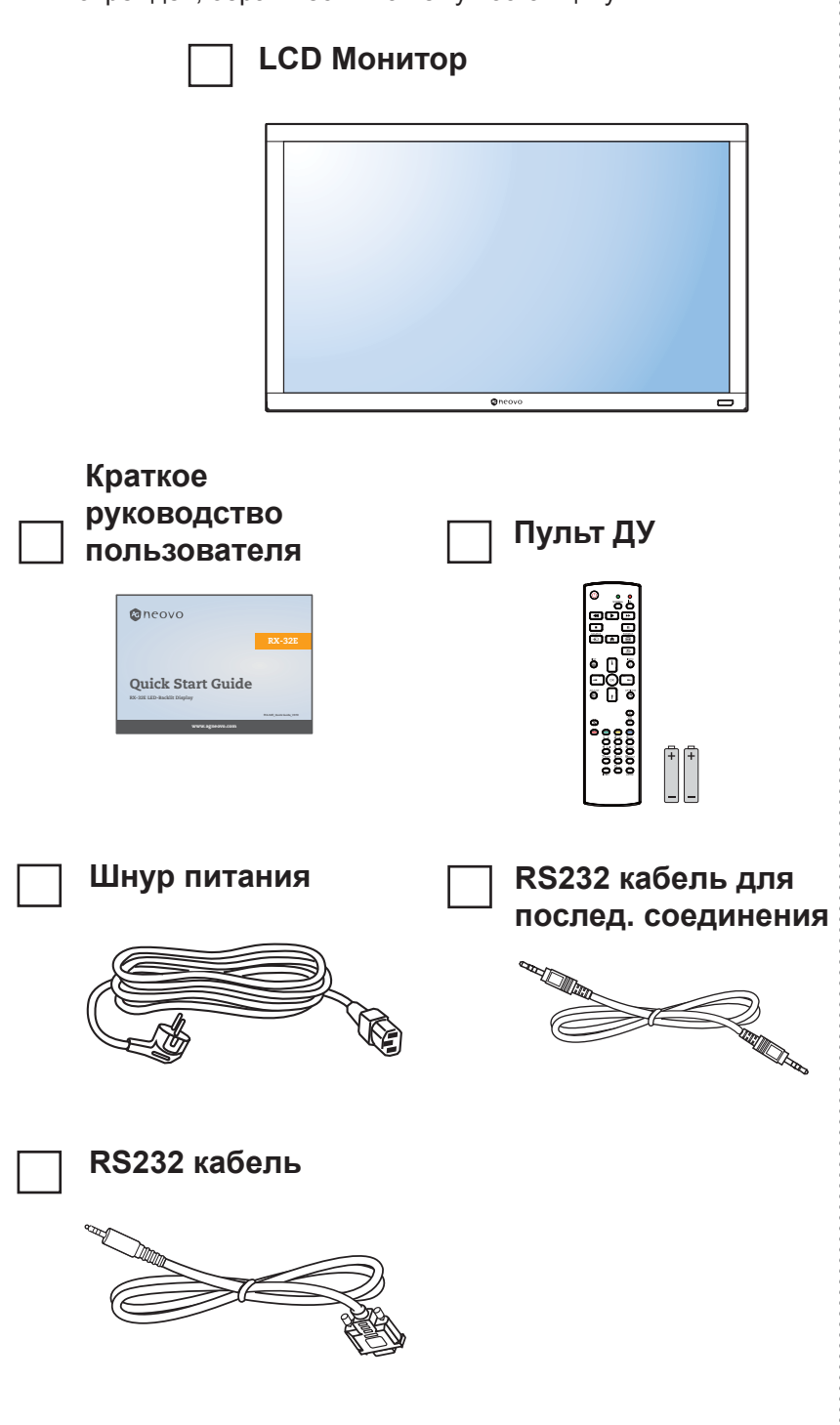

#### **Примечание:**

- **♦** Пульт ДУ идет в комплекте с батарейками ААА
	- **♦** Для всех других регионов используйте шнур питания, соответствующий напряжению переменного тока в розетке, одобренный и соответствующий нормам безопасности конкретной страны.
- **♦** Вы можете сохранить упаковочную коробку и упаковочный материал для отправки монитора.

#### **Примечание:**

**♦** Изображения для справки. Фактические предметы могут отличатся.

# <span id="page-10-0"></span>**1.2 Подготовка к установке**

- Из-за высокого энергопотребления всегда используйте вилку, специально предназначенную для этого продукта. Если требуется расширенная линия, обратитесь к вашему сервисному агенту.
- Продукт должен быть установлен на плоской поверхности, чтобы избежать падения. Расстояние между задней частью изделия и стеной должно быть достаточным для надлежащей вентиляции. Не устанавливайте изделие на кухне, в ванной или в других местах с высокой влажностью, чтобы не сократить срок службы электронных компонентов.
- Продукт может нормально работать только на высоте до 5000 м над уровнем моря. При установке на высоте више 3000 м могут возникать некоторые отклонения.

# **1.3 Установка и/или удаление подставки (по желанию)**

Установка подставки:

- **1** Убедитесь, что ваш монитор выключен.
- **2** Разложите защитный лист (мягкую ткань) на ровную поверхность.
- **3** Возьмитесь за ручки для переноски и положите монитор лицевой стороной вниз.
- **4** Вставив подставку в направляющий блок, затяните винты с обеих сторон монитора.

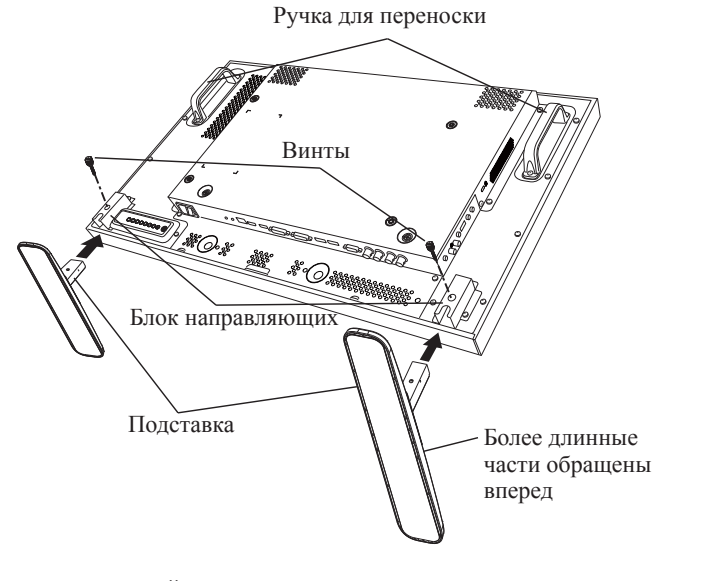

Удаление настольной подставки:

- **1** Выключите монитор.
- **2** Разложите защитный лист на ровную поверхность.
- **3** Возьмитесь за ручки для переноски и положите монитор лицевой стороной вниз на защитный лист.

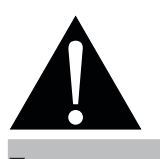

#### **Предупреждение:**

- **♦** Не нажимайте слишком сильно на панель или край рамки, так как это может привести к неисправности устройства.
- **♦** Во время распаковки обязательно держите ручки для переноски, чтобы вынуть устройство из упаковки.

#### **Примечание:**

**♦** Длинная сторона подставки должна быть обращена к передней части монитора.

<span id="page-11-0"></span>**4** Удалите винты с помощью отвертки и поместите их в безопасное место для повторного использования.

### **1.4 Установка настенного крепления**

 Чтобы установить этот монитор на стену, вам необходимо приобрести стандартный комплект для настенного монтажа (продается отдельно). Мы рекомендуем использовать монтажный тип, который соответствует стандартам TUV-GS и / или UL1678 в Северной Америке.

 Для настенного монтажа монитора прикрутите монтажный кронштейн к отверстиям VESA на задней панели.

#### **RX-32E**

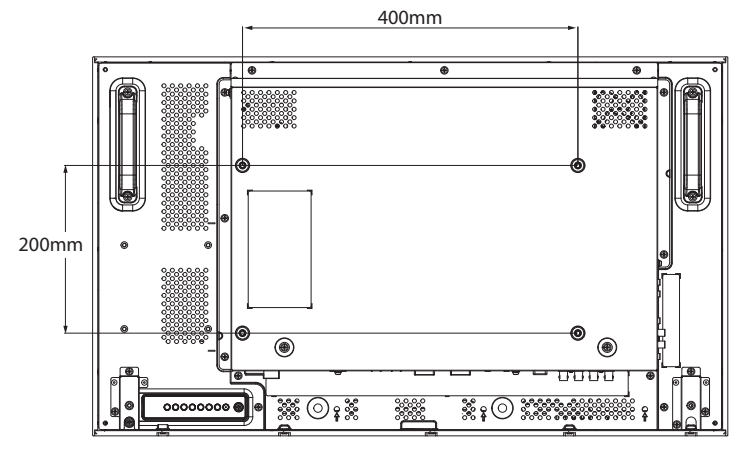

**RX-42E**

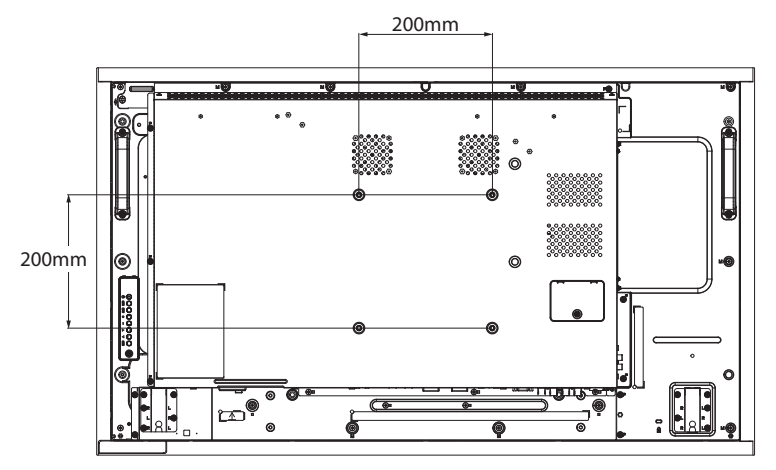

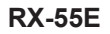

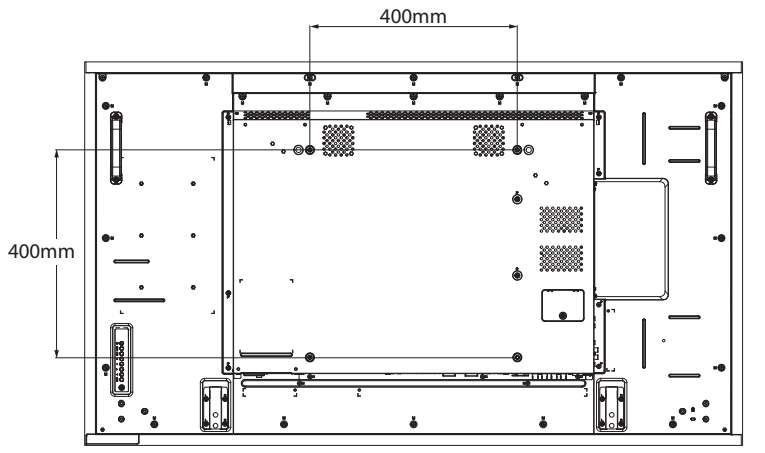

#### **Примечание:**

- **♦** Убедитесь что комплект настенного крепежа не закрыл вентиляционные отверстия на задней части монитора.
- **♦** Закрепите монитор на прочной стене, чтобы она выдержала его вес.
- **♦** Положите защитный лист на стол, которым был обернут монитор в упаковке, под поверхность экрана, чтобы не поцарапать ее.
- **♦** Убедитесь, что у вас есть все необходимое для монтажа монитора (настенное крепление, потолочное крепление, настольная подставка и т. д.)
- **♦** Следуйте инструкциям, прилагаемым к основному монтажному комплекту. Несоблюдение правильных процедур монтажа может привести к повреждению оборудования или травме пользователя или установщика. Гарантия на изделие не распространяется на повреждения, вызванные неправильной установкой.

### <span id="page-12-0"></span>**1.4.1 Разметка для крепления стандарта VESA**

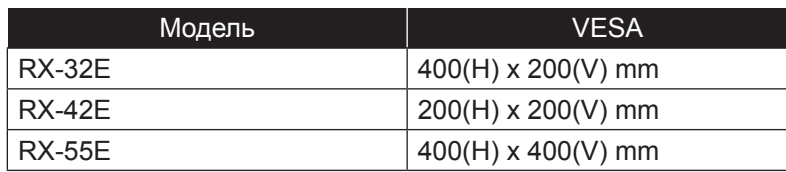

### **Внимание:**

Чтобы предотвратить падение монитора

- **♦** Для настенного или потолочного монтажа мы рекомендуем устанавливать монитор с металлическими кронштейнами, которые имеются в продаже. Подробные инструкции по установке см. в руководстве, прилагаемом к соответствующему кронштейну.
- **♦** Чтобы снизить вероятность получения травмы и повреждения в результате падения монитора в случае землетрясения или других стихийных бедствий, обязательно обратитесь к производителю кронштейна для определения места установки.

### **1.4.2 Требования к вентиляции для размещения корпуса**

Чтобы тепло рассеивалось, оставьте пространство между окружающими предметами, как показано на рисунке ниже.

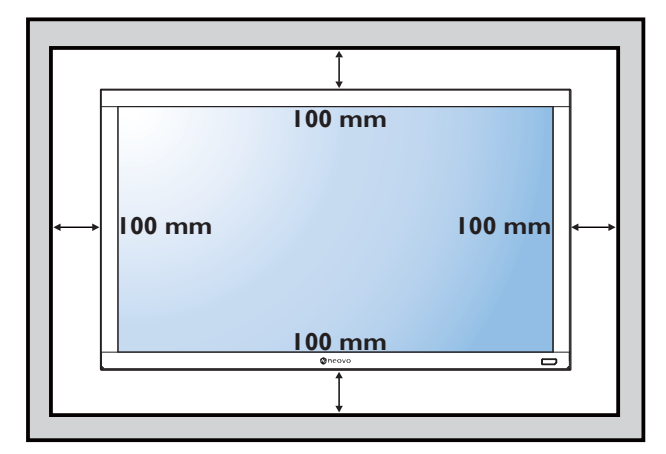

#### **Примечание:**

- **♦** Для комплекта настенного монтажа используйте крепежные винты M6 (длина которых на 10 мм больше толщины монтажного кронштейна) и надежно затяните их.
- **♦** Оборудование и связанное с ним средство крепления остаются в безопасности во время испытания. Для использования только с одобренными настенным кронштейном с минимальным весом / нагрузкой: RX-32E=21.0 кг / RX-42E=30.7 кг / RX-55E=47.4 кг

### <span id="page-13-0"></span>**1.5 Монтаж в вертикальном положении**

Этот монитор может быть установлен в вертикальном (книжном) положении.

- **1** Снимите настольную подставку, если она прикреплена.
- **2** Чтобы изменить ориентацию монитора с альбомной ориентации на книжную, поверните устройство на 90 градусов против часовой стрелки, как показано ниже.

#### **RX-32E**

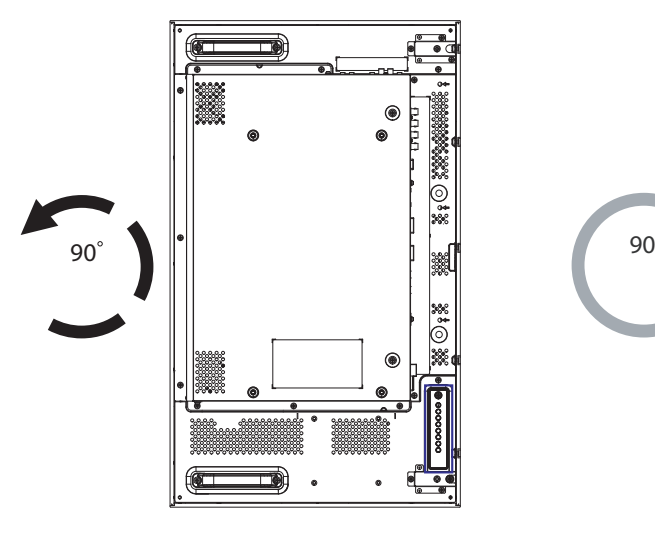

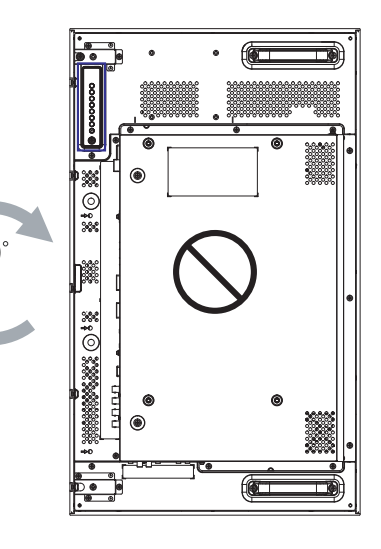

**RX-42E**

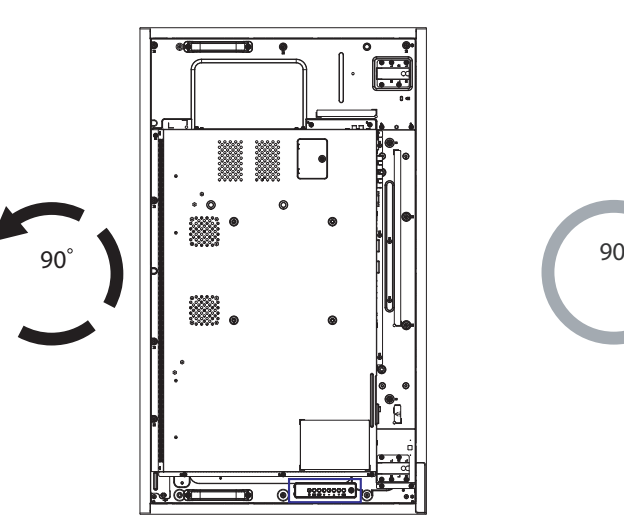

**RX-55E**

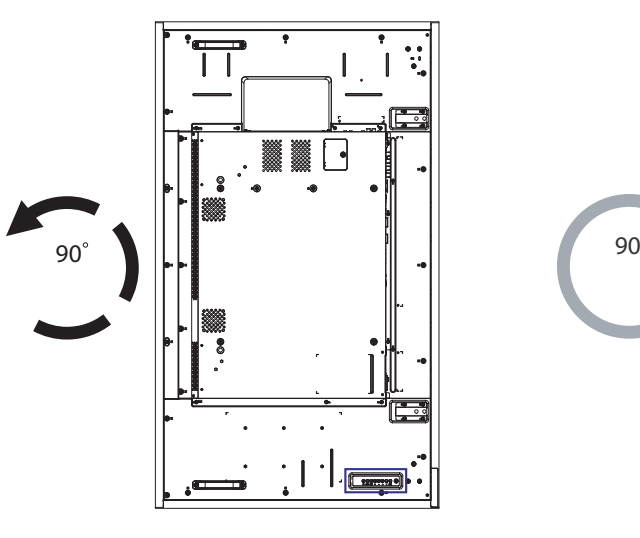

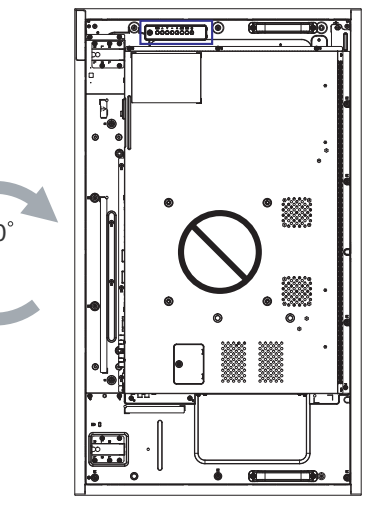

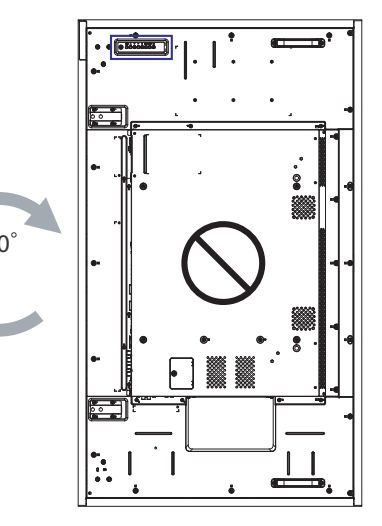

# <span id="page-14-0"></span>**ADJUSTING THE LCD DISPLAY ОПИСАНИЕ ПРОДУКТА**

# **1.6 Установка OPS модуль**

Чтобы установить модуль OPS в его слот в мониторе, выполните следующие действия:

- **1** Выверните винты на крышке OPS, а затем снимите крышку OPS.
- **2** Установите модуль OPS в его слот
- **3** Закрепите модуль OPS с помощью винтов.

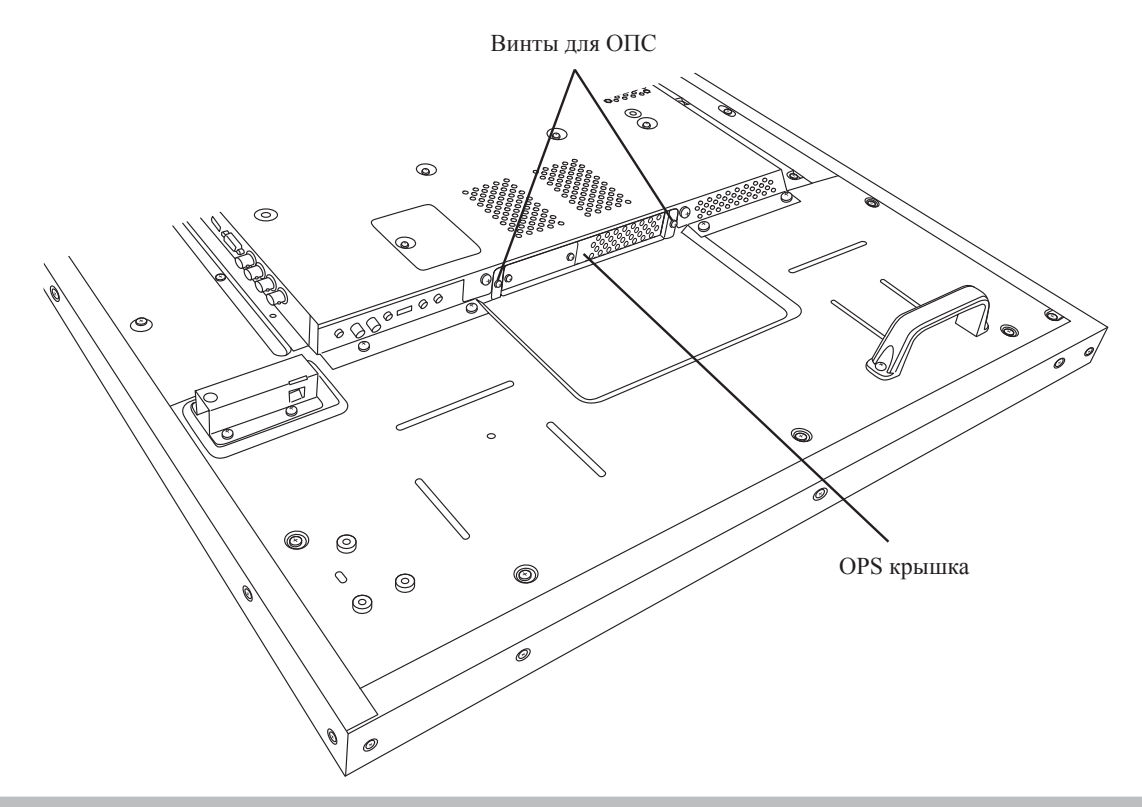

#### **Примечание:**

**♦** Слот OPS доступен только для моделей RX-42E и RX-55E.

# <span id="page-15-0"></span>**1.7 Обзор LCD монитора**

### **1.7.1 Внешняя панель управления**

**RX-32E**

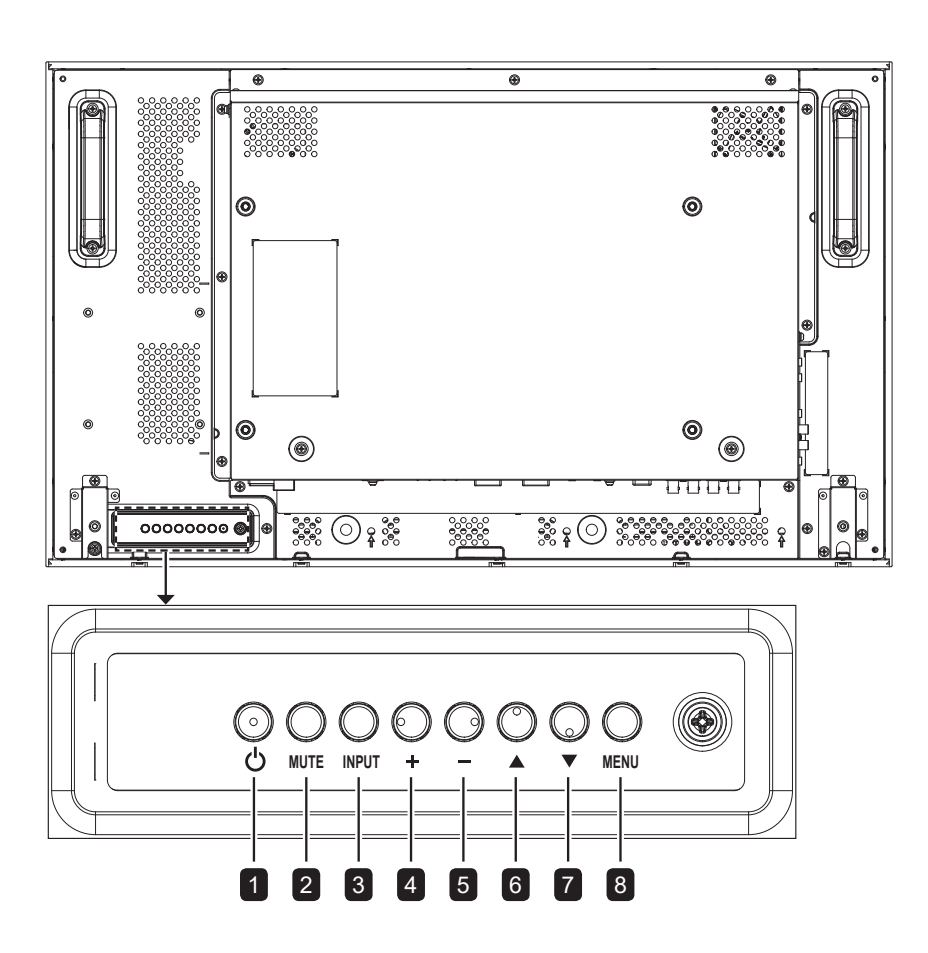

**RX-42E**

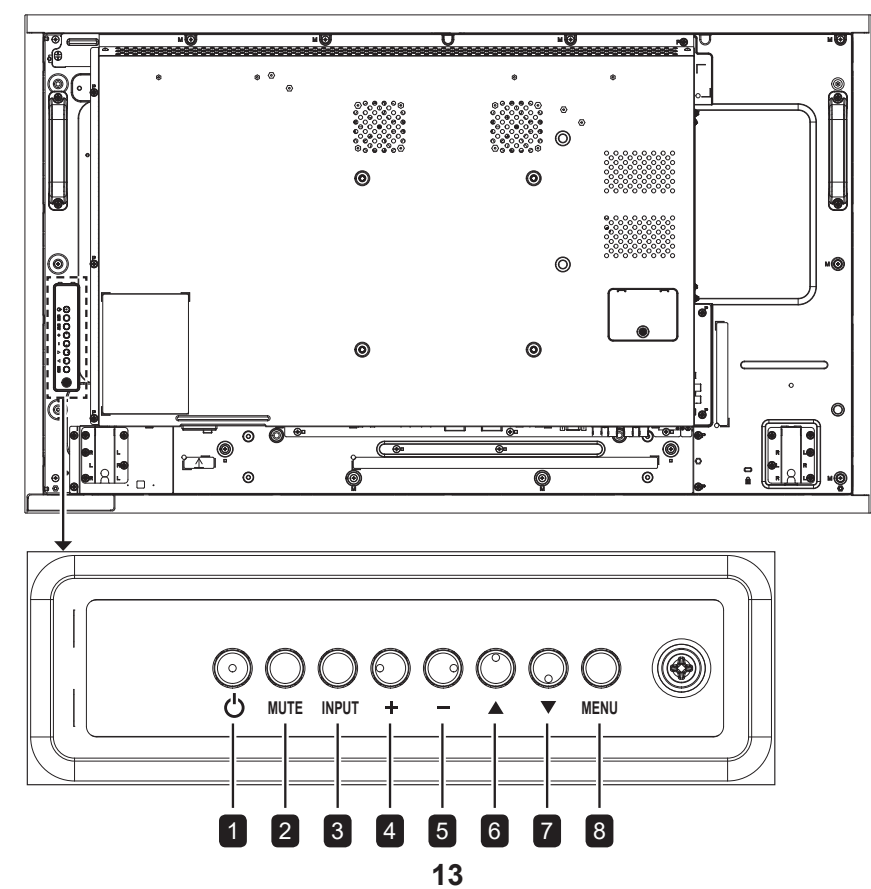

# **ADJUSTING THE LCD DISPLAY ОПИСАНИЕ ПРОДУКТА**

**RX-55E**

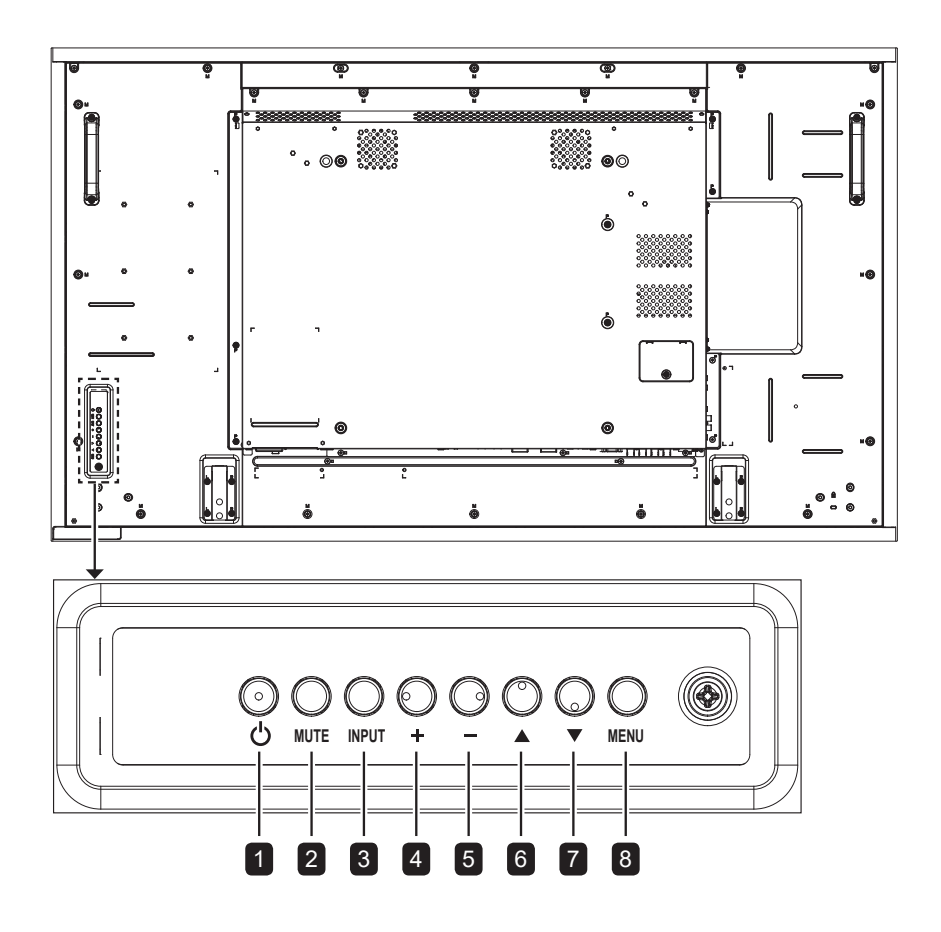

**RX-32E/RX-42E/RX-55E**

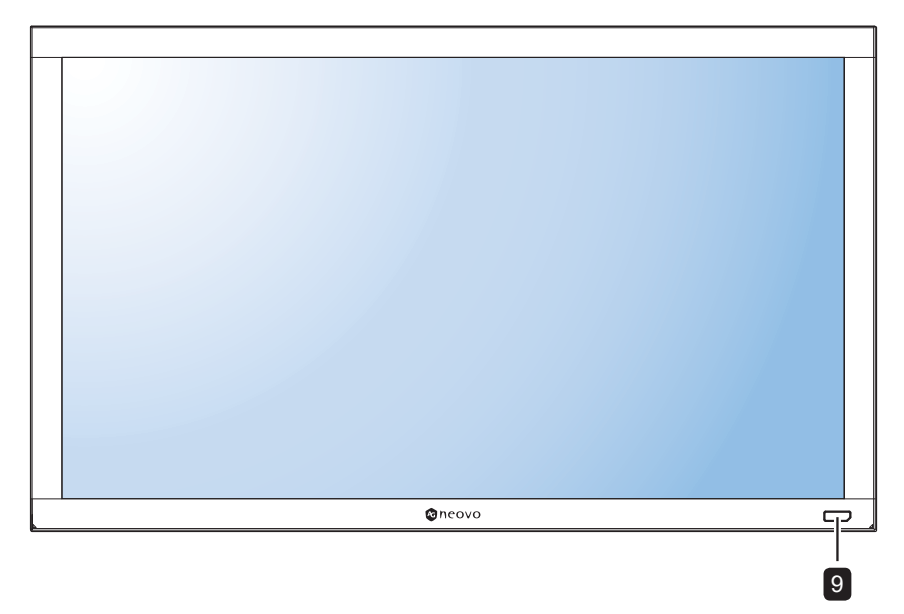

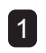

### 1 **[ ] ПИТАНИЕ**

Включите монитор или переведите его в режим ожидания.

2 **MUTE**

Включить /выключить звук

### 3 **ВХОД**

- Выберите источник входного сигн.
- Используется как кнопка ОК при вкл. экранном меню OSD

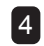

#### 4 **[ ] УВЕЛИЧЕНИЕ**

- Для регулировки настроек в меню (увеличение).
- Увеличение громкости (экр. меню OSD откл.)

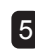

#### 5 **[ ] УМЕНЬШЕНИЕ**

- Для регулировки настроек в меню (уменьшение).
- Уменьшение громкости (экр. меню OSD откл.)

### 6 **[ ] ВВЕРХ**

Перемещение вверх по меню (экр. меню OSD вкл.)

### 7 **[ ] ВНИЗ**

Перемещение вверх по меню (экр. меню OSD откл.)

### **8 МЕНЮ**

- Закрыть меню если оно включено
- Активировать меню если оно выключено
- 9 **Датчик ДУ, индикатор питания и автоматическая яркость (датчик освещенности)**
	- Получение командных сигналов от пульта ДУ.
	- Укажите рабочее состояние монитора:
		- Зеленый монитор включен;
		- Желтый монитор находится в режиме ожидания;
		- Выключен основное питание монитора выключено.
	- Определение условий освещения и автоматическая регулировка уровня яркости. См. в разделе «Автояркость» на странице 68 для получения дополнительной информации.

### <span id="page-18-0"></span>**1.7.2 Входы и выходы**

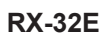

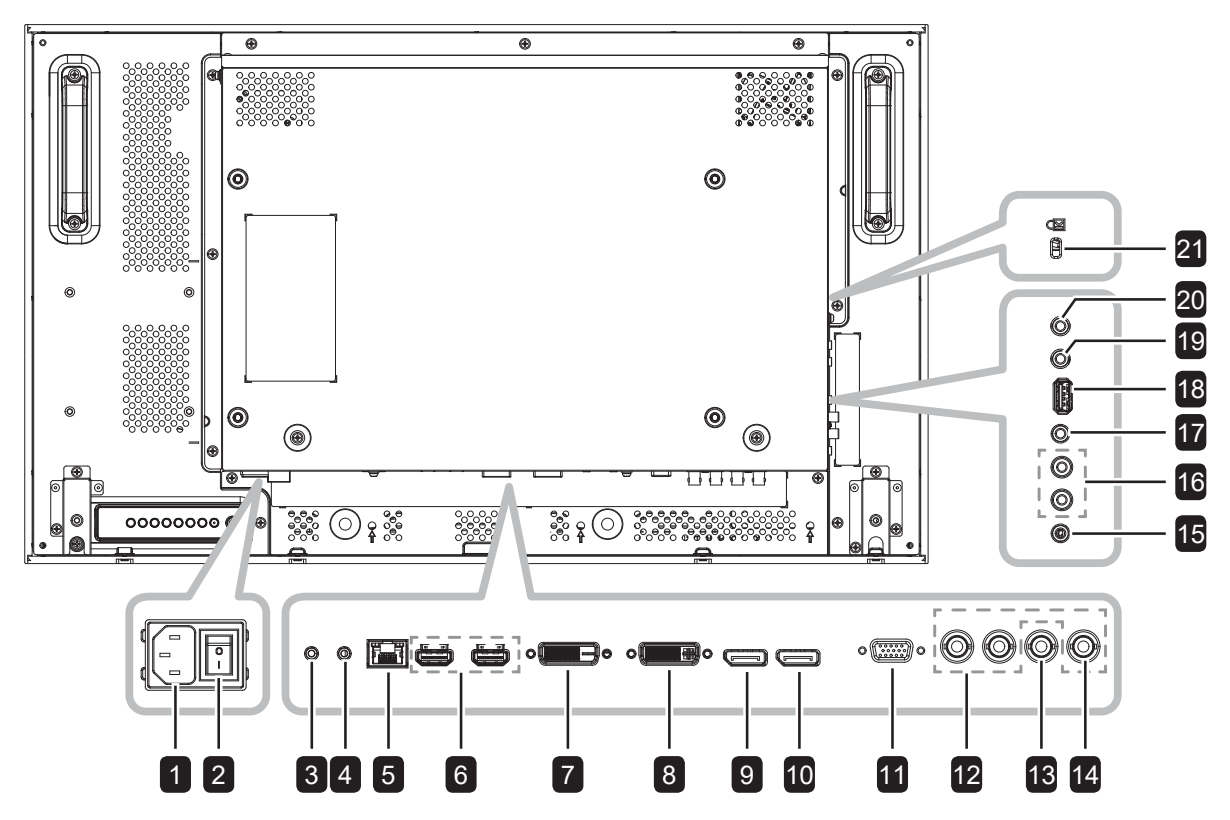

**RX-42E**

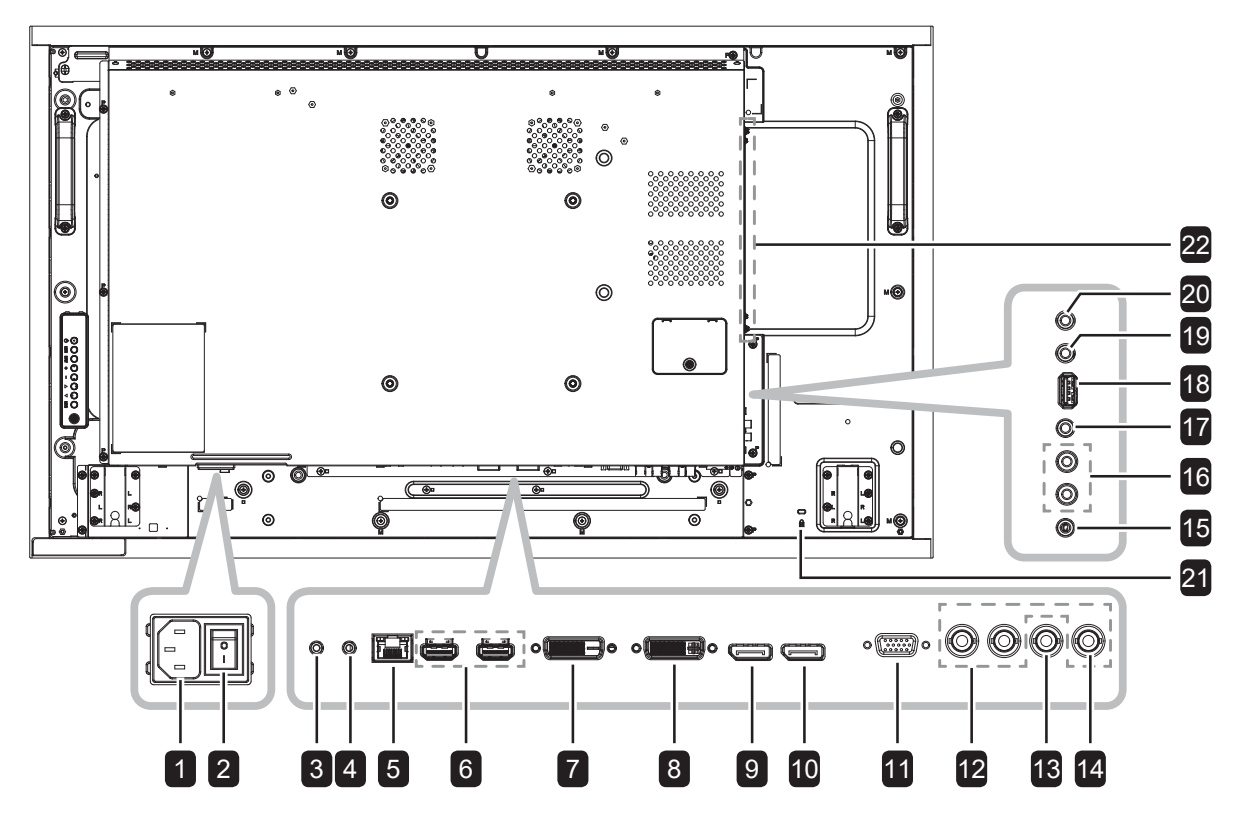

**RX-55E**

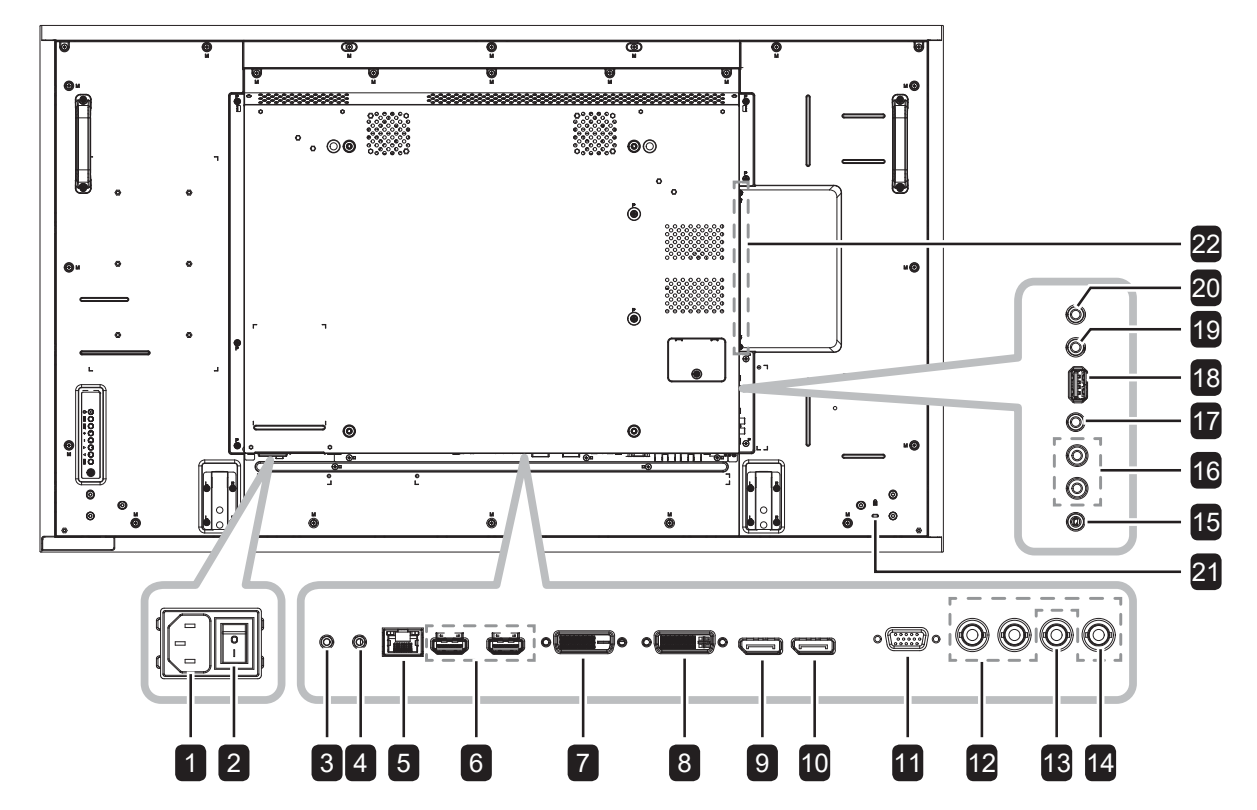

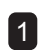

**1 Разъем питания** 

Используйте для подключения шнура питания

### 2 **Питание**

Включите / выключите основное питание.

#### 3 **RS232 IN**

Сетевой вход RS232 для функции сквозного сигнала.

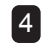

### 4 **RS232 OUT**

Сетевой выход RS232 для функции сквозного сигнала.

### 5 **LAN**

LAN вход для функции удаленного управления

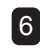

6 **HDMI1 IN/ HDMI2 IN** HDMI видео/аудио выход

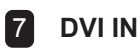

DVI-D видео вход.

8 **DVI OUT** DVI-I, VGA, или HDMI видео выход

9 **DisplayPort IN** DisplayPort видео вход.

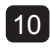

10 **DisplayPort OUT** DisplayPort видео выход.

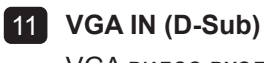

VGA видео вход.

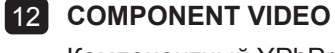

Компонентный YPbPr вход источника видео

### **13** CVBS OUT

Для композитных кабелей для вывода CVBS.

#### 14 **Y/CVBS IN**

Для композитных кабелей для входа **CVBS**.

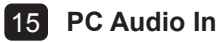

Аудио вход для источника ПК (3.5мм гарнитура).

#### 16 **AUDIO IN**

удио вход с внешнего аудио / видео устройства (RCA).

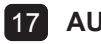

#### 17 **AUDIO OUT**

Аудиовыход на внешнее AV-устройство.

18 **USB (FW/Multi Media Function)**

Для обновления / воспроизведения мультимедиа.

### 19 **IR OUT**

ИК выход для сквозного сигнал.

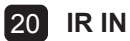

ИК вход для сквозного сигнала

#### **Примечание:**

- **♦** Датчик пульта ДУ данного монитора перестанет работать, если подключено гнездо [IR IN]
- **♦** Чтобы дистанционно управлять вашим аудио / видео устройством через этот монитор, см. стр. 42 (ИК-сквозные соединения)

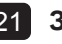

#### 21 **ЗАМОК БЛОКИРОВКИ**

Используется для безопасности и предотвращения кражи.

### 22 **OPS СЛОТ**

Слот для установки модуля OPS.

# <span id="page-21-0"></span>**1.8 ДИСТАНЦИОННОЕ УПРАВЛЕНИЕ**

### **1.8.1 Основные функции**

#### **П**  $\left[\bigcup_{i=1}^{n} \Pi_{i}$  Питание

Включите монитор или переведите его в режим ожидания.

#### 2 **PLAY**

Управление воспроизведением в режиме мультимедиа.

#### 3 **[ ] Источник**

Выберите источник входного сигнала. Нажмите кнопку | или | для выбора USB, Network, HDMI 1, HDMI 2, DisplayPort, OPS, DVI-D, YPbPr, AV, or VGA. Нажмите кнопку ОК для подтверждения выбора и выхода.

#### **Примечание:**

**♦** Опция OPS доступна только в моделях RX-42E и RX-55E.

#### 4 **[ ] HOME**

Вход в экранное меню OSD.

#### 5 **[ ] LIST**

Без функции.

#### 6 **[ ] [ ] [ ] [ ] кнопки NAVIGATION**

Навигация по меню и выбор пунктов.

#### **7 [OK] OK**

Подтверждение выбора.

#### **8 [HI] ADJUST**

Доступ к имеющимся на данный момент изображениям и звуковым меню.

#### 9 **[ ] MUTE**

Вкл/Выкл звука.

### 10 **[ ] [ ] [ ] [ ] COLOR**

Выбор задач или опций.

#### 11 **[Number/ ID SET/ ENTER]**

- Введите текст для настройки сети.
- Установите идентификатор монитора. Обратитесь к 1.8.2 ID Remote Control для более подробной информации.

#### 12 **[ ] FORMAT**

Смена соотношения сторон.

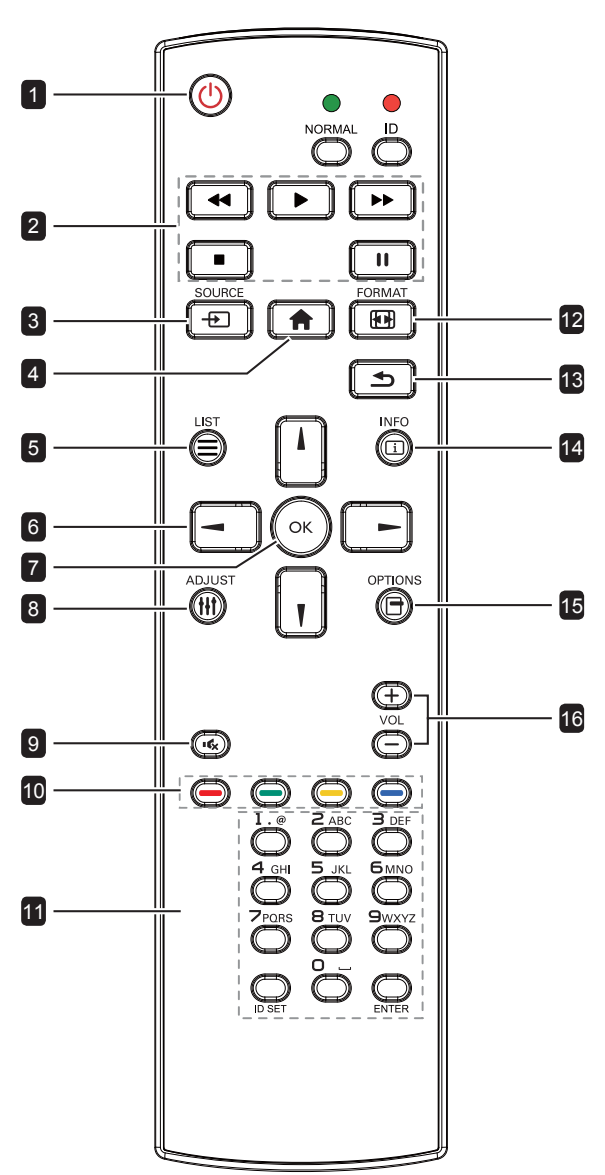

#### **13 [1] BACK**

Возврат к пред. меню или закрытие настроек функции.

#### 14 **[ ] INFO**

Просмотреть информацию о мониторе.

#### 15 **[ ] OPTIONS**

Доступ к текущим доступным параметрам, изображениям и звуковым меню.

#### **Примечание:**

**♦** В мультимедийном режиме пользователь может настроить параметры изображения, звука, ECO и часов.

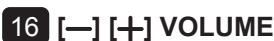

Отрегулируйте уровень громкости.

### <span id="page-22-0"></span>**1.8.2 Пульт дистанционного управления**

Вы можете установить идентификатор пульта ДУ, если хотите использовать этот пульт на одном из мониторов.

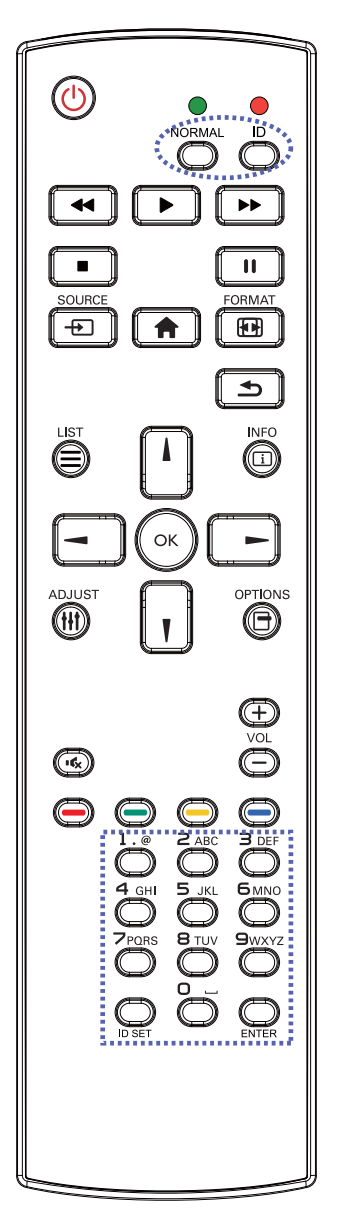

#### Чтобы установить идентификатор пульта ДУ:

- **1** Нажмите на кнопку **ID**. Красный светодиод мигнет дважды.
- **2** Нажмите кнопку **ID SET** и удерживайте 3 секунды для входа в ID режим. Загорается красный светодиод.

 Нажмите кнопку ID SET еще раз, чтобы выйти из режима ID. Красный светодиод гаснет.

**3** Нажмите цифры [0] ~ [9], чтобы выбрать монитор, которым вы хотите управлять.

Например:

Монитор ID # 1: нажмите [0], [0], [1]

Монитор ID # 11: нажмите [0], [1], [1]

Доступные номера от [001] до [255].

- Если активность нет в течение 10 секунд, вы выйдете из режима идентификации.
- Если вы нажали неверную кнопку, подождите 1 секунду после того, как красный светодиод погаснет, а затем снова загорится, и снова введите правильные цифры.
- **4** Нажмите кнопку **ENTER** для подтверждения выбора. Красный светодиод мигнет дважды и погаснет.

#### **Примечание:**

- **♦** Нажмите кнопку **NORMAL**. Зеленый светодиод мигнет дважды, указывая на то, что пульт ДУ снова в нормальном режиме работы.
- **♦** Необходимо установить идентификационный номер для каждого монитора перед выбором его идентификационного номера.

### <span id="page-23-0"></span>**1.8.3 Установка батареек в пульт ДУ**

Пульт ДУ питается от двух батареек 1.5V AAA.

Чтобы установить или заменить батарейки:

- 1 Нажмите, а затем сдвиньте крышку, чтобы открыть ее.
- 2 Поместите батарейки в соответствии с обозначениями (+) и (-) внутри батарейного отсека.
- 3 Установите крышку на место.

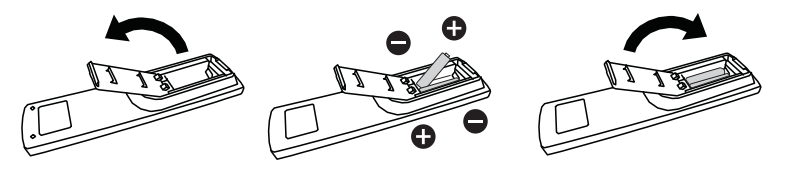

### **1.8.4 Работа с пультом ДУ**

- Не подвергайте сильным ударам.
- Не допускайте попадания воды или другой жидкости на пульт ДУ. Если пульт намокнет, немедленно вытрите его насухо.
- Избегайте воздействия тепла и пара.
- Не устанавливайте батарейки в несоответствии с инстр., не вскрывайте пульт ДУ.

#### **1.8.5 Рабочий диапазон пульта**

Направьте верхнюю часть пульта ДУ на датчик дистанционного управления монитора (лицевая сторона) при нажатии кнопки.

Используйте пульт ДУ в диапазоне, указанном в следующей таблице.

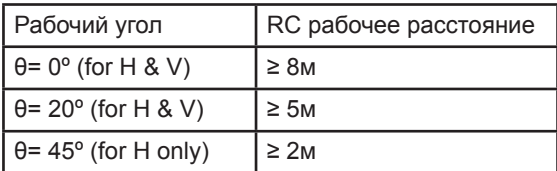

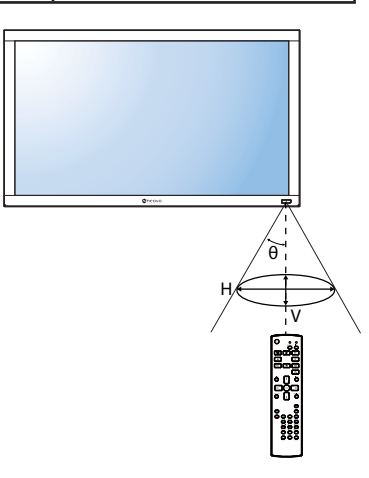

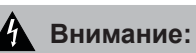

Неправильное использование батареек может привести к утечке или взрыву. Обязательно следуйте этим инструкциям:

- **♦** Поместите батарейки типа «AAA» в совпадающие со знаками (+) и (-) на каждой батарее со знаками (+) и (-) в отсеке для батареек.
- **♦** Не смешивайте типы батареек.
- **♦** Не совмещайте новые батарейки с использованными, это приводит к сокращению срока службы или протечке батареек.
- **♦** Немедленно извлеките разряженные батарейки, чтобы они не потекли в батарейном отсеке.

#### **Примечание:**

- **♦** Если вы не планируете использовать пульт ДУ длительное время, достаньте из него батарейки.
- **♦** Пульт ДУ может плохо работать или не работать совсем под прямыми лучами солнца или когда на пути передачи сигнала есть препятствие.

# <span id="page-24-0"></span>**ГЛАВА 2: ПОДКЛЮЧЕНИЕ**

# **2.1 Подключение питания**

- **1** Подсоедините один конец шнура питания к разъему AC IN на задней панели.
- **2** Подключите другой конец шнура питания к электрической розетке или источнику питания.
- **3** Установите главный включатель ( **Main Power)** в позицию ON.

#### **RX-32E**

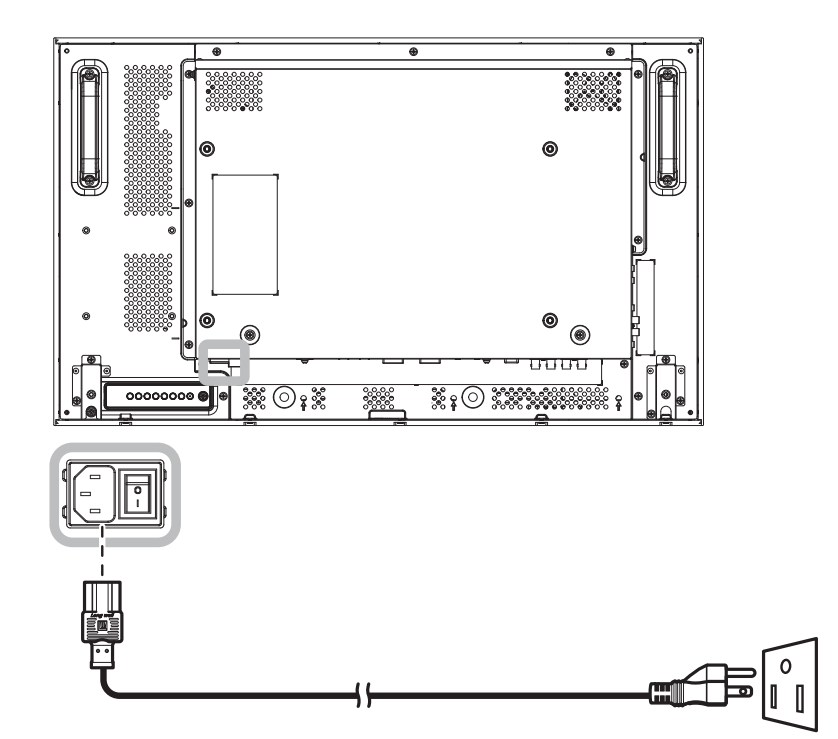

**RX-42E**

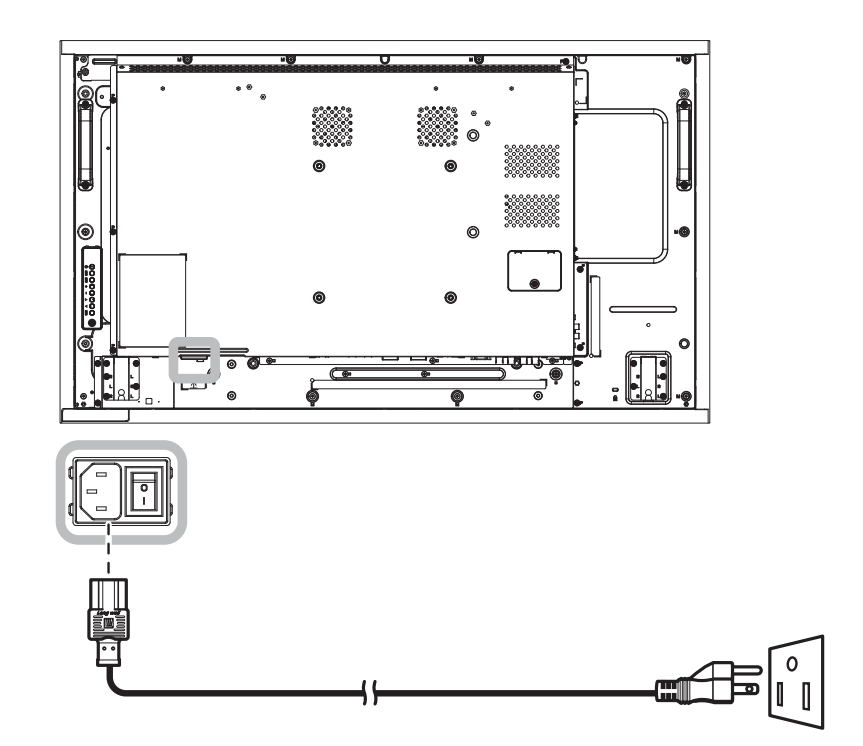

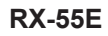

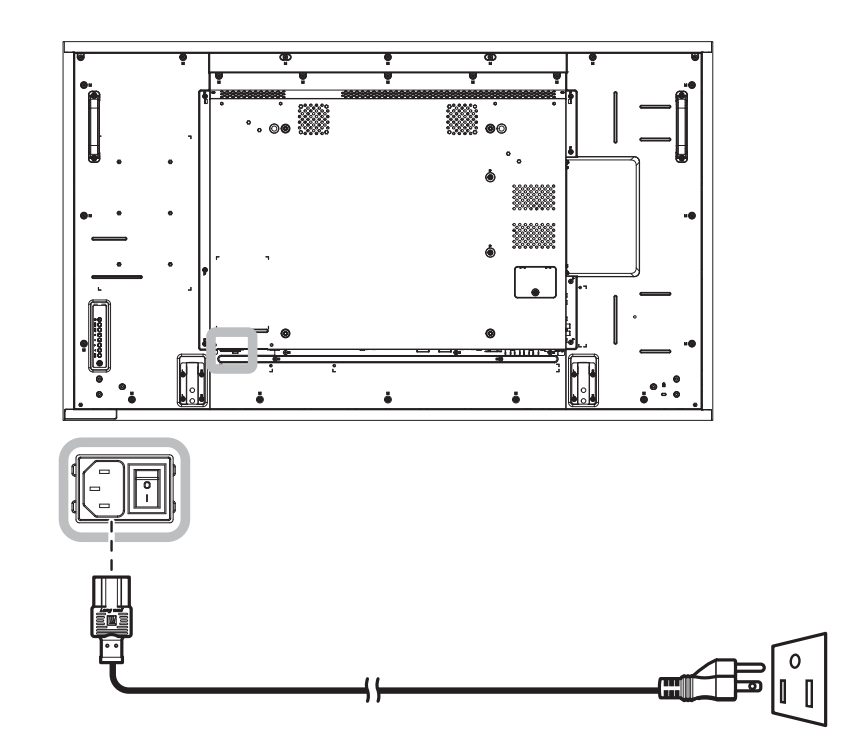

#### $\triangle$  Внимание:

- **♦** Убедитесь что монитор не подключен к электрической розетке. Подключение кабелей при включенном питании может привести к поражению электрическим током или травме.
- **♦** При отсоединении шнура питания держите его за вилку. Никогда не тяните за шнур.

### <span id="page-26-0"></span>**2.2 Подключение к компьютеру**

### **2.2.1 Использование VGA кабеля**

Подключите один конец кабеля VGA к разъему VGA IN на тыльной стороне монитора, а другой конец к разъему VGA OUT (D-Sub) компьютера.

Для аудиовхода подключите один конец аудиокабеля к разъему AUDIO IN, а другой конец аудиокабеля - к разъему AUDIO OUT компьютера.

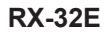

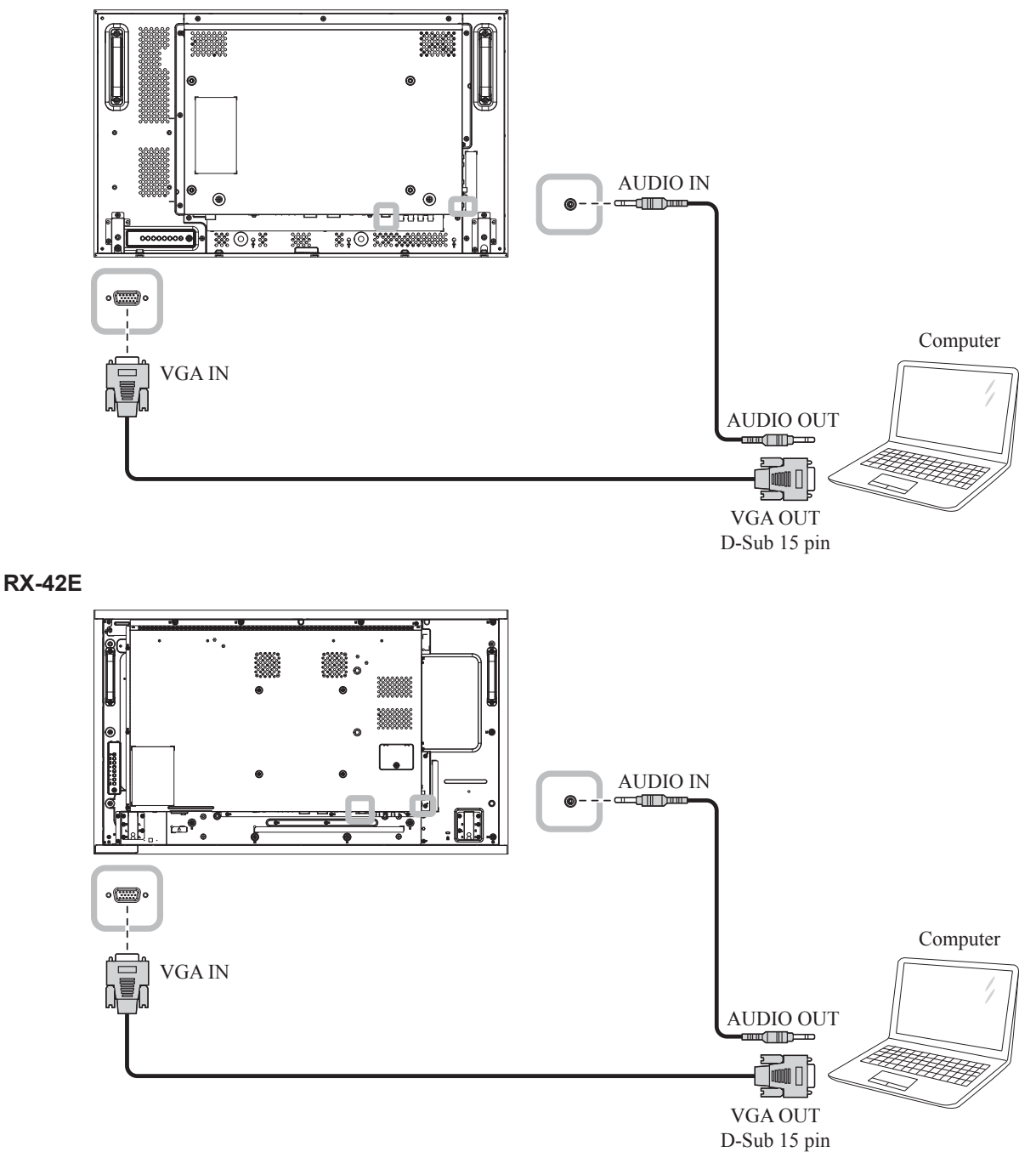

<span id="page-27-0"></span>**RX-55E**

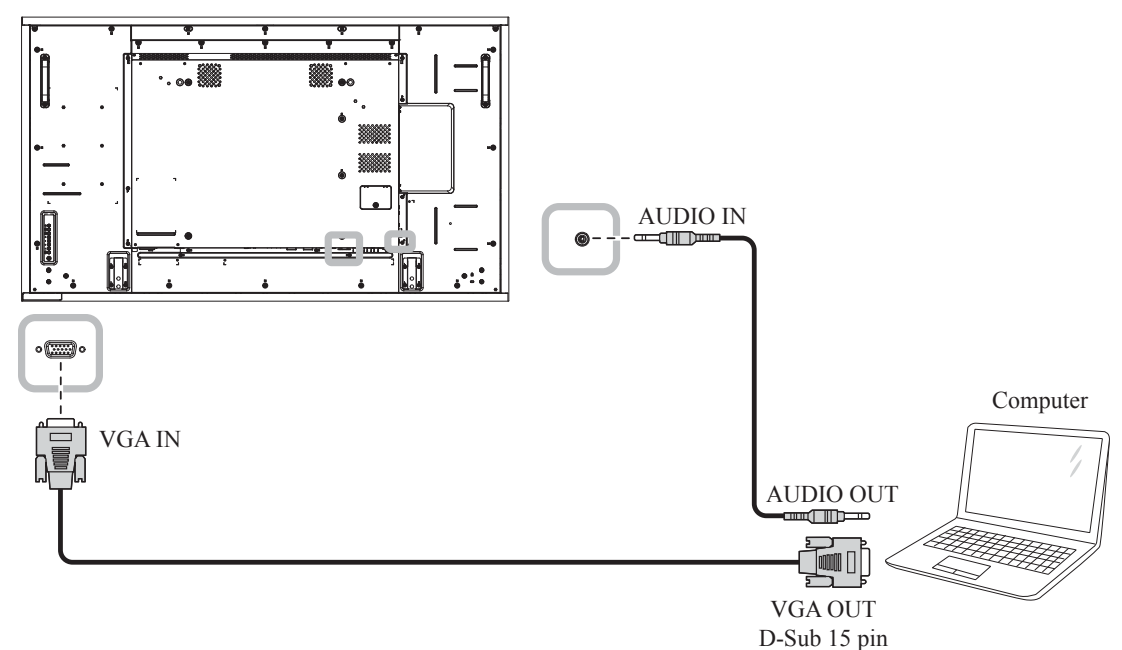

### **2.2.2 Использование DVI кабеля**

Подключите дин конец кабеля DVI к разъему DVI IN, а другой конец кабеля DVI - к разъему DVI OUT компьютера.

Для аудиовхода подключите один конец аудиокабеля к разъему AUDIO IN а другой конец аудиокабеля к разъему AUDIO OUT компьютера.

**RX-32E**

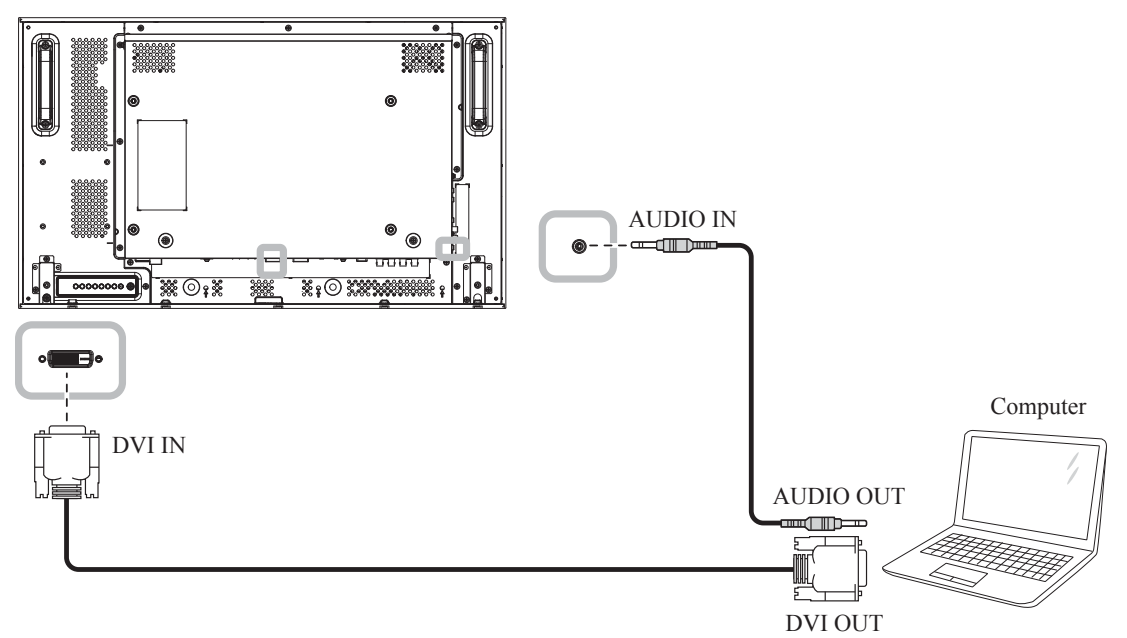

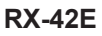

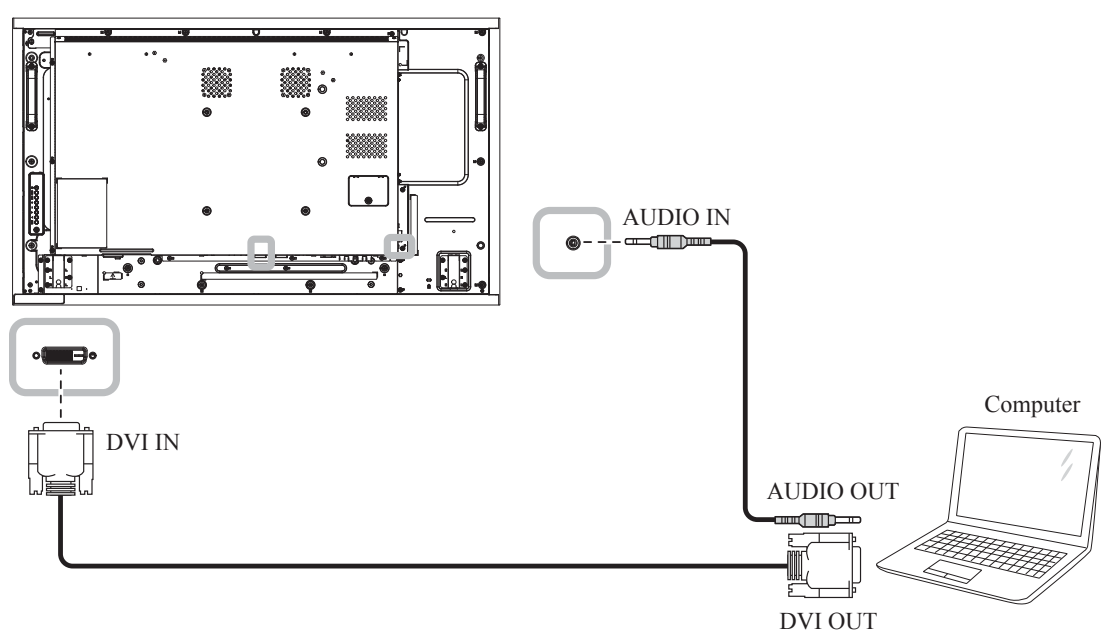

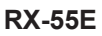

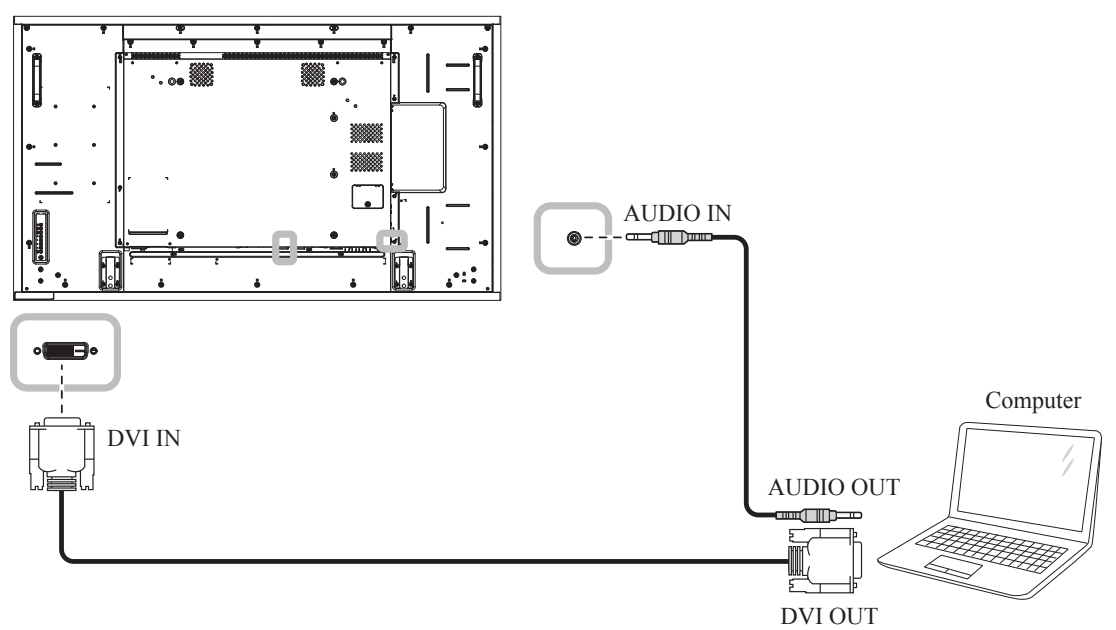

# <span id="page-29-0"></span> $\overline{D}$  ПОДКЛЮЧЕНИЕ

### **2.2.3 Использование HDMI кабеля**

Подключите один конец кабеля HDMI к разъемам HDMI1 IN/ HDMI2 IN на монитора, а другой конец кабеля HDMI к разъему HDMI OUT компьютера.

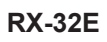

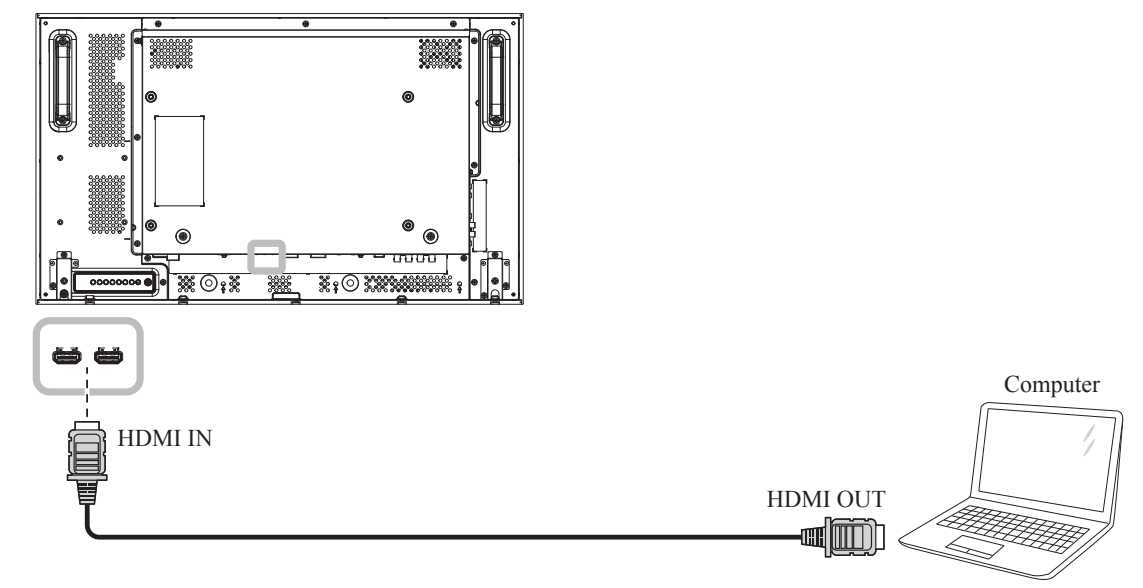

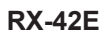

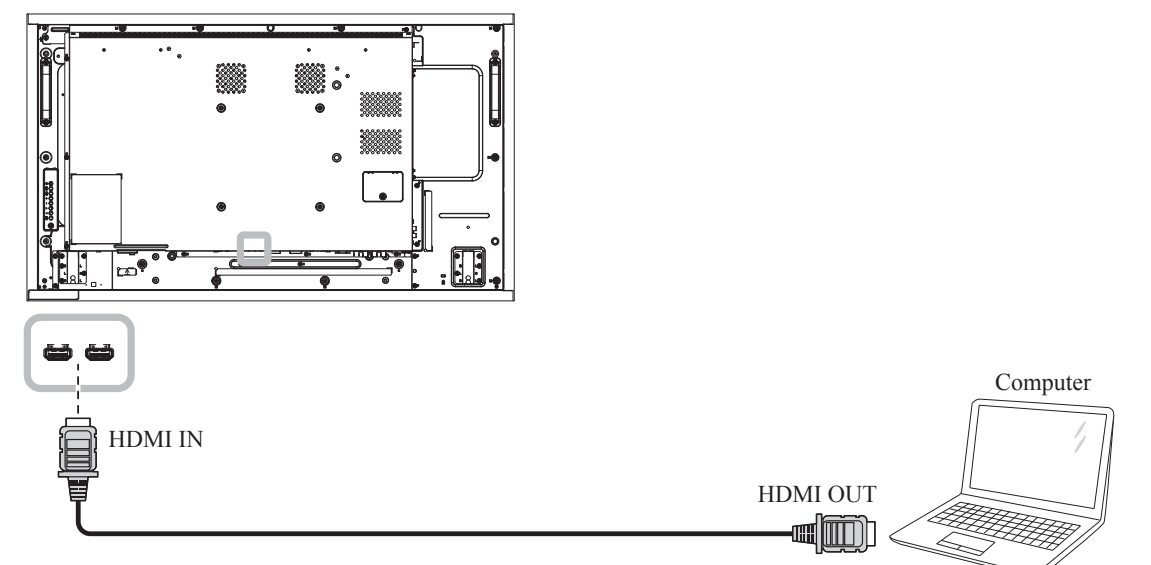

<span id="page-30-0"></span>**RX-55E**

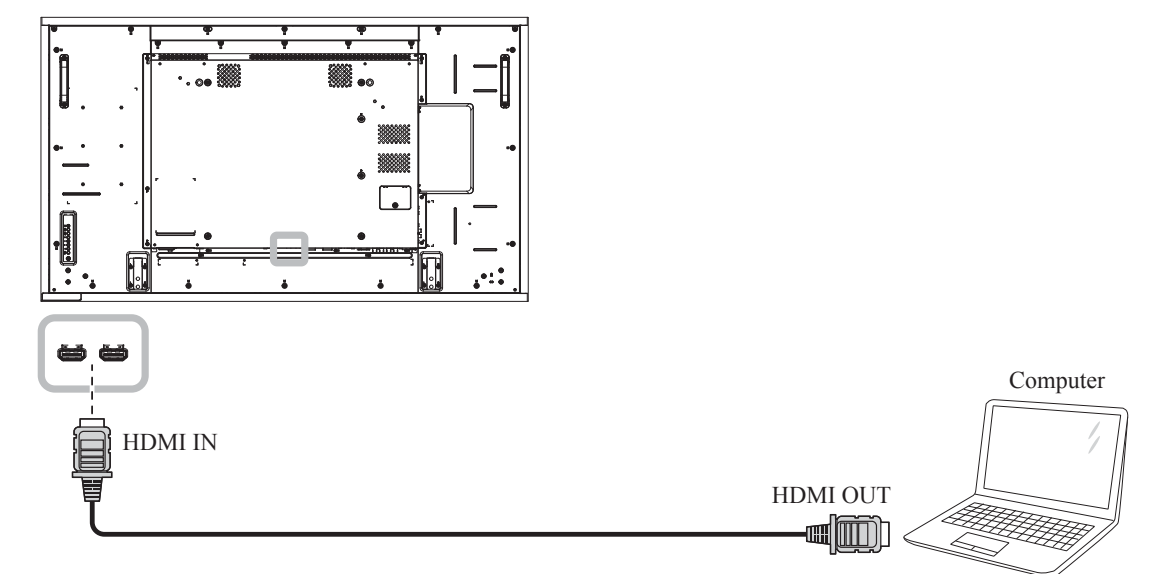

### **2.2.4 Использование DisplayPort кабеля**

Подключите один конец кабеля DisplayPort к разъему DisplayPort IN на мониторе, а другой конец - к разъему DisplayPort OUT компьютера.

**RX-32E**

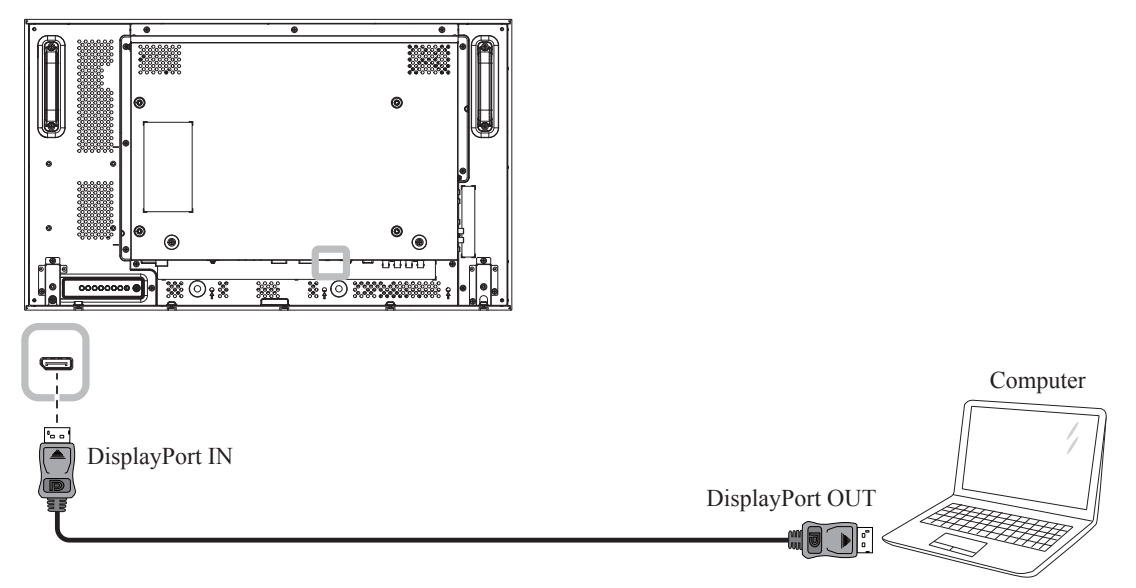

# $\overline{D}$  ПОДКЛЮЧЕНИЕ

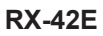

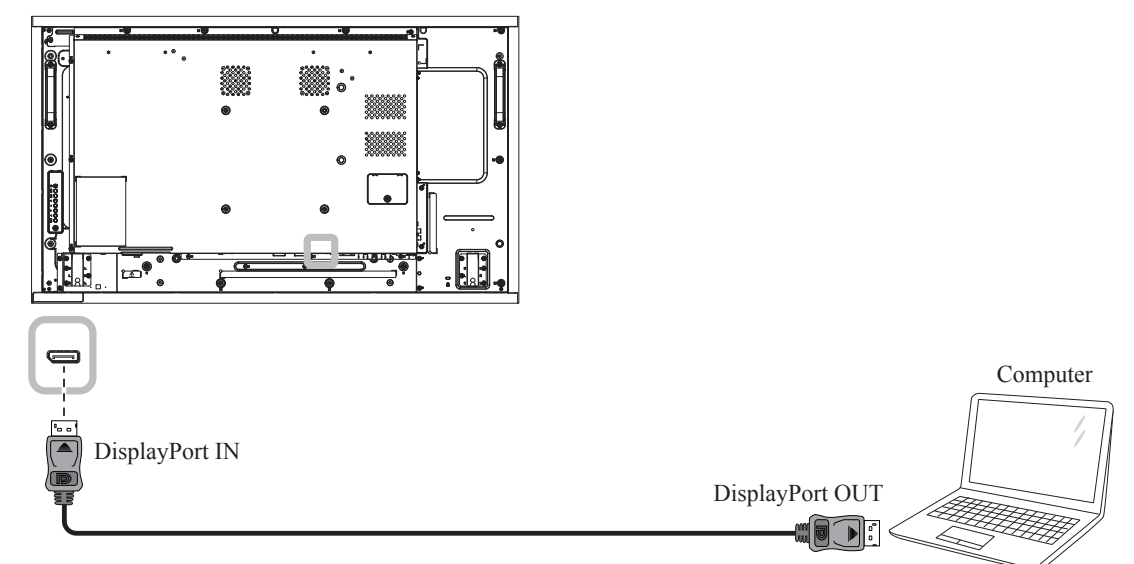

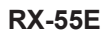

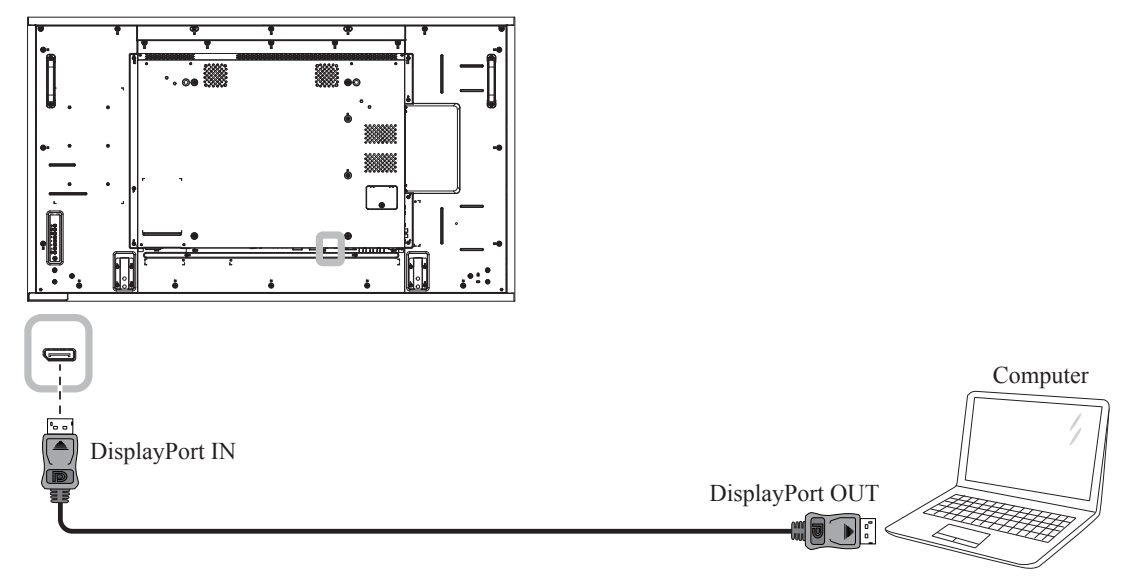

# <span id="page-32-0"></span>**2.3 Подключение внешнего оборудования (Video Player)**

### **2.3.1 Использование COMPONENT Video кабеля**

Подключите один конец компонентного кабеля к разъему COMPONENT IN на мониторе, а другой конец компонентного кабеля - к разъему COMPONENT OUT видеоплеера.

Для аудиовхода подключите один конец аудиокабеля к разъему AUDIO IN, а другой конец аудиокабеля - к разъему AUDIO OUT компьютера.

**RX-32E**

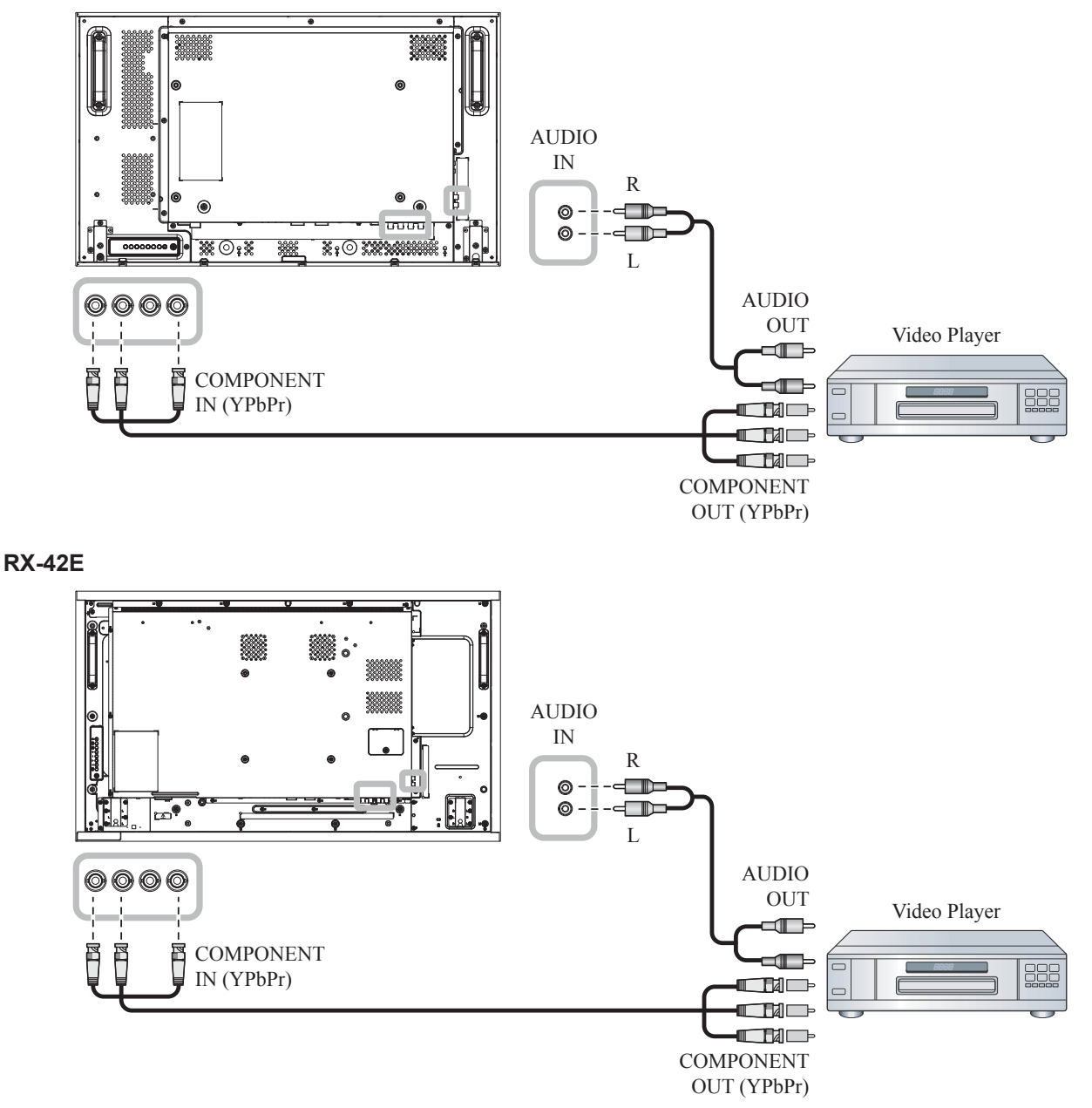

#### <span id="page-33-0"></span>**RX-55E**

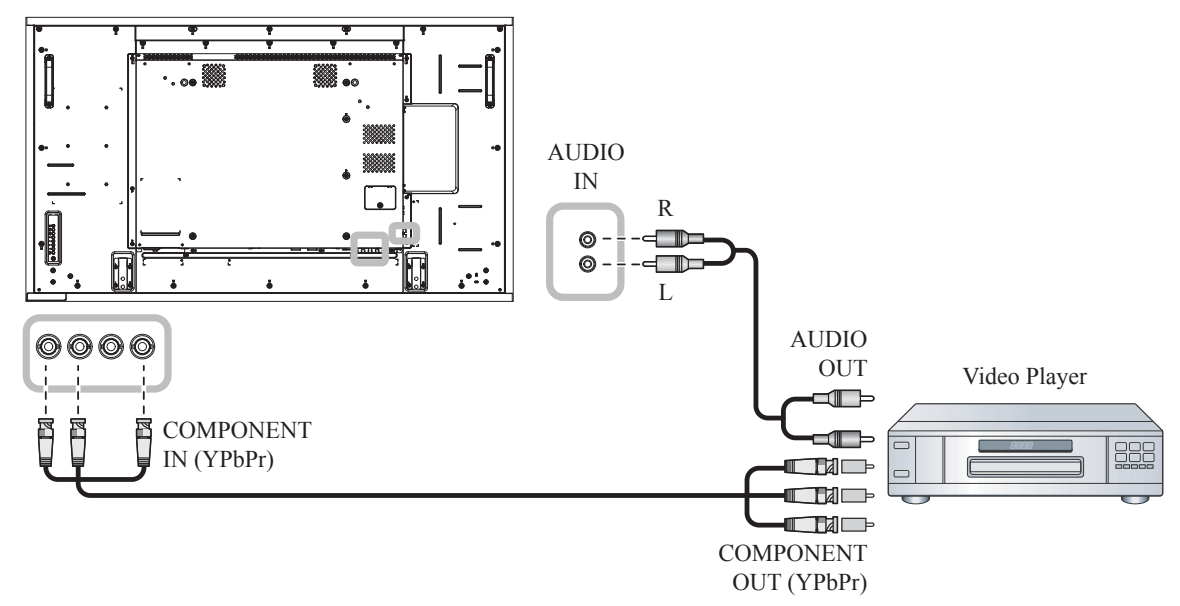

#### **2.3.2 Использование источника видеосигнала**

Подключите один конец видеокабеля к порту Y / CVBS IN на мониторе, а другой конец видеокабеля - к порту COMPONENT VIDEO / CVBS OUT видеопроигрывателя.

Для аудиовхода подключите один конец аудиокабеля к разъему AUDIO IN а другой конец аудиокабеля к разъему AUDIO OUT компьютера.

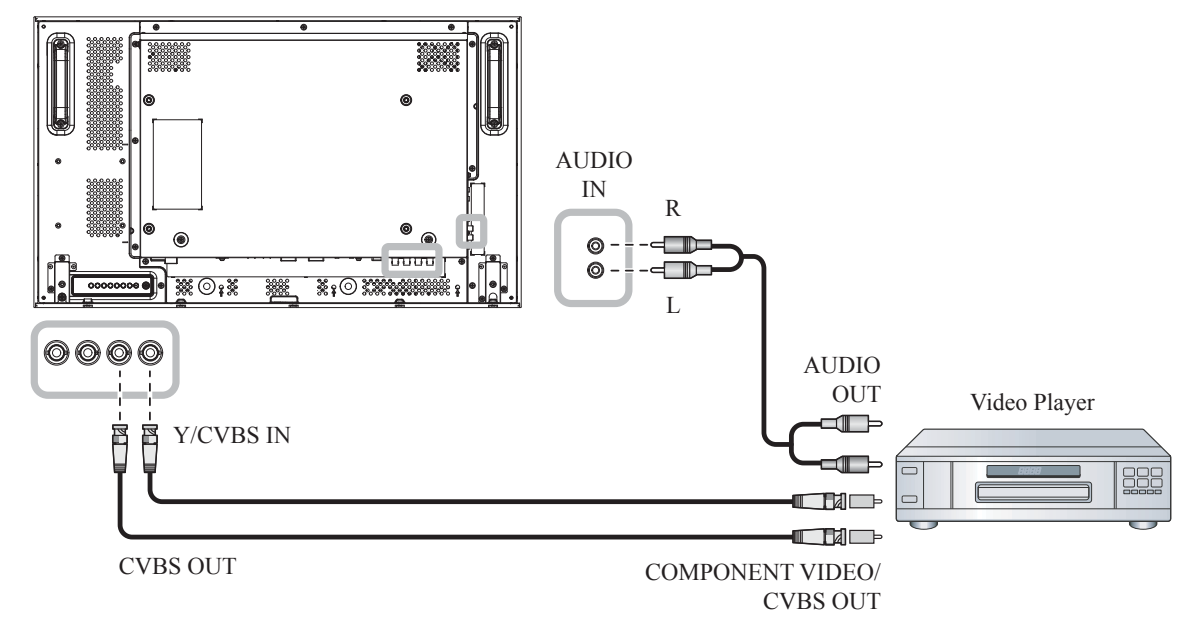

#### **RX-42E**

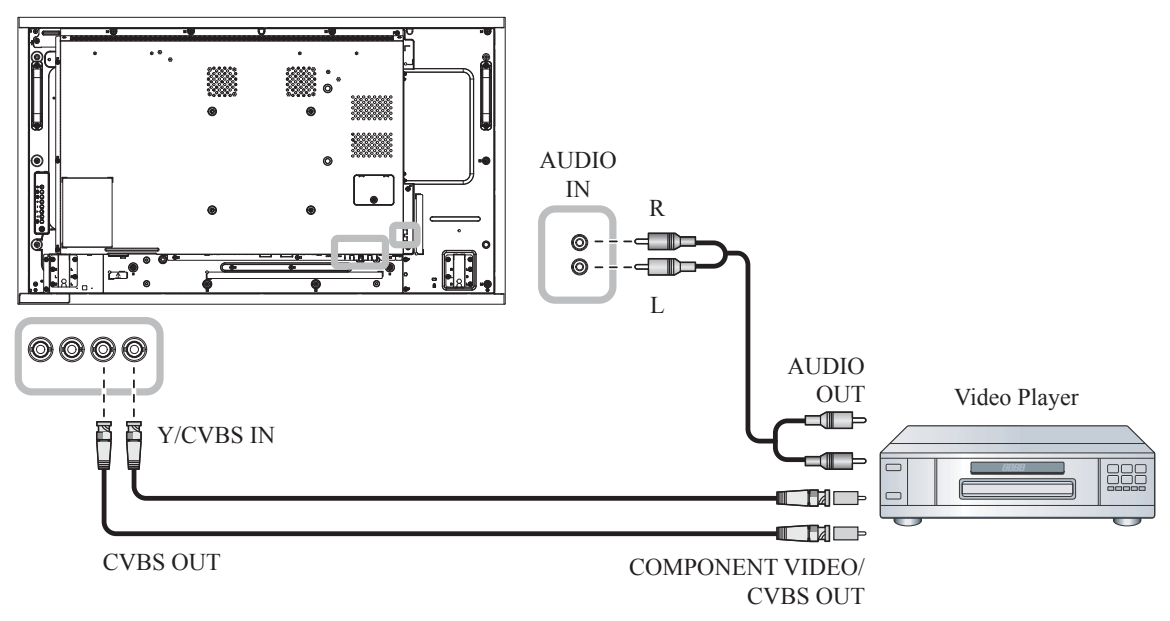

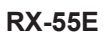

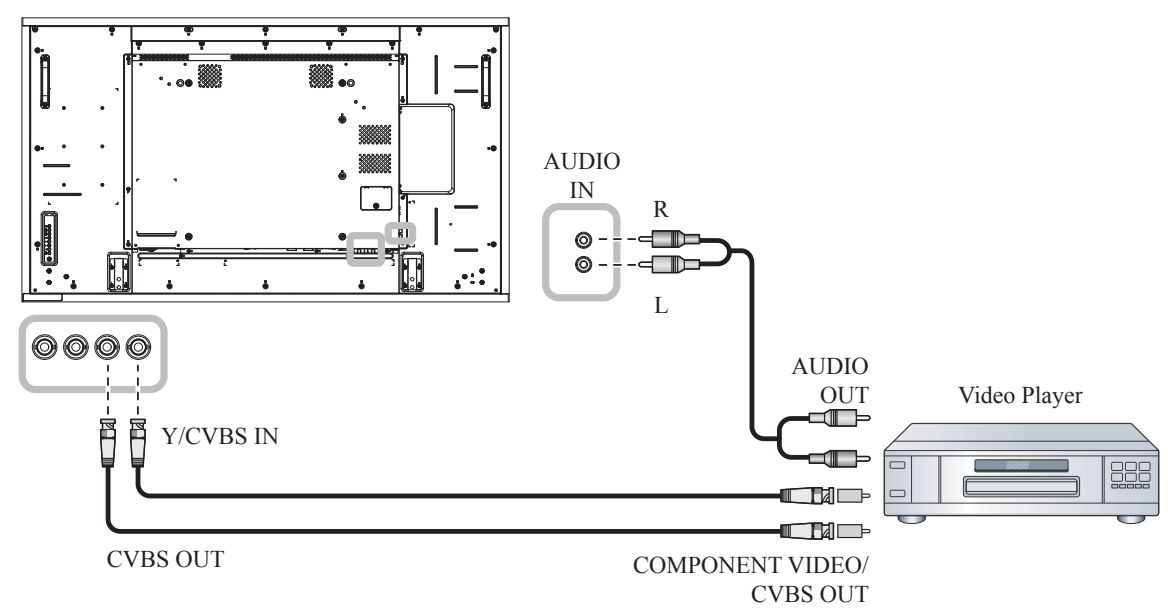

### <span id="page-35-0"></span>**2.3.3 Использование видеовхода HDMI**

Подключите один конец кабеля HDMI к разъему HDMI1 IN / HDMI2 IN на мониторе, а другой конец кабеля HDMI - к разъему HDMI OUT видеоплеера.

**RX-32E**

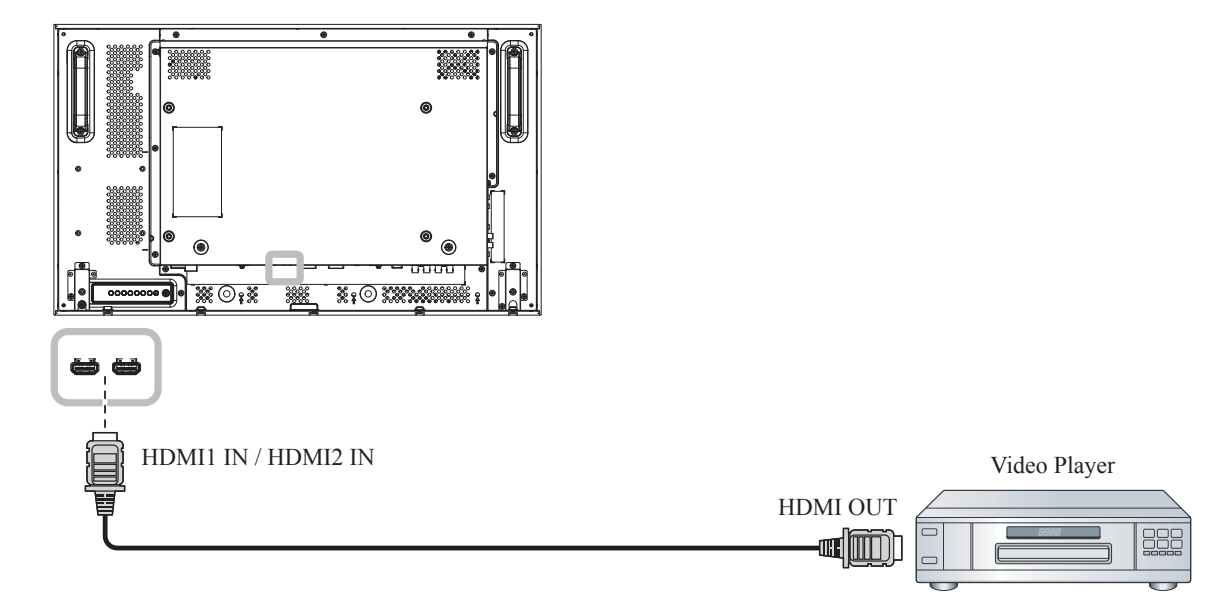

#### **RX-42E**

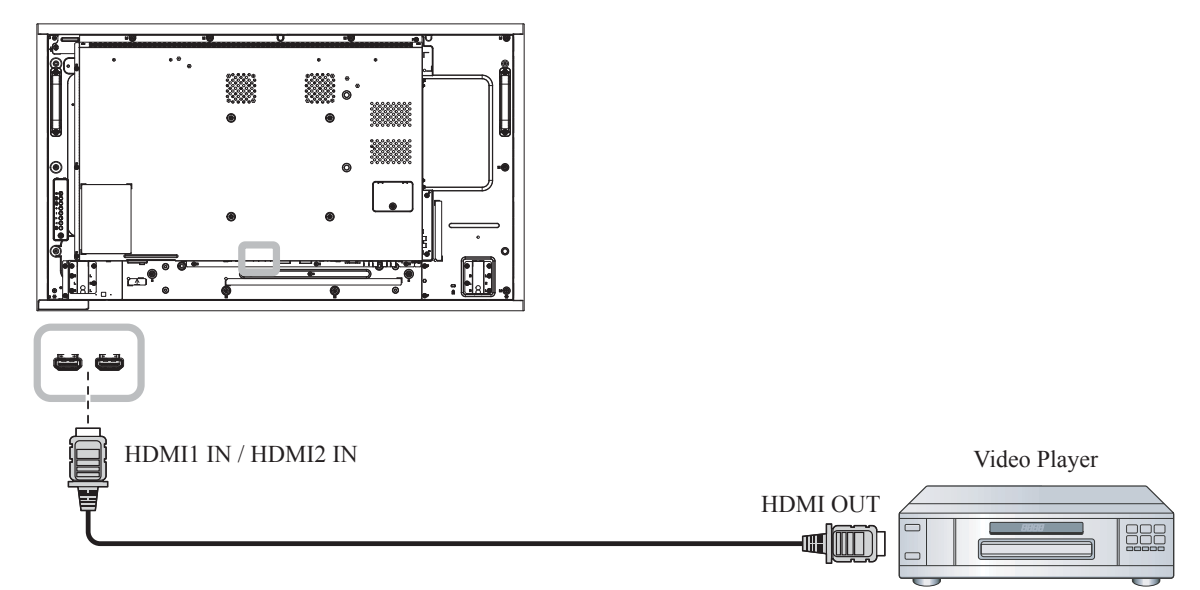
**RX-55E**

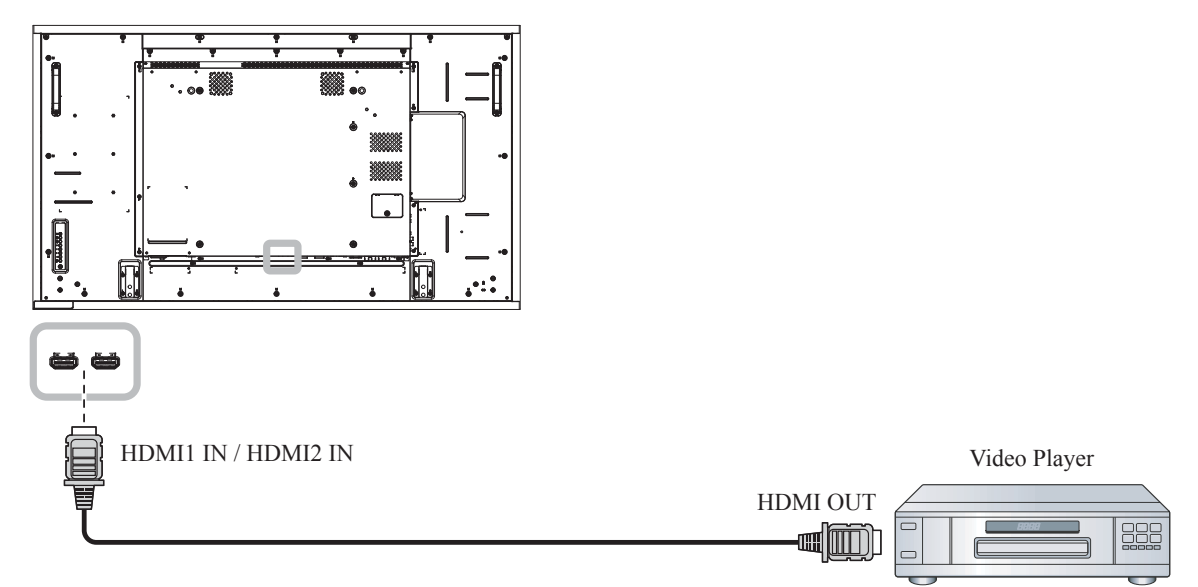

### **2.4 Подключение аудио оборудывания**

### **2.4.1 Подключение стерео усилителя**

Подключите один конец аудиокабеля к разъему AUDIO OUT монитора, а другой конец аудиокабеля - к разъему AUDIO IN аудиоустройства.

**RX-32E**

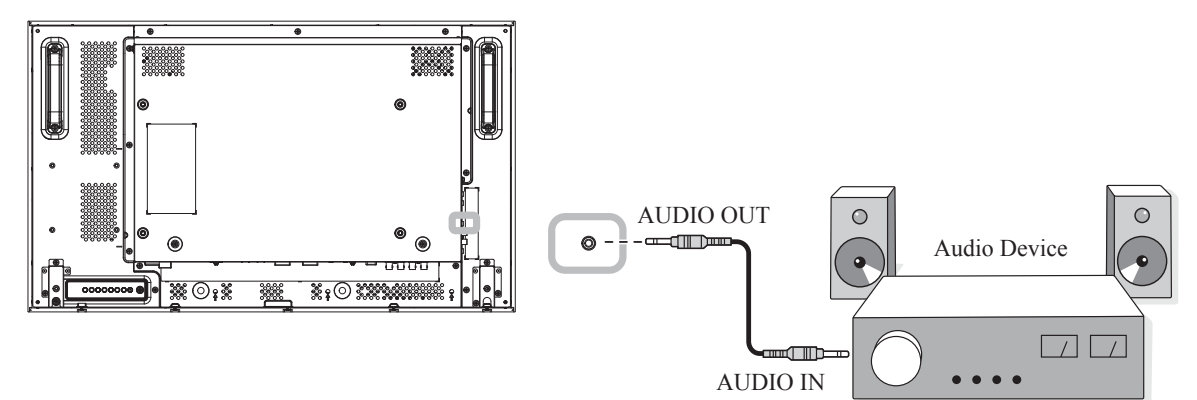

**RX-42E**

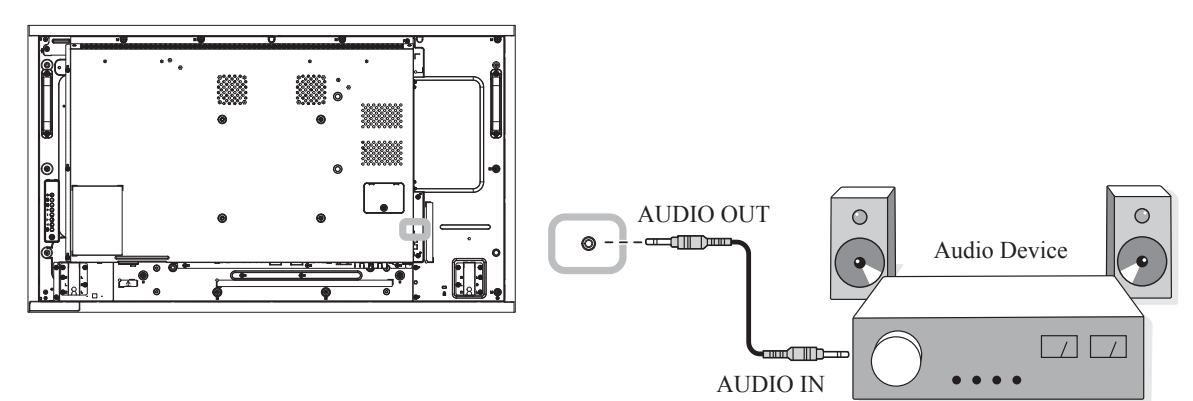

**RX-55E**

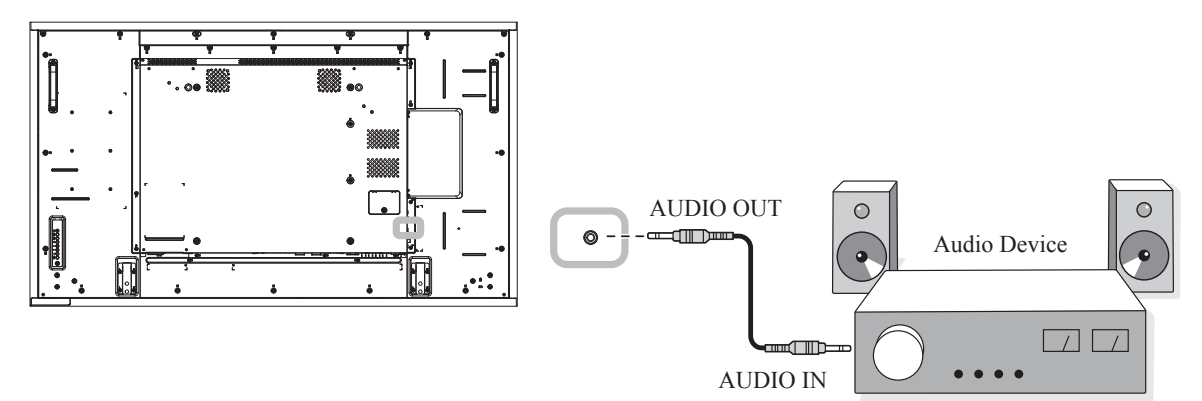

### **2.5 Подключение мульти дисплеев (последовательная конфиг.)**

Вы можете соединить несколько мониторов, чтобы создать последовательную конфигурацию, например для создания видеостены.

### $\sum$  Внимание:

Чтобы избежать ненужной нагрузки на рамку панели, рекомендуется оставить расстояние между мониторами не менее 0,5 мм, чтобы визитная карточка могла скользить между всеми мониторами со всех сторон.

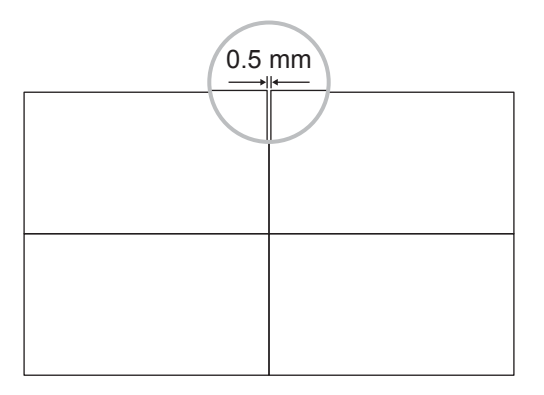

### **2.5.1 Подключение управление монитором**

Подсоедините разъем RS232 OUT на DISPLAY 1 к разъему RS232 IN на DISPLAY 2.

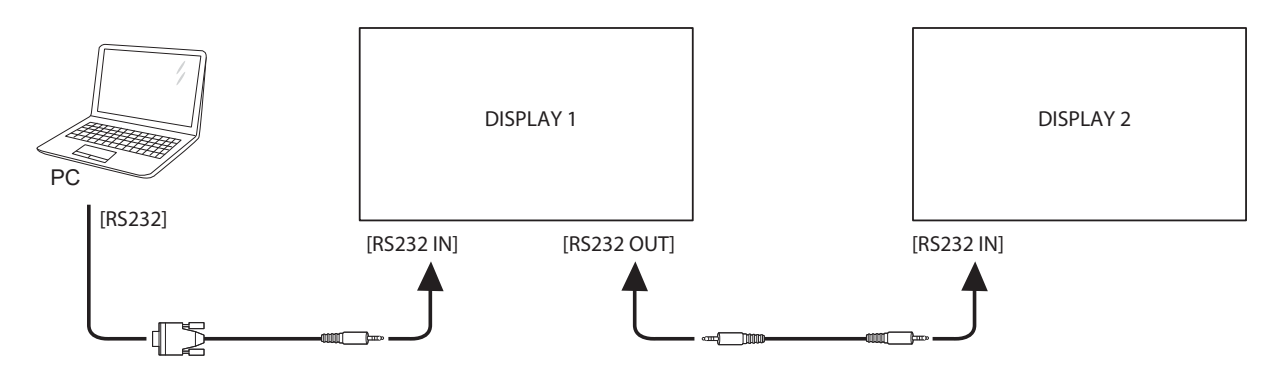

### **2.5.2 Подключение цифрового видео**

Подсоедините разъем DVI OUT DISPLAY 1 к разъему DVI IN на DISPLAY 2.

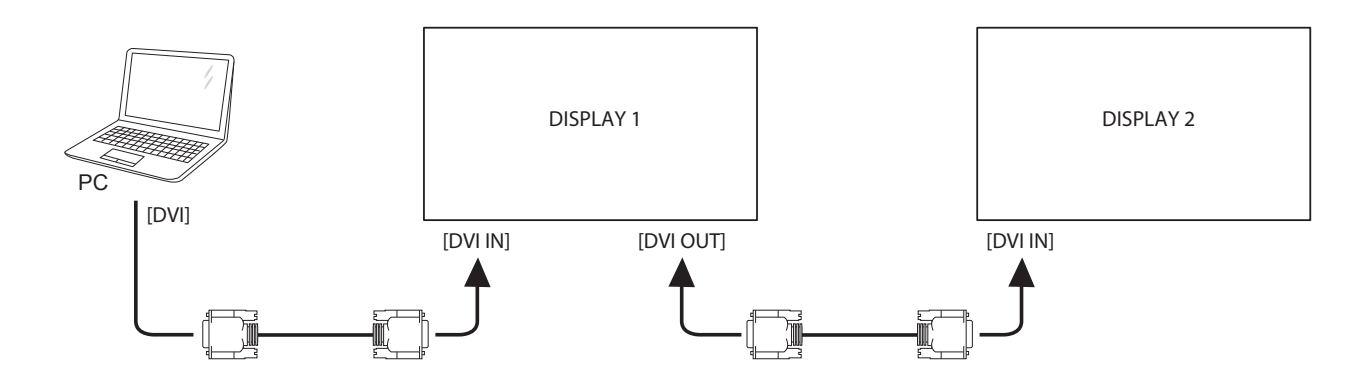

Подсоедините разъем DisplayPort OUT DISPLAY 1 к разъему DisplayPort IN на DISPLAY 2.

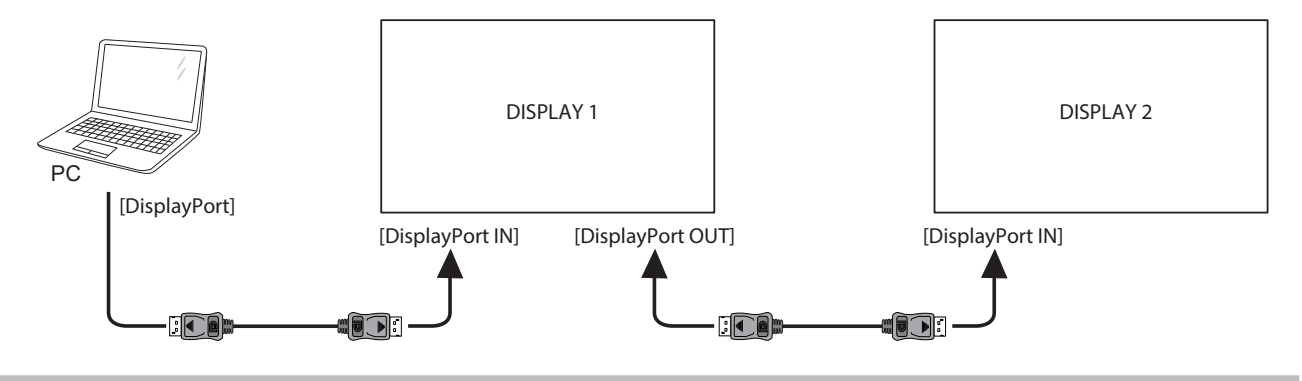

#### **Примечание:**

- **♦** Прежде чем выбирать версию DisplayPort 1.1a (Версия DisplayPort> 1.1a), убедитесь, что для параметра Режим мозаики > Включить, установлено значение Выкл.
- **♦** При использовании DisplayPort 1.1a, каждый монитор будет отображать тот же контент, что и источник.
- **♦** DisplayPort 1.2 поддерживает MST до 4 мониторов.

Подсоедините разъем видеоплеера DISPLAY 1 к разъему видеоплеера DISPLAY 2.

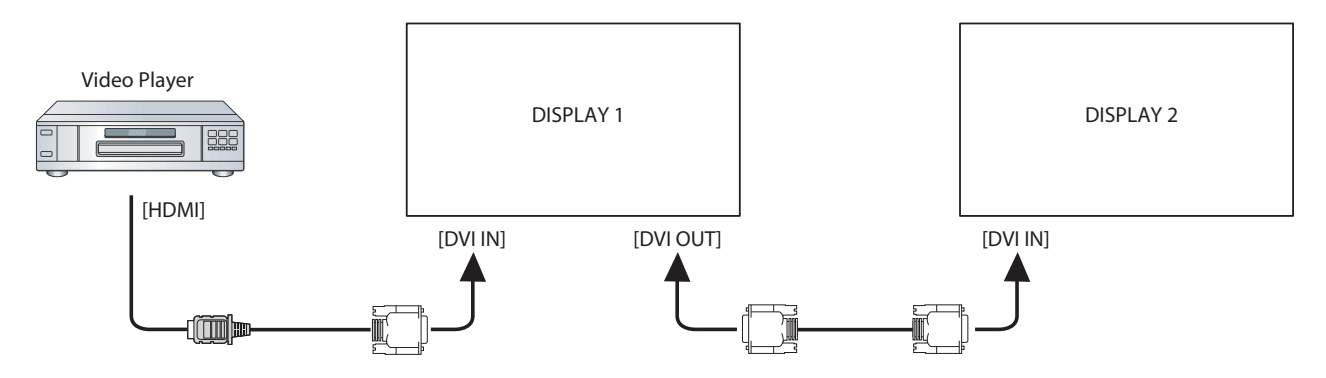

Подсоедините разъем DVI OUT на DISPLAY 1 к разъему DVI IN на DISPLAY 2.

# $\Pi$ ОДКЛЮЧЕНИЕ

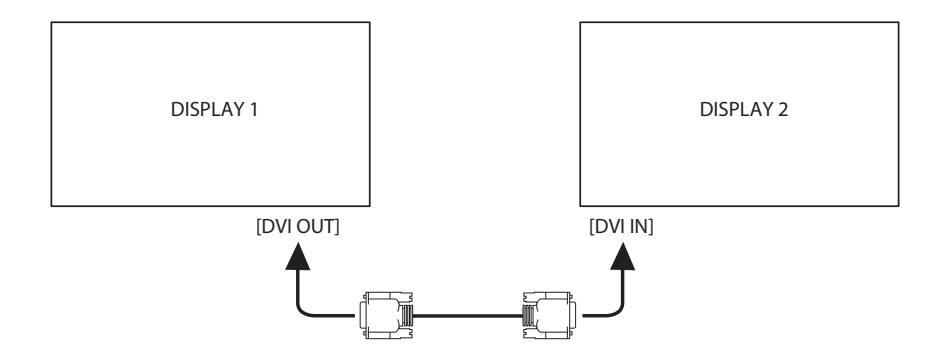

### **2.5.3 Подключение аналогового видео**

Подсоедините разъем DVI OUT DISPLAY 1 к разъему VGA IN на DISPLAY 2.

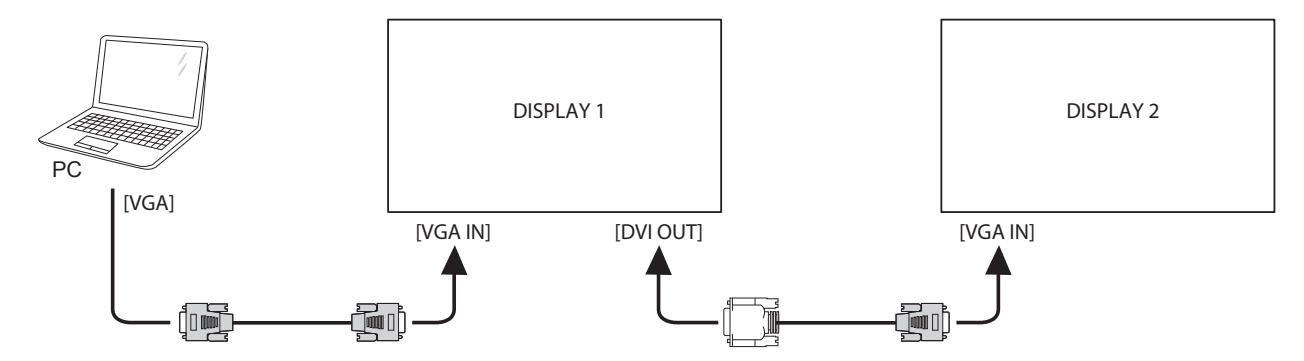

### **2.6 ИК - Соединение**

Подсоедините кабель ИК-приемник к разъему IR IN на мониторе.

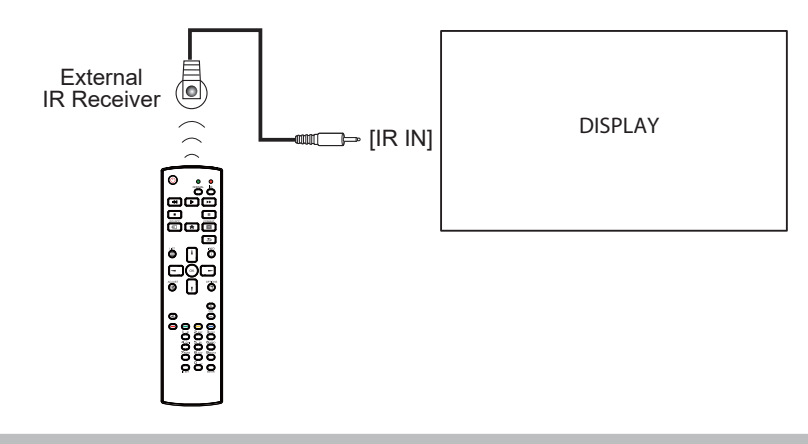

### **Примечание:**

**♦** Датчик пульта ДУ этого монитора перестанет работать, если подключен [IR IN].

### **2.7 ИК-сквозное соединение**

Подсоедините один конец кабеля ИК-соединителя к разъему IR OUT на мониторе, а другой конец кабеля ИК-соединителя - к разъему IR IN видеоплеера.

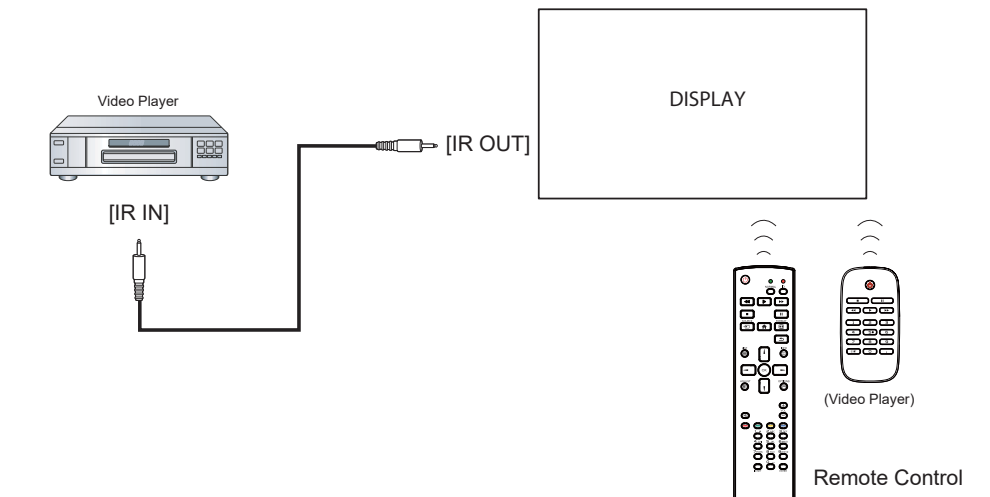

### **2.8 Подключение к проводной сети**

Если вы подключите этот монитор к домашней сети, вы сможете воспроизводить фотографии, музыку и видео со своего компьютера.

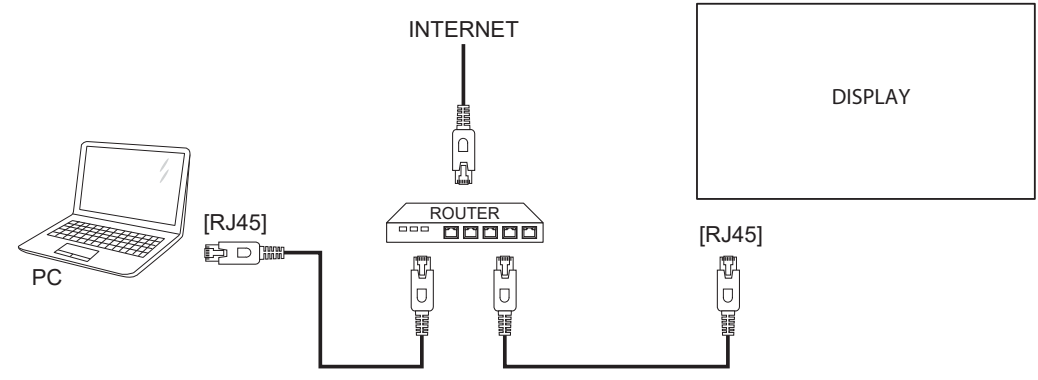

### **Чтобы настроить сеть:**

- **1** Включите роутер и включите настройку DHCP.
- **2** Подключите роутер к монитору с помощью кабеля Ethernet.
- **3** Нажмите кнопку для отображения экранного меню OSD.
- **4** Нажмите кнопку **| или <sup>|</sup> для выбора Network**. Нажмите ОК для входа в подменю.
- **5** Нажмите кнопку **|** или <sup>|</sup> для выбора Network configuration. Нажмите ОК для входа в подменю
- **6** Нажмите кнопку **и** или  $\mathbf{I}$  для выбора **DHCP & Auto IP**. Нажмите ОК для подтверждения.

#### **Примечание:**

- **♦** Подключение с помощью экранированного кабеля CAT-5 Ethernet в соответствии с директивой по электромагнитной совместимости.
- **♦** Чтобы вручную настроить параметры сети, установите для **Network** > **Network configuration**  значение **Static IP**.

# **ГЛАВА 3: ИСПОЛЬЗОВАНИЕ LCD МОНИТОРА**

### **3.1 Включение питания**

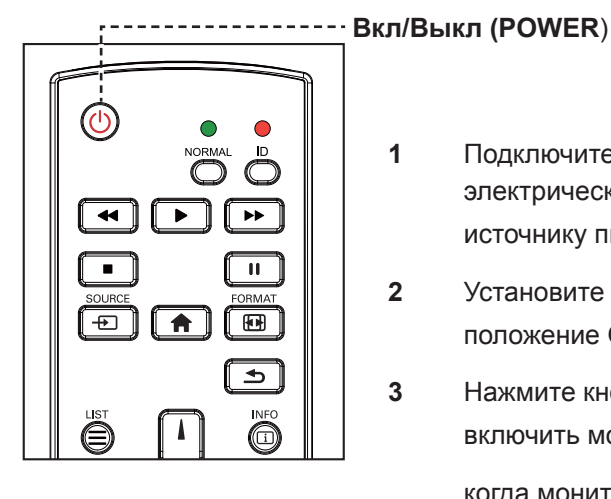

- **1** Подключите шнур питания к электрической розетке или источнику питания.
- **2** Установите **Main Power** в положение ON.
- **3** Нажмите кнопку Фчто б включить монитор.

когда монитор включен нажмите кнопку  $\Phi$ что б выключить монитор.

### **Примечание:**

**♦** Монитор все еще потребляет энергию, пока шнур питания подключен к розетке. Отключите шнур питания, чтобы полностью отключить питание.

### 3.2 Выбор источника входного сигнала **Весея Велия Велия Велия и Примечание**:

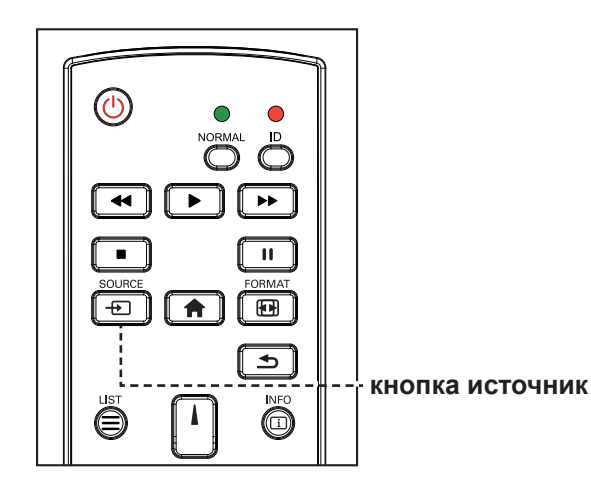

- **1** Нажмите кнопку  $\bigoplus$ .
- **2** Нажмите кнопку **и** или <sup>1</sup> для выбора входного сигнала, нажмите кнопку ОК для подтверждения выбора.

**♦** После нажатия кнопки на экране появится меню с доступными источниками входного сигнала.

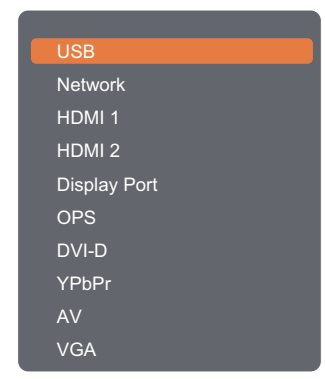

#### **Примечание:**

- **♦** Опция OPS доступна только в моделях RX-42E и RX-55E.
- **♦** Если выбранный источник входного сигнала не подключен к монитору или выключен, сообщение об отсутствии сигнала отобразится на экране.

**A** No signal

## **ИСПОЛЬЗОВАНИЕ LCD МОНИТОРА**

### **3.3 Регулировка громкости**

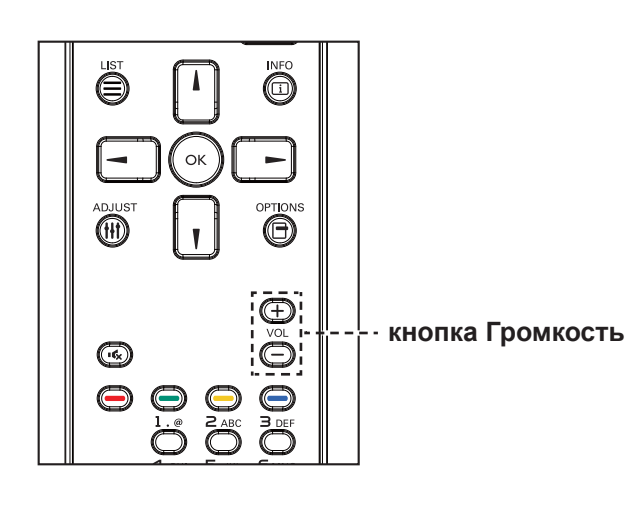

Нажмите- или + для регулировки громкости.

### **3.4 Изменение формата изображения**

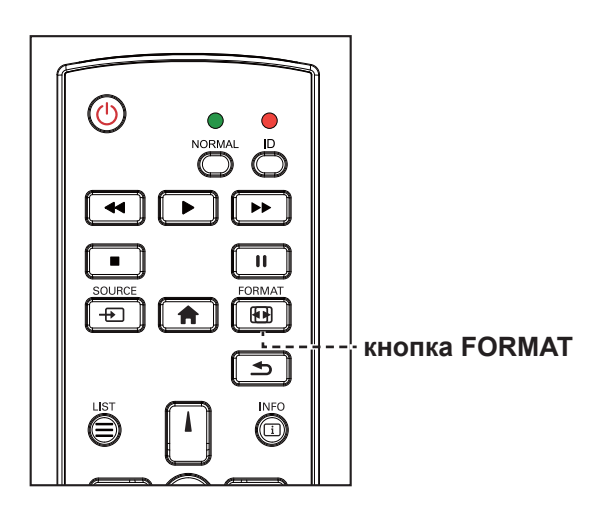

**1** Нажмите кнопку $\mathbf{F}$ .

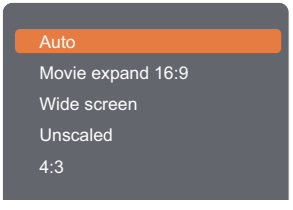

**2** Нажмите | или | для выбора формата отображения изображения, после чего нажмите ОК для подтверждения.

#### **Примечание:**

• После нажатия — или меню громкости автоматически появится на экране.

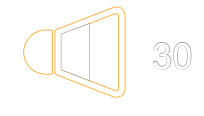

• Нажмите кнопку **«** для полного выключения звука.

#### **Примечание:**

Доступные форматы изображений такие:

- **♦ Авто (Auto)**: увеличьте изображение, чтобы заполнить экран. Рекомендуется для минимального искажения экрана, но не для HD или ПК.
- **♦ Расширение фильма (Movie expand) 16:9**: Масштаб 4: 3 до 16: 9. Не рекомендуется для HD или ПК.
- **♦ Широкоформатный режим (Wide screen)**: Отображение содержимого в широкоэкранном формате без растяжения. Не рекомендуется для HD или ПК.
- **♦ Не масштабированный (Unscaled)**: Обеспечить максимальную детализацию для ПК. Доступно только при выборе режима ПК в меню «Изображение».
- **♦ 4:3**: отображение стандартного формата 4:3.

## **ADJUSTING THE LCD DISPLAY ИСПОЛЬЗОВАНИЕ LCD МОНИТОРА**

### **3.5 Использование быстрого меню**

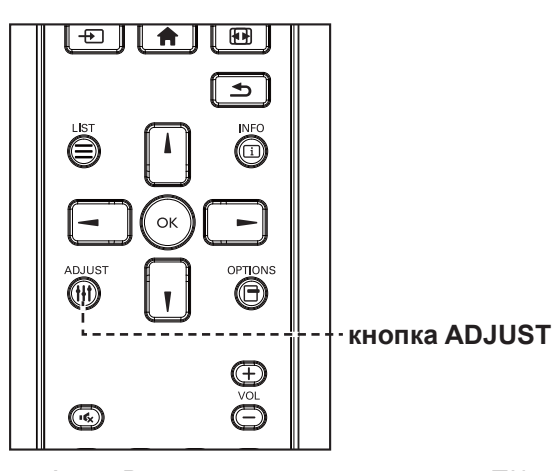

**1** Во время воспроизведения с ПК или видео источника , нажмите кнопку $\mathbf{\#}!$ .

> Быстрое меню открывается со следующими параметрами:

#### **PC mode**:

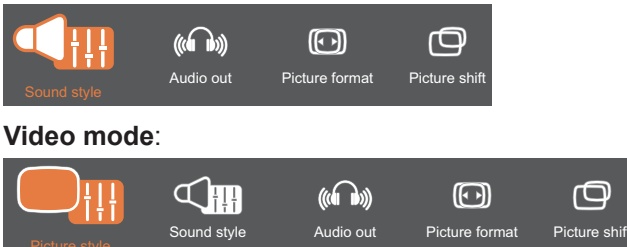

- **2** Нажмите или для выбора **Picture style** (только для Video mode), **Sound style**, **Audio out**, **Picture format, или Picture shift, нажмите кнопку ОК для** подтверждения.
	- **• Picture style** (только для Video mode):

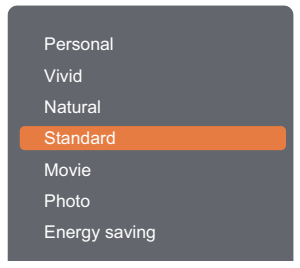

Нажмите кнопки 1, 1 для выбора пункта, нажмите кнопку ОК для подтверждения.

**• Sound style**:

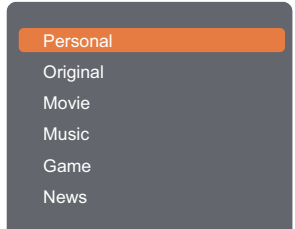

Нажмите кнопки  $\blacksquare$ ,  $\blacksquare$  для выбора пункта, нажмите кнопку ОК для подтверждения.

### **Примечание:**

Доступные настройки изображения:

- **♦ Personal**: применение ваших персональных настроек изображения.
- **♦ Vivid**: динамичные настройки, идеальные для дневного просмотра.
- **♦ Natural**: естественные настройки изображения.
- **♦ Standard**: настройки по умолчанию, которые подходят для большинства сред и типов видео.
- **♦ Movie**: идеальные настройки для просмотра фильма.
- **♦ Photo**: идеальные настройки для просмотра фотографий.
- **♦ Energy saving**: настройки, которые экономят больше всего энергии.

Доступные настройки звука:

- **♦ Personal**: применение ваших персональных настроек звука.
- **♦ Original**: настройки, которые подходят для большинства сред и типов аудио.
- **♦ Movie**: идеальные настройки для фильмов.
- **♦ Music**: идеальные настройки для прослушивания музыки.
- **♦ Game**: идеальные настройки для игр.
- **♦ News**: идеальные настройки для таких типов звука как новости.

 $\Box$ 

# **ИСПОЛЬЗОВАНИЕ LCD МОНИТОРА**

**• Audio out**:

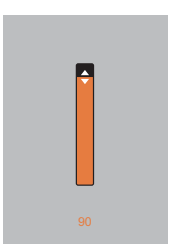

Нажмите 1, 1 для установки значения.

**• Picture format**:

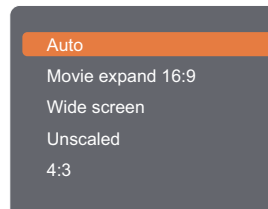

Нажмите  $\blacksquare$ ,  $\blacksquare$  для выбора пункта, нажмите кнопку ОК для подтверждения выбора.

**• Picture shift**:

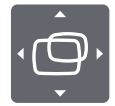

Нажмите **I**, **I**, **—**, или **—** для установки значения.

#### **Примечание:**

 $\bullet$ 

**♦** Доступные форматы изображений см. стр. 44.

 $\bullet$ 

## **ADJUSTING THE LCD DISPLAY ИСПОЛЬЗОВАНИЕ LCD МОНИТОРА**

### **3.6 Воспроизведение мультимедийных файлов через локальную сеть**

Для воспроизведения файлов через локальную сеть вам потребуется:

- Проводная домашняя сеть, подключенная к универсальному роутеру Plug and Play (uPnP).
- Дополнительно: кабель LAN, соединяющий ваш монитор с домашней сетью.
- Медиа-сервер который работает на вашем компьютере.
- Соответствующие настройки брандмауэра вашего компьютера, позволяющие запускать медиасервер.

#### **3.6.1 Настройка сети**

- **1** Подключите монитор и компьютер к одной домашней сети. см. рисунок ниже, чтобы подключить монитор к сети.
- **2** Включите монитор и роутер.
	- Настройка одного мониторов:

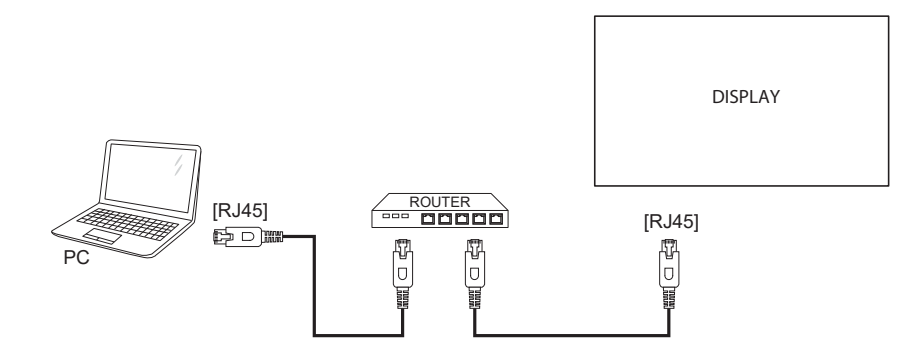

• Настройка нескольких мониторов:

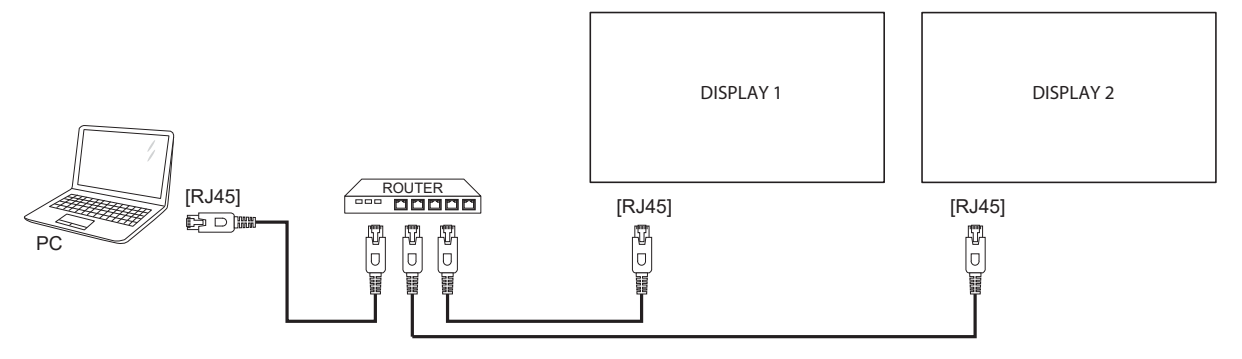

## **ИСПОЛЬЗОВАНИЕ LCD МОНИТОРА ADJUSTING THE LCD DISPLAY**

#### **Настроить обмен медиафайлами**

- **1** Установите медиа-сервер на свой компьютер для обмена мультимедийными файлами. Вот некоторые медиа-серверы:
	- Для ПК: Windows Media Player 11 (или выше) или TVersity
	- Для Mac: Twonky
- **2** Включите потоковую передачу мультимедиа на своем компьютере с помощью медиа-сервера. Для получения дополнительной информации о том, как настроить медиа-сервер, обратитесь к веб-сайту медиа-сервера.

### **3.6.2 Как использовать DLNA-DMP**

- **1** Подключите монитор и ваш компьютер к тому же маршрутизатору через RJ45.
- **2** Запустите проигрыватель Windows Media. Установите обработку потока как общий доступ.

#### **Воспроизведение файлов с монитора**

**1** Нажмите кнопку  $\bigoplus$ , выберите пункт **network** и нажмите ОК.

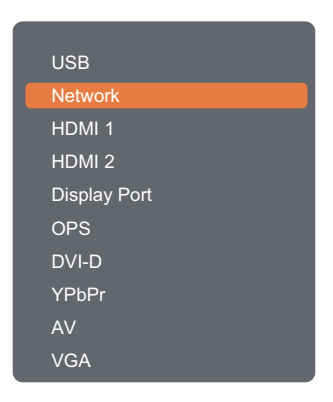

#### **Примечание:**

- **♦** Опция OPS доступна только в моделях RX-42E и RX-55E.
- **2** Теперь вы можете видеть все ПК, подключенные к одному и тому же роутеру на экране. Выберите правильный.
- **3** Нажмите или для выбора папки или файла для воспроизведения.
- **4** Вы можете подключить до 4 мониторов к одному ПК и воспроизводить один и тот же медиа поток.

Мы предлагаем использовать функцию DLNA-DMP через проводную сеть для большей безопасности и достаточной пропускной способности сети.

## **ADJUSTING THE LCD DISPLAY ИСПОЛЬЗОВАНИЕ LCD МОНИТОРА**

### **3.6.3 Как использовать DLNA-DMR для ПК**

**1** Нажмите кнопку  $\bigcap$ . Выберите пункт **Network** и нажмите кнопку ОК.

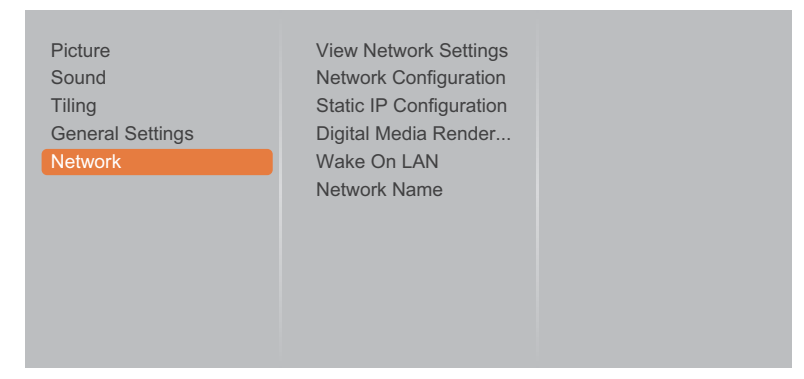

**2** Установите для параметра Digital Media Renderer - DMR значение On.

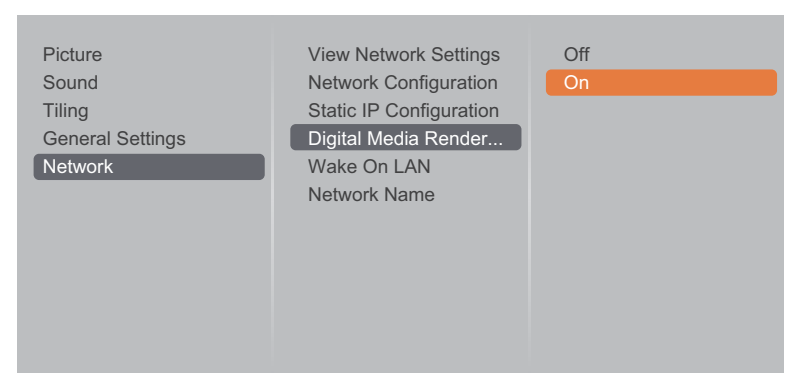

**3** Установите название вашего монитора.

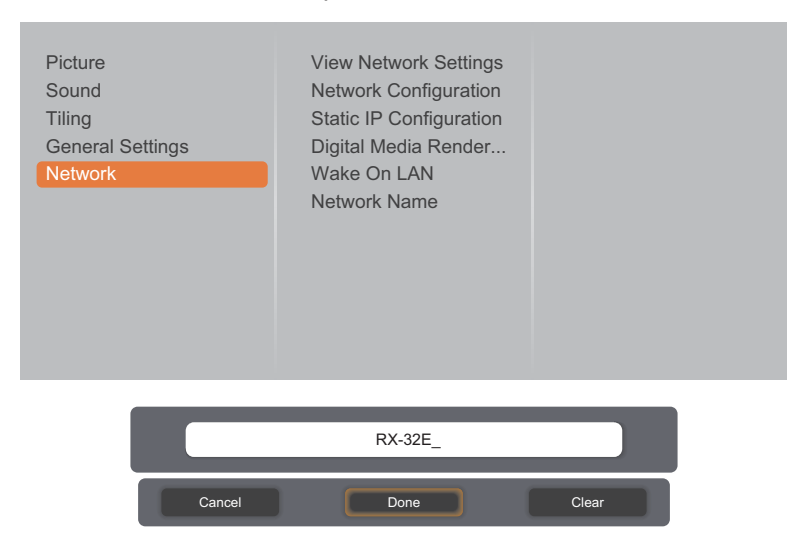

- **4** Нажмите кнопку  $\bigoplus$ , выберите **Network** и нажмите кнопку ОК.
- **5** На компьютере перейдите в **Network and Sharing Center**, выберите **Choose homegroup and sharing options**.
- **6** Проверьте форматы мультимедиа. Затем нажмите **Choose media streaming options....**.
- **7** Перейдите в **Advanced sharing settings**, проверьте **Turn on network discovery**.
- **8** Теперь перейдите в каталог ваших медиа-файлов. Выберите медиа-файл правой кнопкой мыши. В подменю **Play To**, вы можете найти все мониторы, подключенные к вашей сети. Выберите нужный и щелкните мультимедийный файл для воспроизведения.

## **ИСПОЛЬЗОВАНИЕ LCD МОНИТОРА**

#### **Воспроизвести файлы**

- **1** Нажмите кнопку  $\bigoplus$ . Выберите пункт **Network** и нажмите ОК.
- **2** Выберите файл в браузере содержимого и нажмите ОК кнопку, чтобы начать играть.
- **3** Нажмите кнопку **PLAY** (<<, >, >>, II) на пульте ДУ для управления воспроизведением мультимедиа.

Подсказка:

Выберите верхнюю панель для фильтрации файлов по типу.

Выберите «Сортировка», чтобы упорядочить файлы по названию альбома, исполнителю или другим полям.

• Чтобы очистить список автономных медиа-серверов, нажмите кнопку **-** Затем выберите Clear **offline servers** и нажмите кнопку ОК.

### **3.7 Воспроизведение мультимедийных файлов с USB-устройства**

**1** Подключите устройство USB к разъему USB на мониторе

#### **RX-32E**

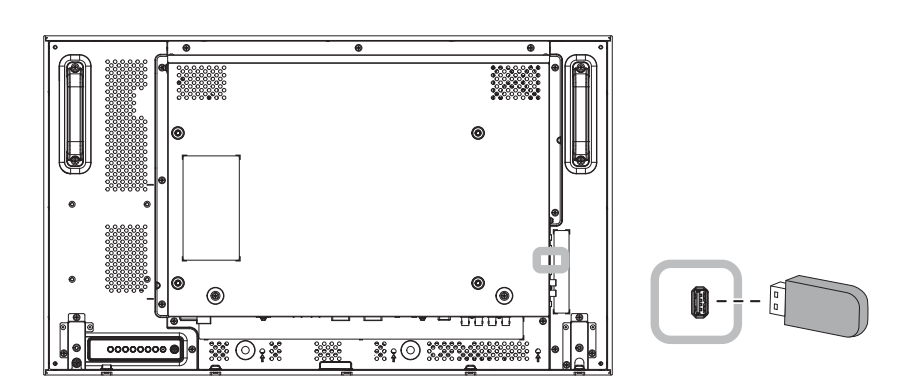

**RX-42E**

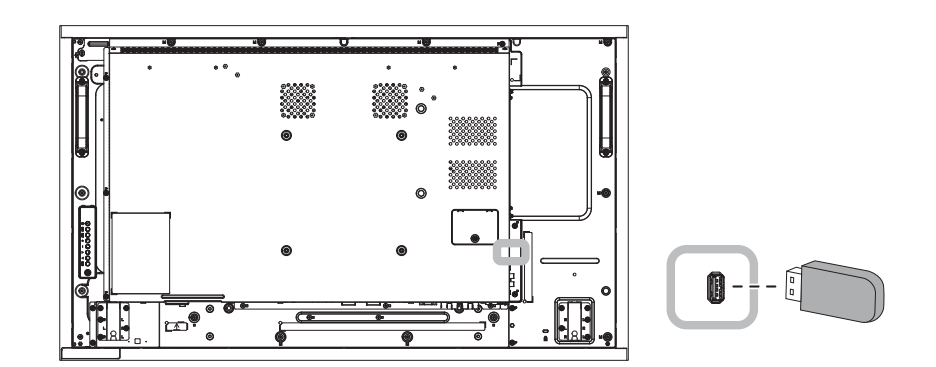

**RX-55E**

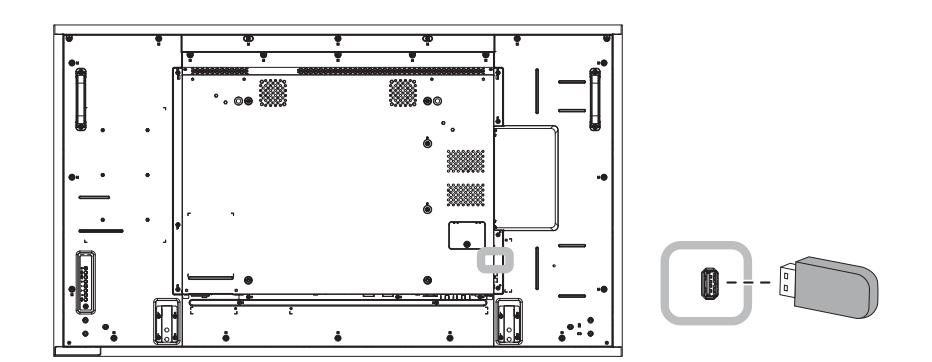

## **ADJUSTING THE LCD DISPLAY ИСПОЛЬЗОВАНИЕ LCD МОНИТОРА**

**2** Нажмите кнопку  $\bigoplus$ . Выберите пункт USB, нажмите кнопку ОК.

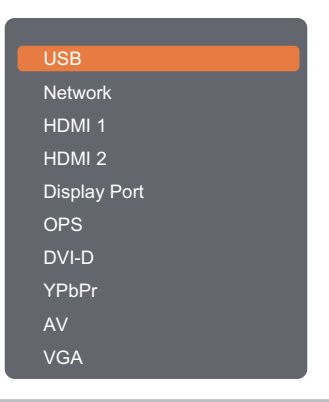

#### **Примечание:**

- **♦** Опция OPS доступна только в моделях RX-42E и RX-55E.
- **3** Нажмите кнопку ОК для открытия меню USB.

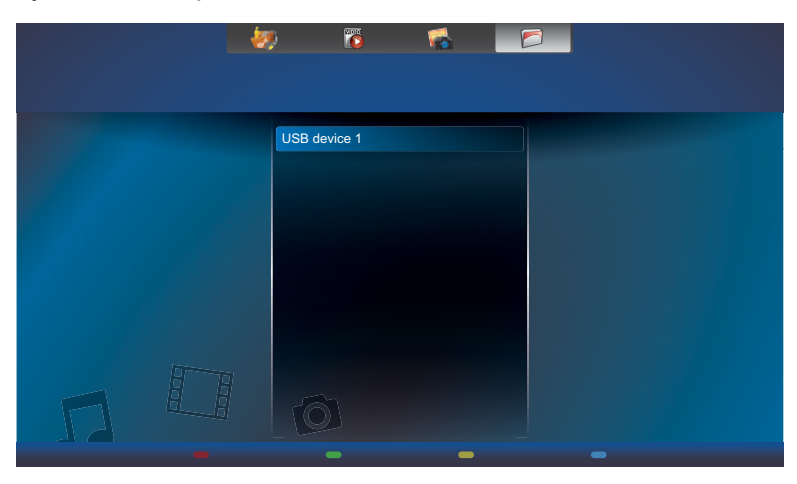

**4** По умолчанию файлы отображаются в виде папок.

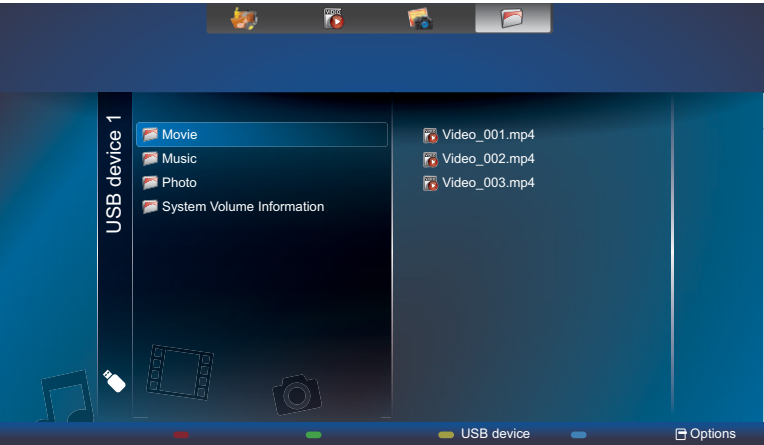

Нажмите | для перехода в верхнюю подпапку. Затем нажмите – или – для выбора нужного типа файла: Music, **Music, Movie, или Photo.** 

- **5** Нажмите кнопку ОК для входа в плейлист.
- **6** Выберите нужный вам файл. Нажмите кнопку для начала воспроизведения.
- **7** Следуйте инструкциям на экране для управления опцией воспроизведения.
- **8** Нажмите кнопку **PLAY** (←, ▶, ▶), ■, II) на пульте ДУ для управления воспроизведение.

## **ИСПОЛЬЗОВАНИЕ LCD МОНИТОРА**

### **3.8 Параметры воспроизведения**

### **3.8.1 Воспроизведение музыкальных файлов**

**1** Выберите **Music** на верхней строке навигации.

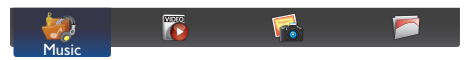

**2** Выберите один музыкальный трек и нажмите кнопку ОК.

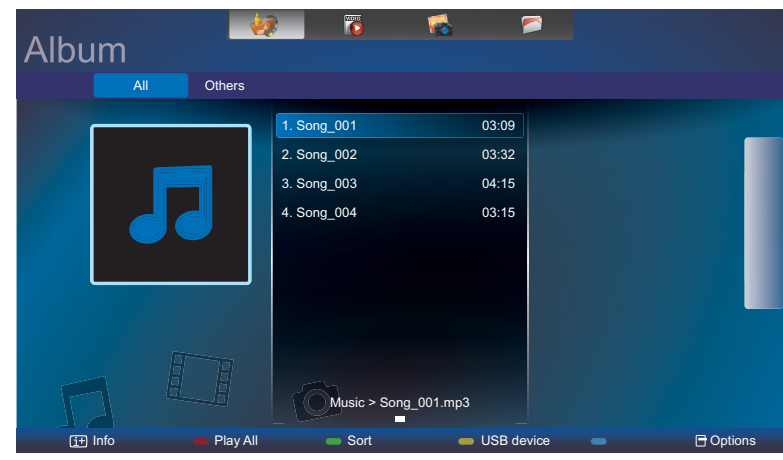

- Чтобы воспроизвести все дорожки в папке, выберите один музыкальный файл. Затем нажмите кнопку **Play All**.
- Для просмотра USB-устройства нажмите кнопку .......
- Чтобы перейти к следующей или предыдущей дорожке, нажмите кнопку | или |.
- Чтобы приостановить воспроизведение нажмите кнопку ОК или  $\,$  II. Нажмите ОК или  $\,$  II для возобновления.
- Чтобы перейти вперед или назад на 10 секунд, нажмите кнопку или –.
- Для поиска назад или вперед нажмите кнопку < или >, нажимайте несколько раз для переключения между различными скоростями
- Чтобы остановить музыку, нажмите кнопку  $\blacksquare$ .

### **Настройки воспроизведения музыки**

Во время воспроизведения музыки нажмите кнопку  $\bigcap$ , затем используйте кнопки  $\bigcup$ , ,  $\bigcup$ , или  $\bigtriangleup$  выбора опции настройки. Затем нажмите кнопку для подтверждения опции ОК:

- **• Shuffle**: включить или отключить произвольное воспроизведение треков.
- **• Repeat**: выберите **Repeat**, чтобы повторно воспроизвести дорожку или альбом, или **Play Once**, чтобы воспроизвести дорожку один раз.
- **• Subtitles**: выберите доступные настройки субтитров.

## **ADJUSTING THE LCD DISPLAY ИСПОЛЬЗОВАНИЕ LCD МОНИТОРА**

#### **Примечание:**

**♦** Чтобы просмотреть информацию о песне (например, название, исполнителя или продолжительность), выберите песню, а затем нажмите кнопку **[i]**. Чтобы скрыть информацию, нажмите кнопку  $\overline{\mathbf{i}}$  еще раз.

### **3.8.2 Воспроизведение видеофайлов**

**1** Выберите **Movie** на верхней строке навигации.

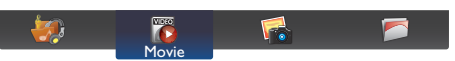

**2** Выберите видео и нажмите кнопку ОК.

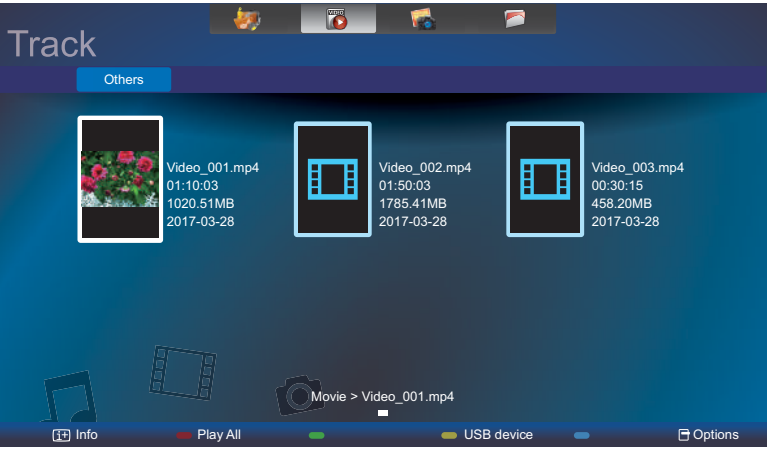

- Для проигрывания видео в папке, выберите один видео файл. Затем нажмите  **Play All**.
- Для просмотра USB-устройства нажмите кнопку .
- Чтобы приостановить воспроизведение нажмите кнопку ОК или  $\,$  и. Нажмите ОК или  $\,$  и для возобновления.
- Чтобы перейти вперед или назад на 10 секунд, нажмите кнопку или –
- Для поиска назад или вперед нажмите кнопку < или >, нажимайте несколько раз для переключения между различными скоростями
- Чтобы остановить музыку, нажмите кнопку  $\blacksquare$ .

#### **Настройки воспроизведения фильмов**

Во время воспроизведения музыки нажмите кнопку  $\blacksquare$ , затем используйте кнопки  $\blacksquare$ ,  $\blacksquare$ , или  $\blacktriangleright$  выбора опции настройки. Затем нажмите кнопку для подтверждения опции ОК:

- **• Shuffle**: включить или отключить произвольное воспроизведение треков..
- **• Repeat**: выберите **Repeat**, чтобы повторно воспроизвести дорожку или альбом, или **Play Once**, чтобы воспроизвести дорожку один раз.
- **• Subtitles**: выберите доступные настройки субтитров.

## **ИСПОЛЬЗОВАНИЕ LCD МОНИТОРА ADJUSTING THE LCD DISPLAY**

### **3.8.3 Воспроизведение фото файлов**

**1** Выберите **Photo** на верхней строке навигации.

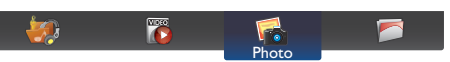

**2** Выберите миниатюру фотографии, затем нажмите ОК.

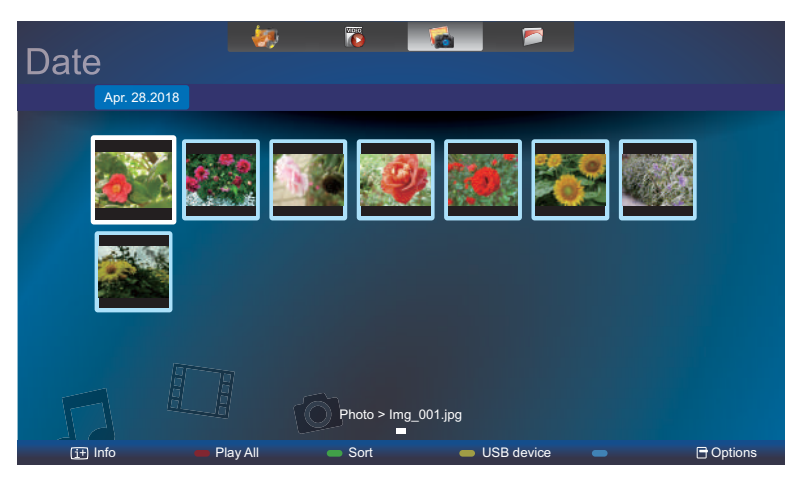

### **Начать слайд-шоу**.

- Если в папке находится много фотографий, выберите одно фото. Затем нажмите кнопку  **Play All**
- Перейти на предыдущее фото или следующее нажмите  $-$  или  $-$ , и нажмите кнопку ОК.
- Чтобы остановить слайд-шоу, нажмите кнопку  $\blacksquare$ .

### **Настройки слайд-шоу**

Во время слайд-шоу, нажмите кнопку  $\blacksquare$ , затем нажмите ОК для выбора опции настройки:

- **• Shuffle**: включить или отключить произвольное воспроизведение слайд-шоу.
- **• Repeat**: выберите **Repeat** чтобы повторно воспроизвести слайд-шоу ,**Play Once** чтобы воспроизвести слайд-шоу один раз.
- **• Slideshow Time**: Выберите время показа для каждой фотографии в слайд-шоу.
- **• Slideshow Transitions**: Выберите переход от одной фотографии к другой.

# **ГЛАВА 4: ЭКРАННОЕ МЕНЮ**

### **4.1 Использование OSD (экранного) меню**

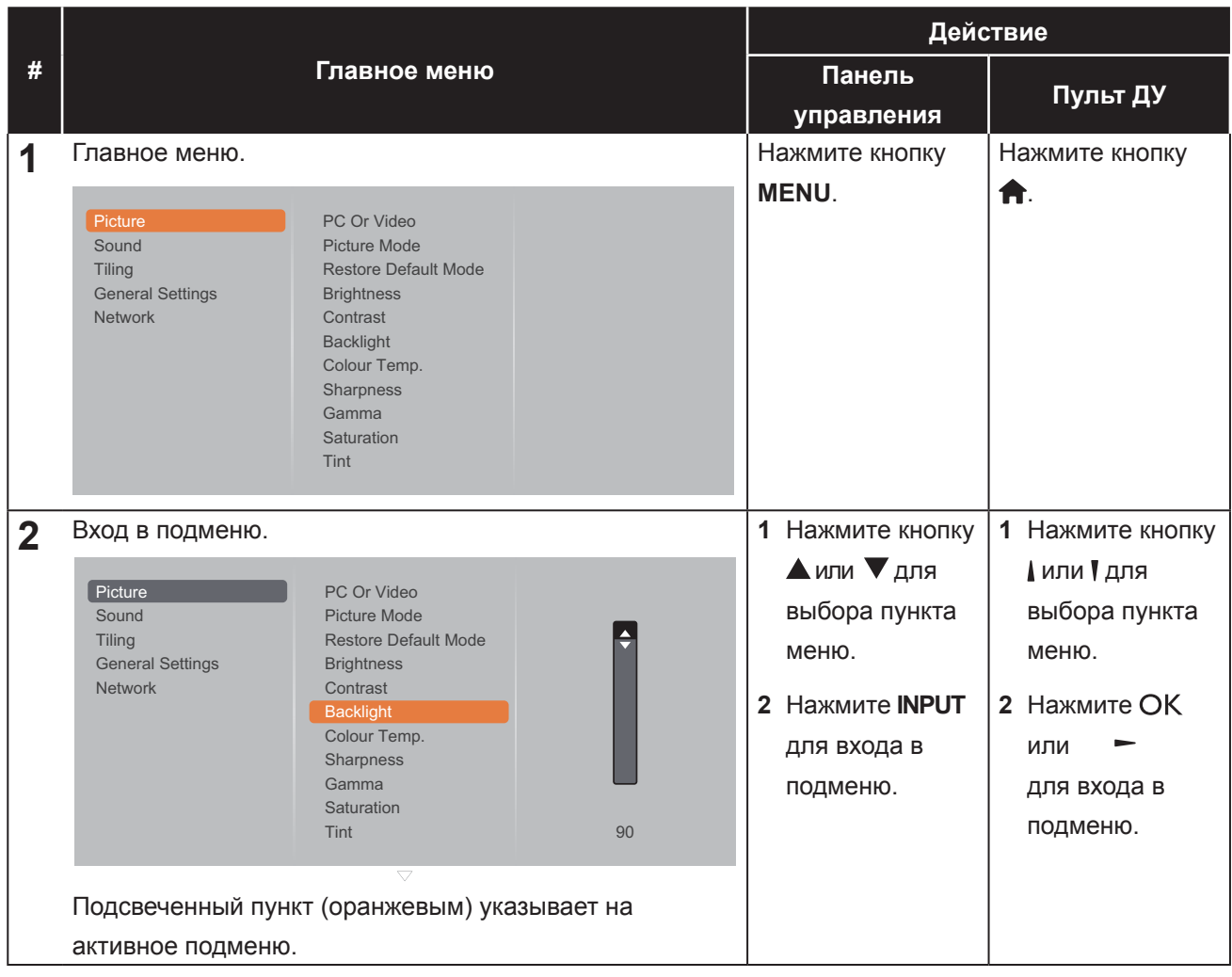

## **ЭКРАННОЕ МЕНЮ**

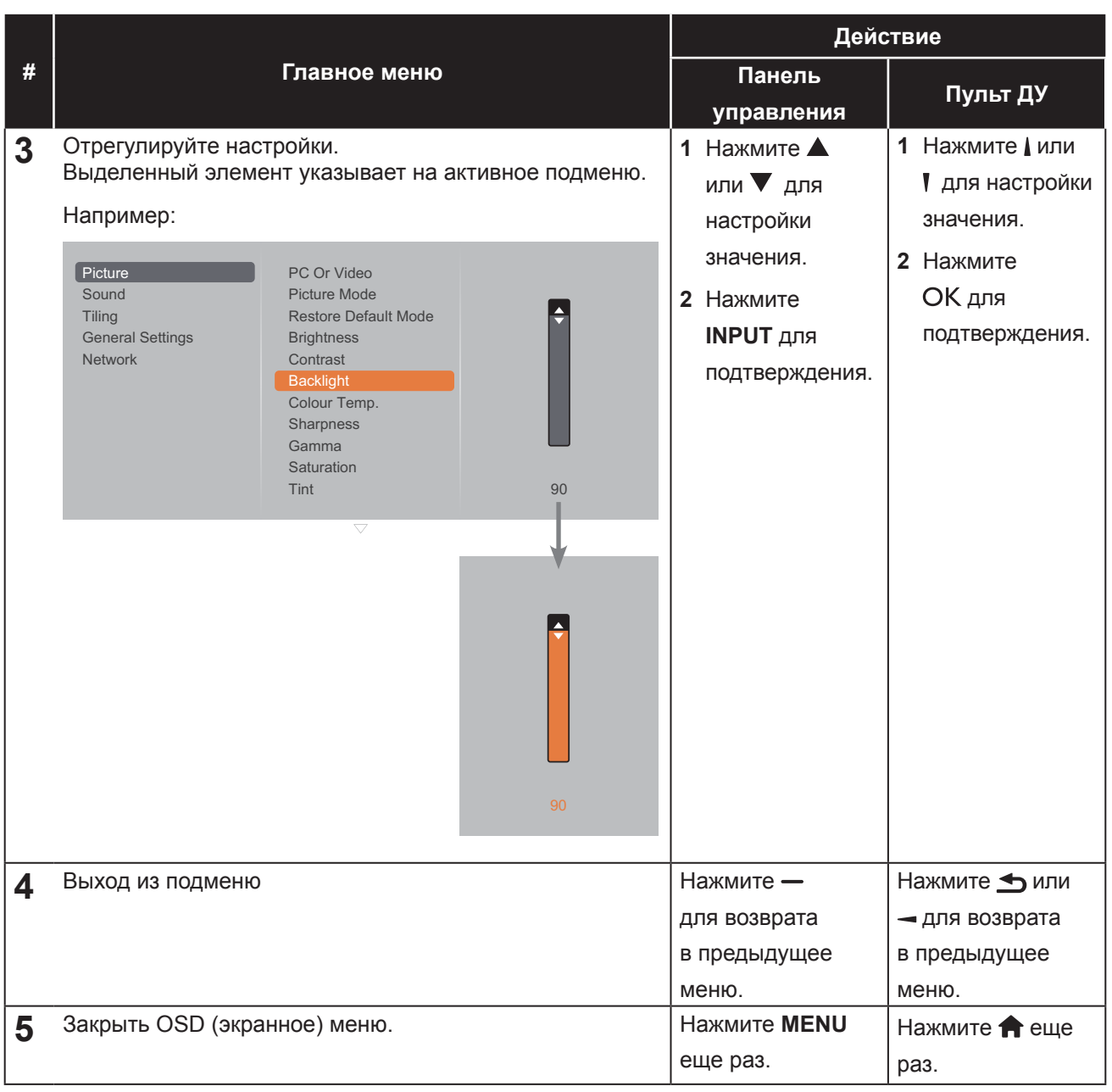

При изменении настроек все изменения сохраняются, когда пользователь делает следующее:

- Переход в другое меню.
- Выход из экранного меню.
- Ожидание исчезновения экранного меню.

#### **Примечание:**

**♦** Доступность некоторых пунктов меню зависит от входного источника сигнала.

# **ЭКРАННОЕ МЕНЮ**

### **4.2 Структура меню**

**COL** 

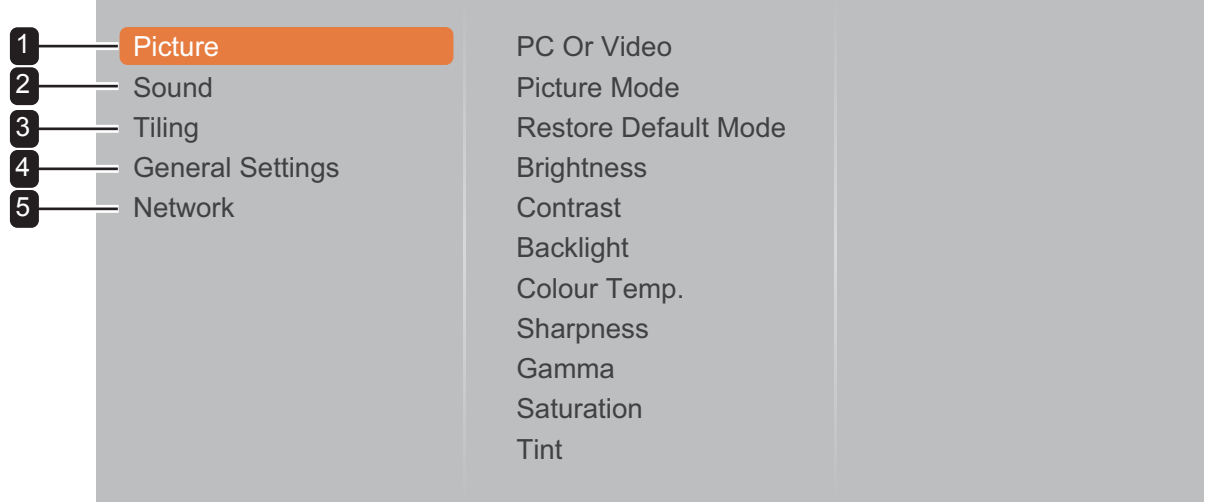

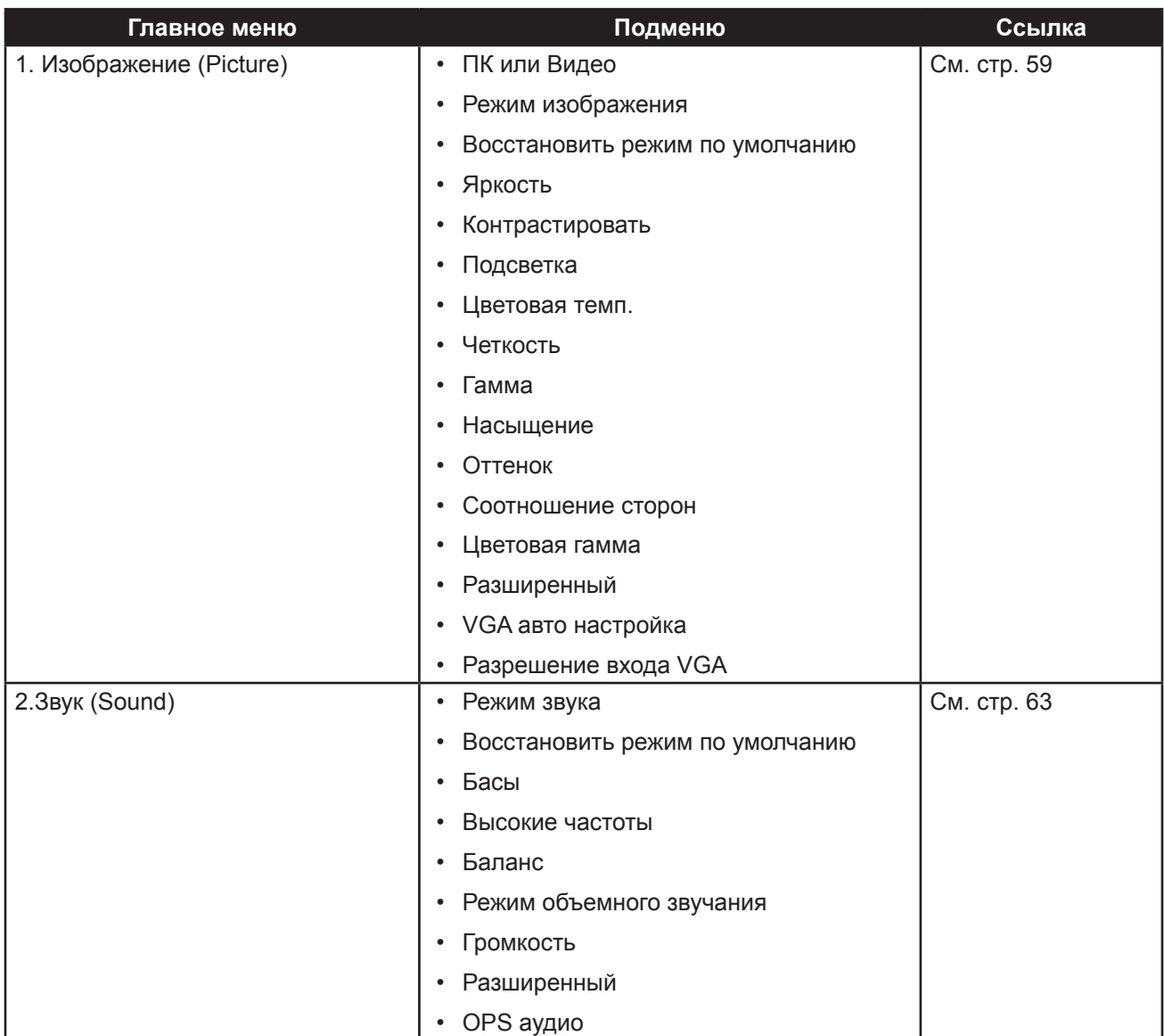

# **ЭКРАННОЕ МЕНЮ**

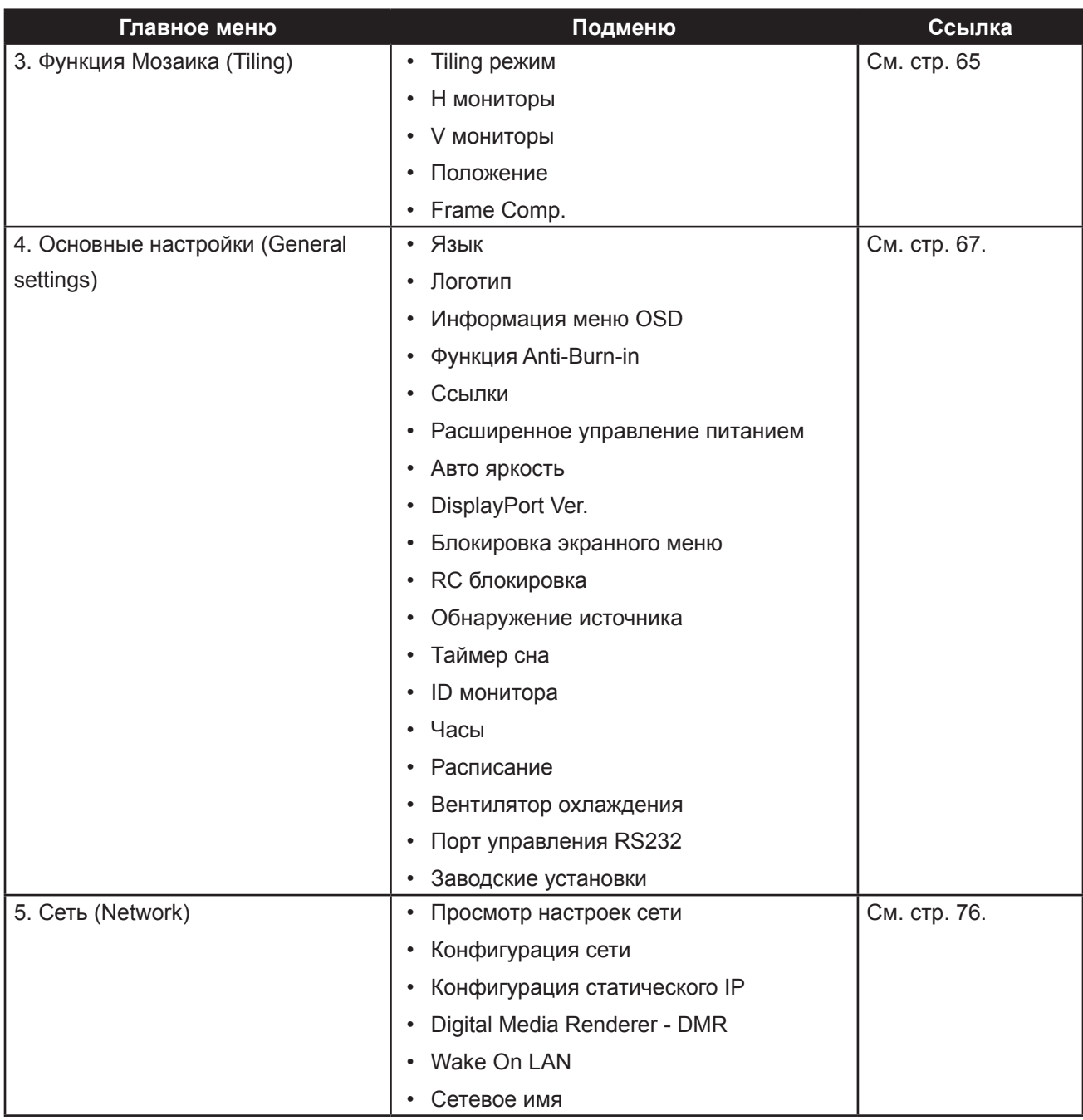

### **Примечание:**

- **♦** Доступность некоторых пунктов меню зависит от входного источника сигнала.
- **♦** Опции "Вентилятор охлаждения" и "Порт управления RS232" доступны только в моделях RX-42E и RX-55E.

# **ГЛАВА 5: НАСТРОЙКИ ПАРАМЕТРОВ**

### **5.1 Настройка изображения**

#### Picture Sound Tiling General Settings Network PC Or Video Picture Mode **Brightness** Contrast Backlight Colour Temp. Sharpness Gamma

Restore Default Mode Saturation Tint

- **1** Нажмите кнопку **MENU** на панели управления или кнопку  $\bigcap$  на пульте ДУ для вызова окна экранного меню.
- **2** Выберите **Picture**, затем нажмите **INPUT** на панели управления или кнопку ОК на пульте ДУ.
- **3** Нажмите кнопку  $\blacktriangle$  **V** на панели управления или кнопку / на пульте ДУ для выбора параметра.
- **4** Нажмите кнопку **INPUT** на панели управления или кнопку ОК на пульте ДУ для входа в подменю.

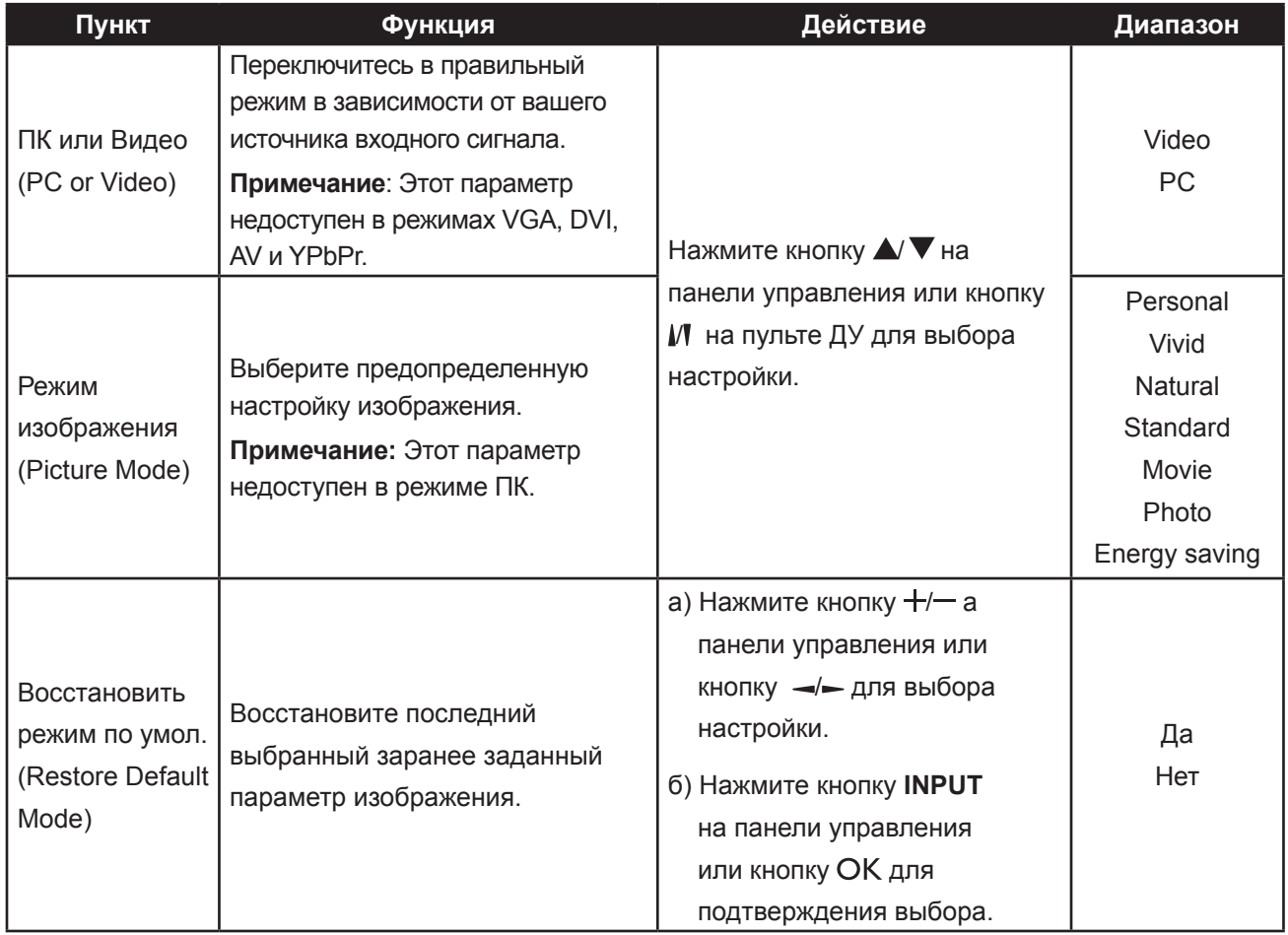

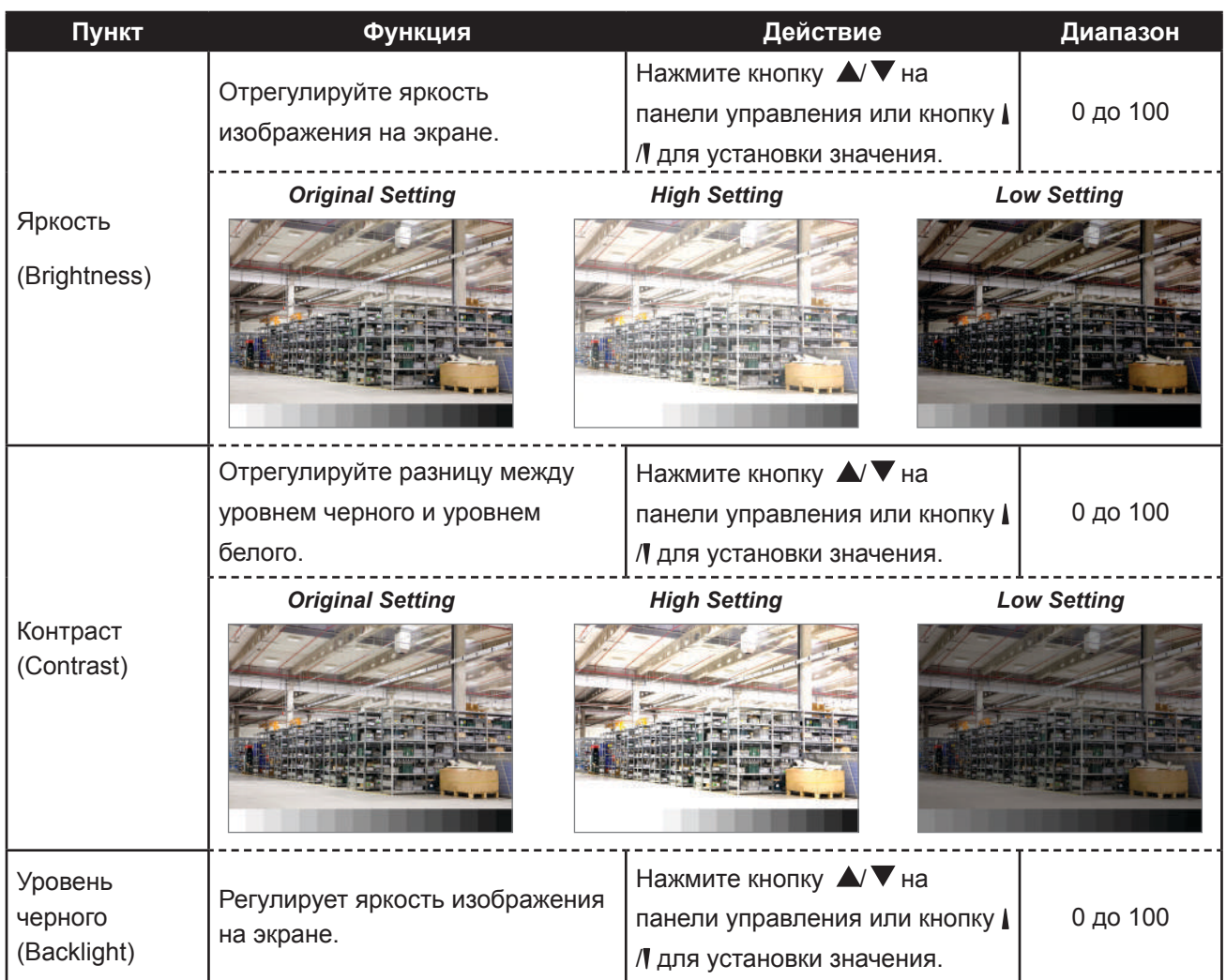

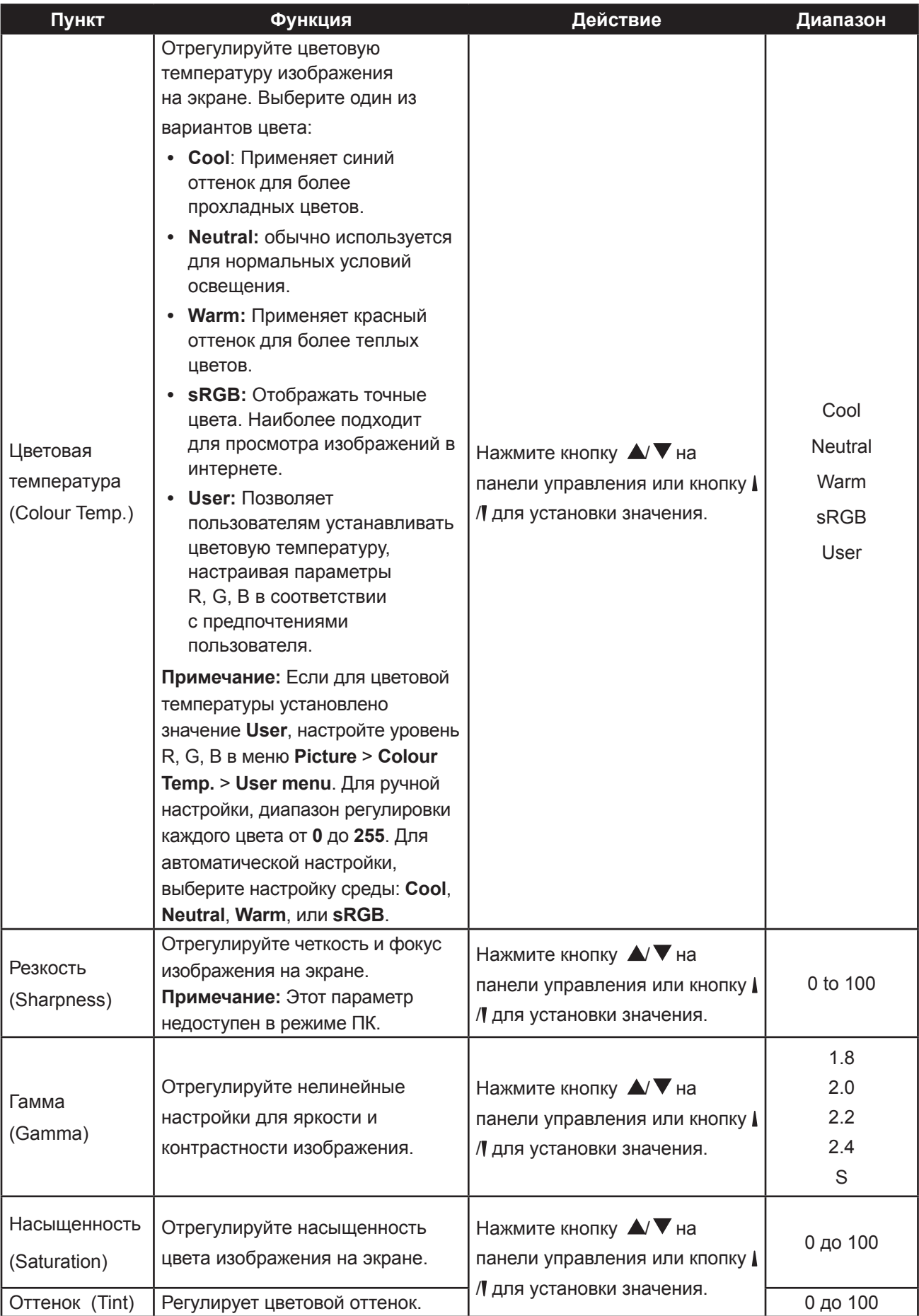

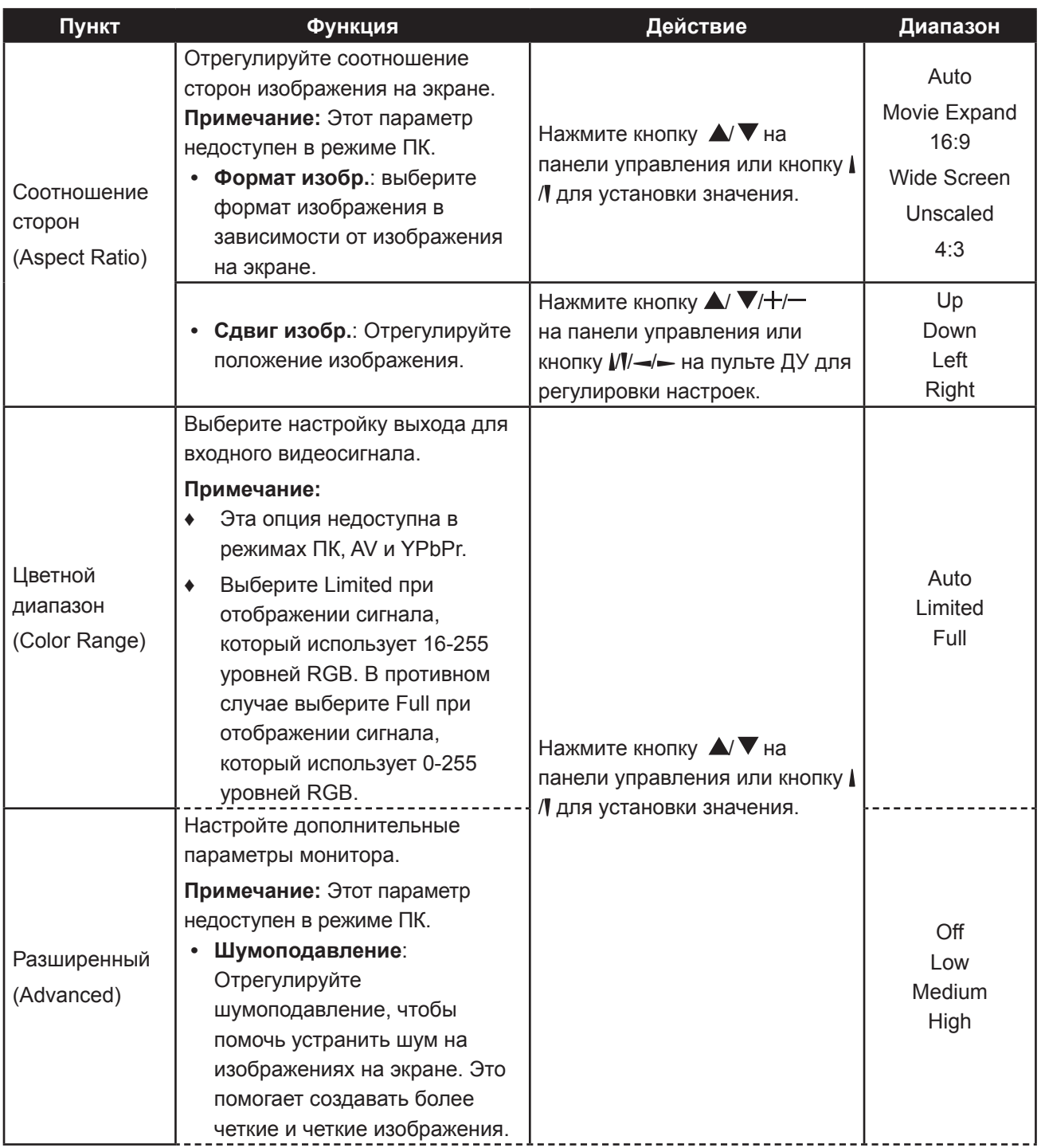

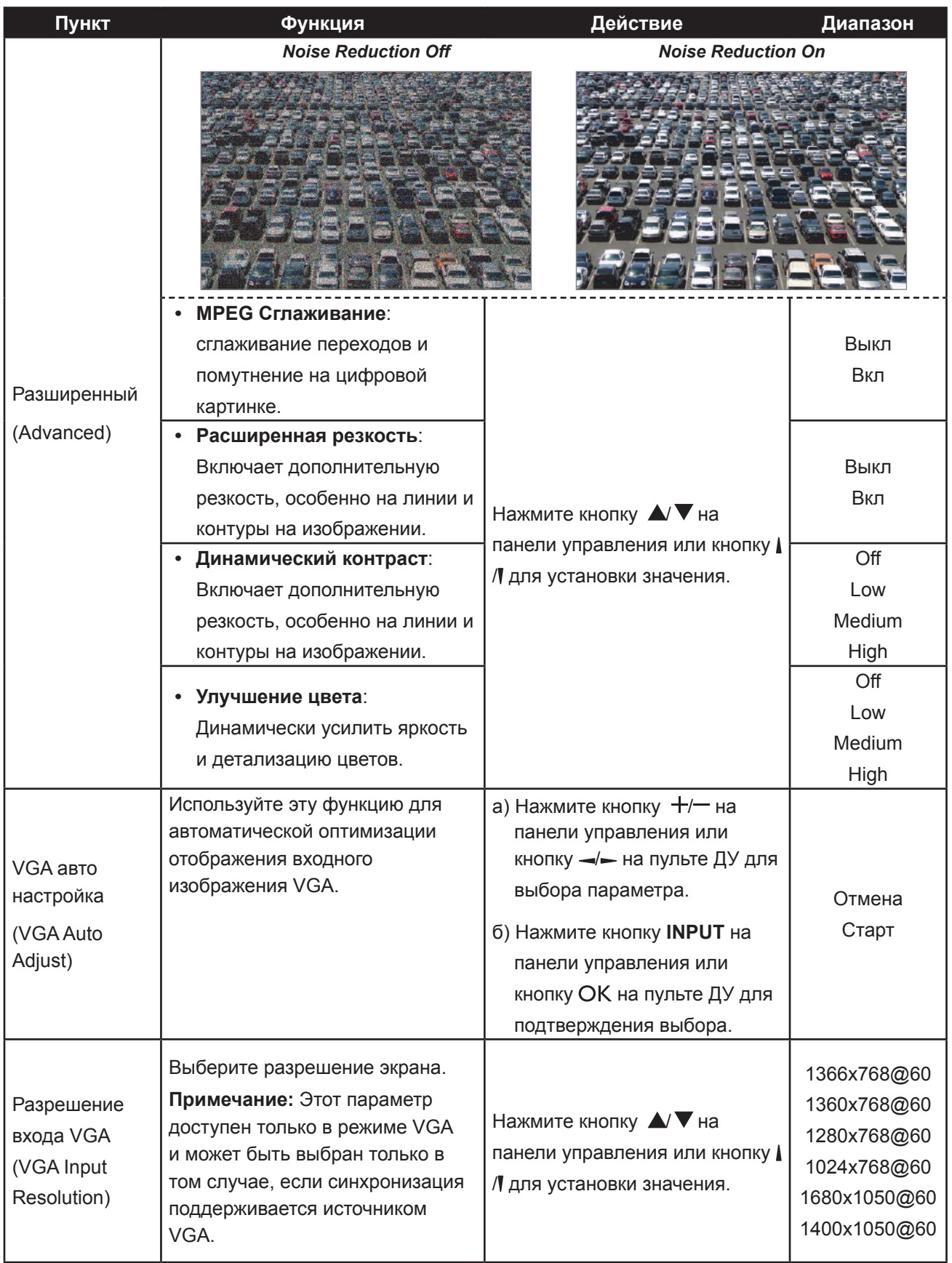

### **5.2 Настройка звука**

**Tilin** 

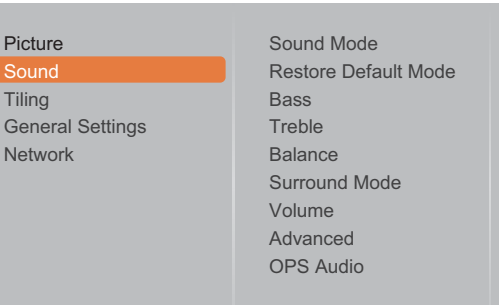

- **1** Нажмите кнопку **MENU** на панели управления или кнопку **п** на пульте ДУ для вызова окна экранного меню.
- **2** Выберите **Sound**, нажмите кнопку **INPUT** на панели управления или кнопку ОК.
- **3** Нажмите  $\blacktriangle$   $\blacktriangledown$  на панели управления или кнопку И на пульте ДУ для выбора функции.
- **4** Нажмите кнопку **INPUT** на панели управления или кнопку ОК пульта ДУ для входа в подменю.

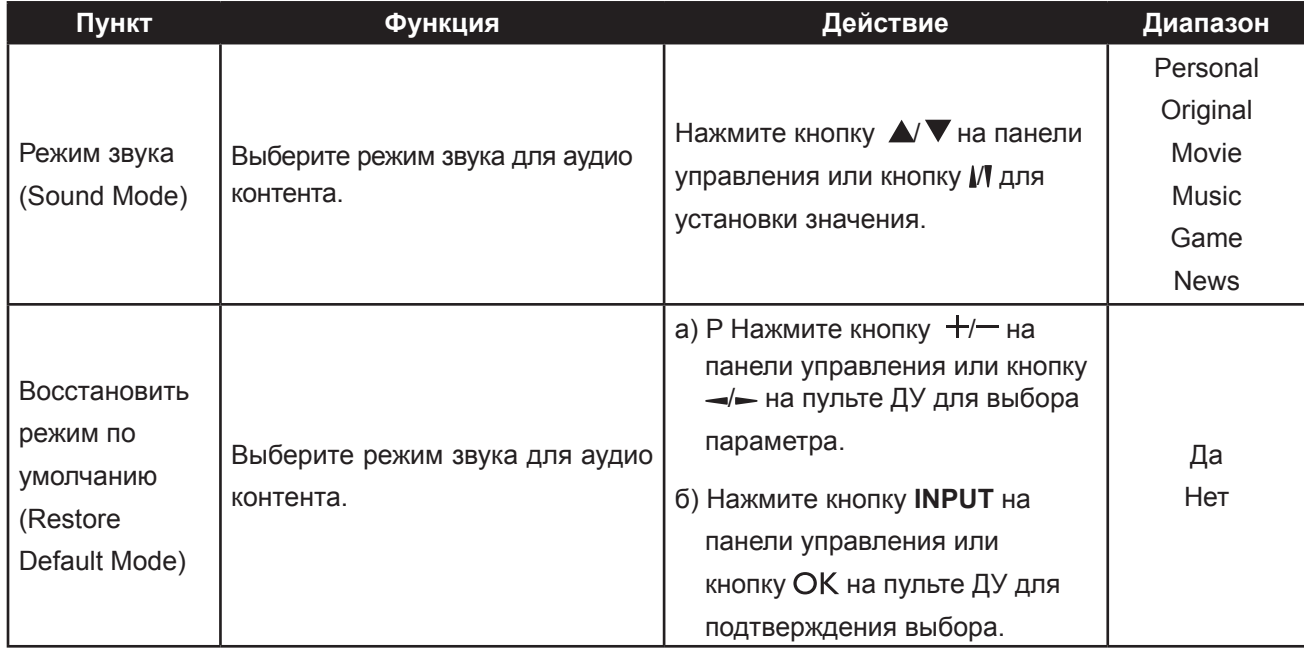

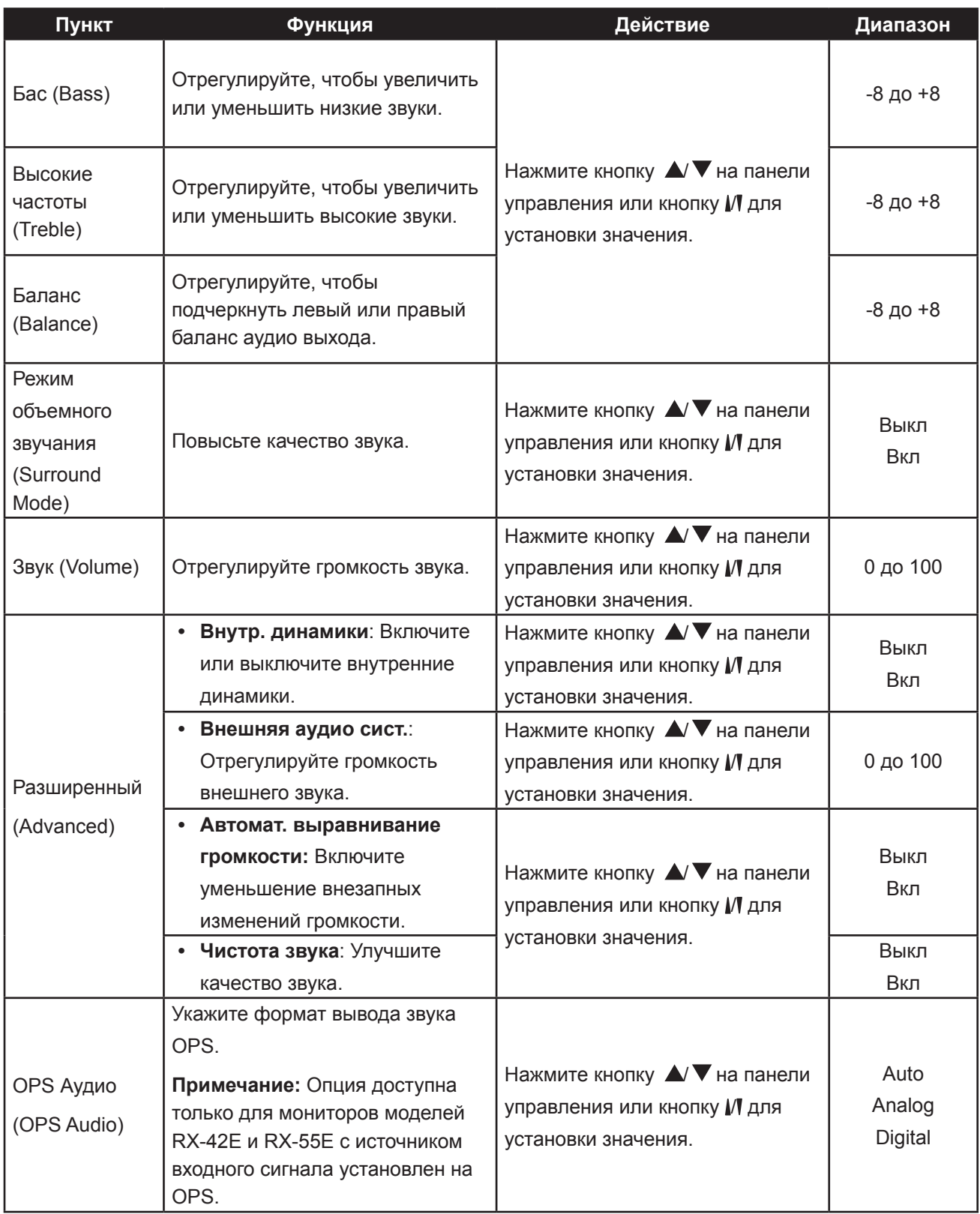

### **5.3 Настройки функции "мозаика"**

#### Picture Sound Tiling General Settings Network Tiling Mode H Monitors V Monitors Position Frame Comp.

- **1** Нажмите кнопку **MENU** на панели управления или кнопку  $\bigcap$  на пульте ДУ для вызова окна экранного меню.
- **2** Выберите **Tilling** нажмите кнопку **INPUT** на панели управления или кнопку ОК.
- **3** Нажмите *▲* ▼ на панели управления или кнопку И на пульте ДУ для выбора функции.
- **4** Нажмите кнопку **INPUT** на панели управления или кнопку ОК пульта ДУ для входа в подменю.

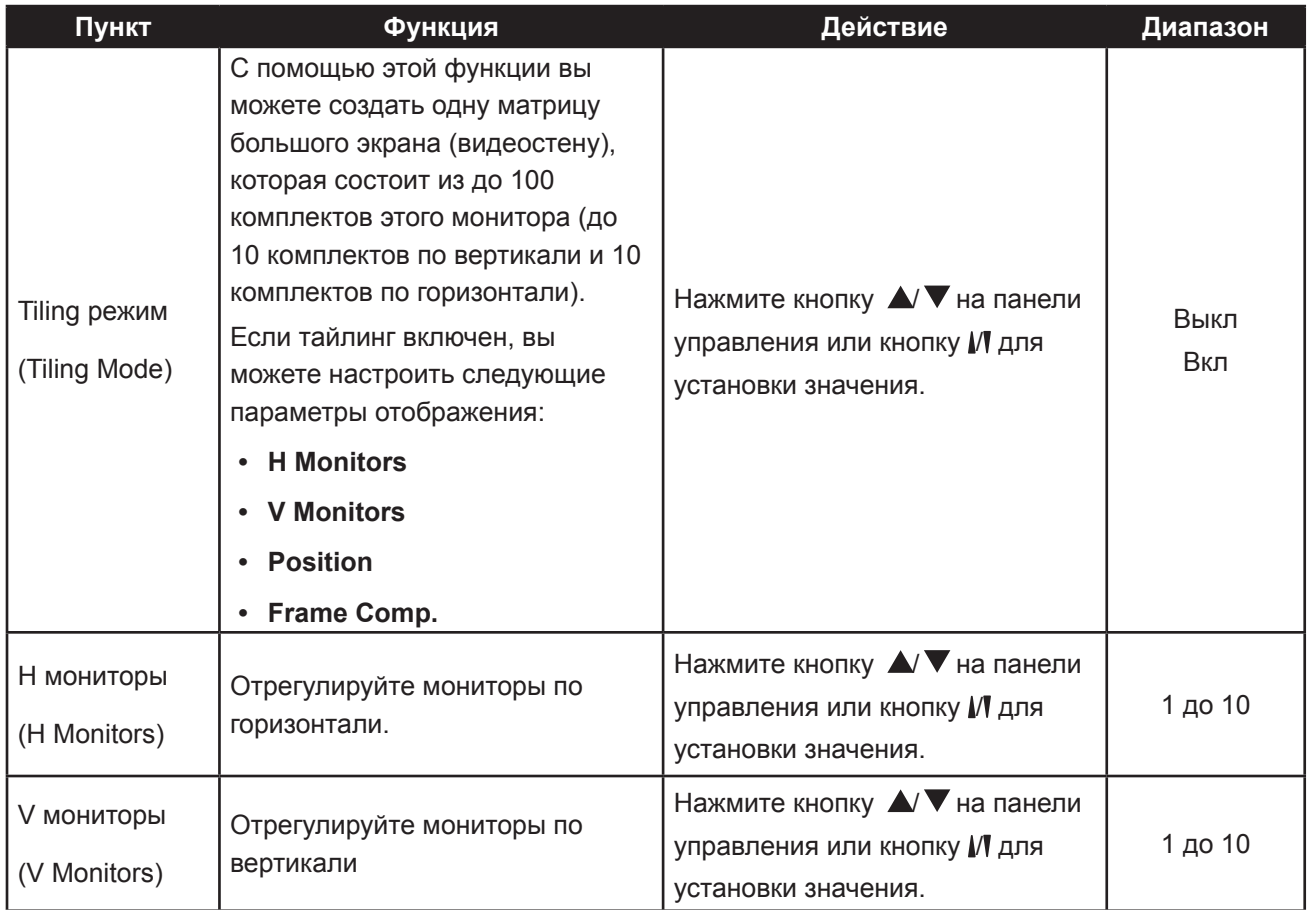

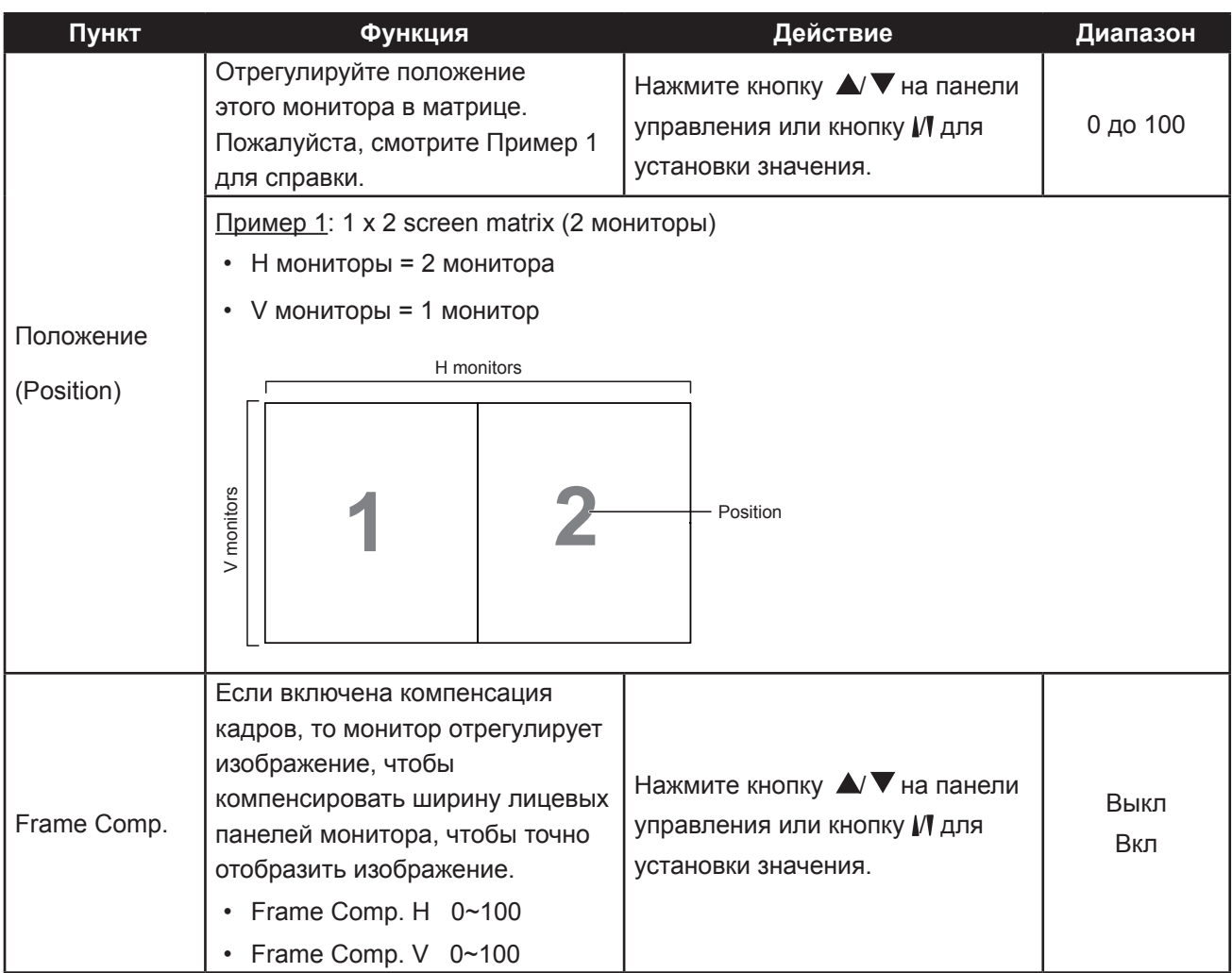

### **5.4 Основные настройки**

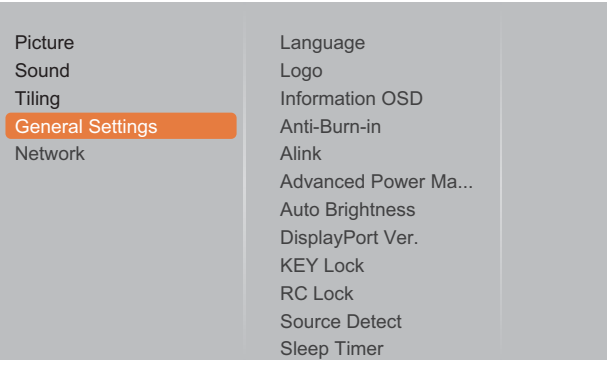

- **1** Нажмите кнопку **MENU** на панели управления или кнопку  $\bigcap$  на пульте ДУ для вызова окна экранного меню.
- **2** Выберите **General settings** нажмите кнопку **INPUT** на панели управления или кнопку ОК.
- **3** Нажмите  $\blacktriangle$   $\blacktriangledown$  на панели управления или кнопку И на пульте ДУ для выбора функции.
- **4** Нажмите кнопку **INPUT** на панели управления или кнопку ОК пульта ДУ для входа в подменю.

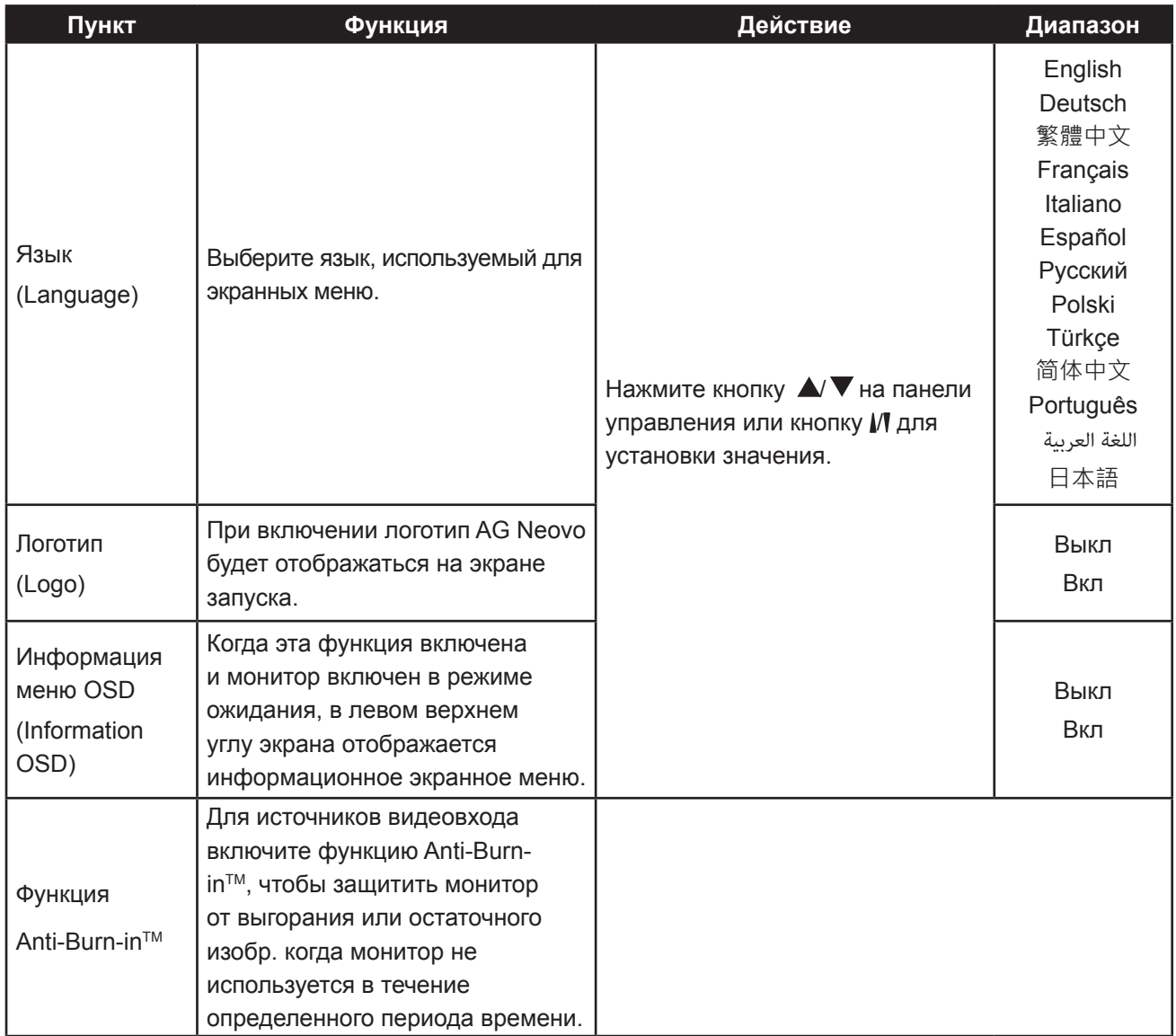

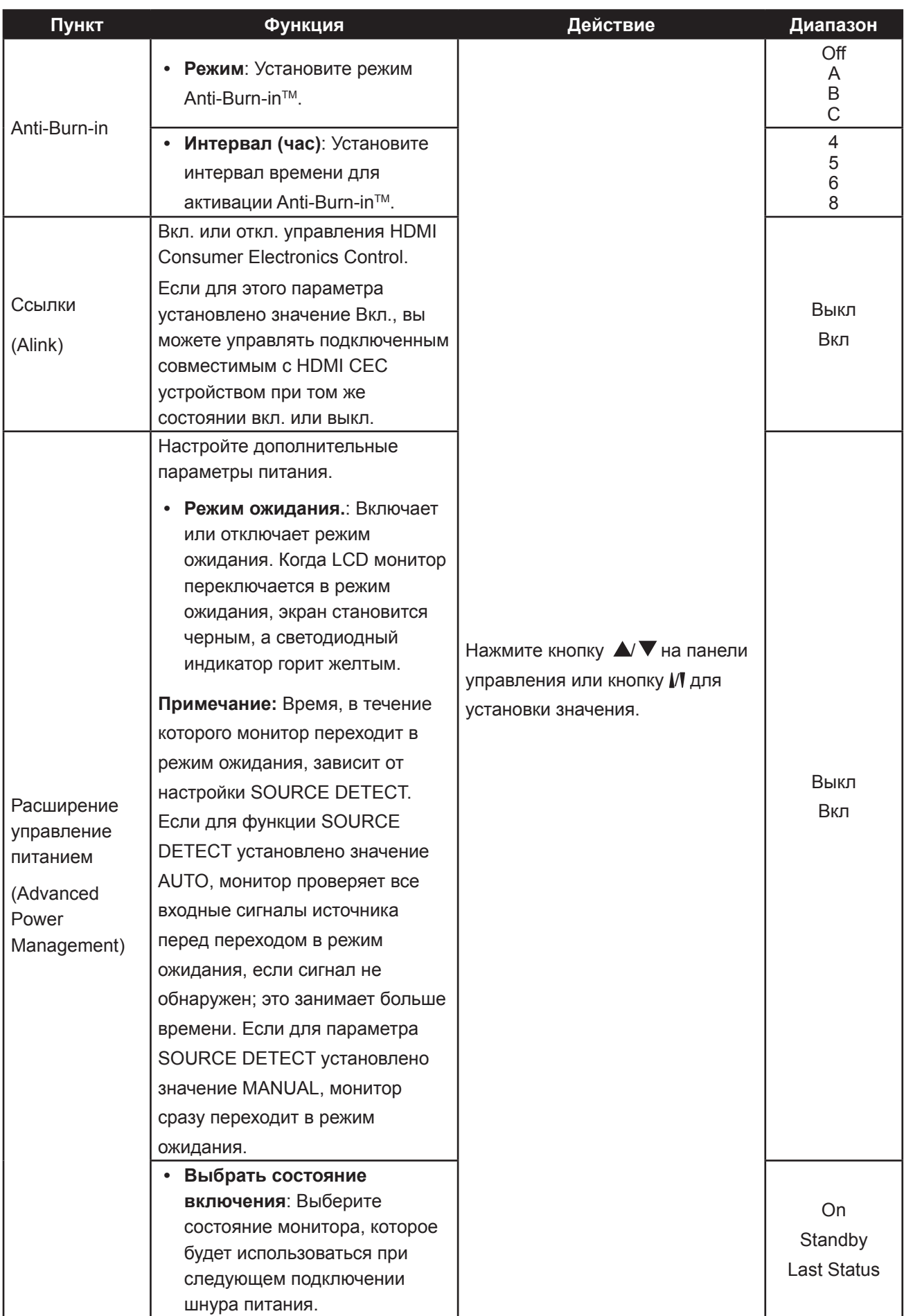

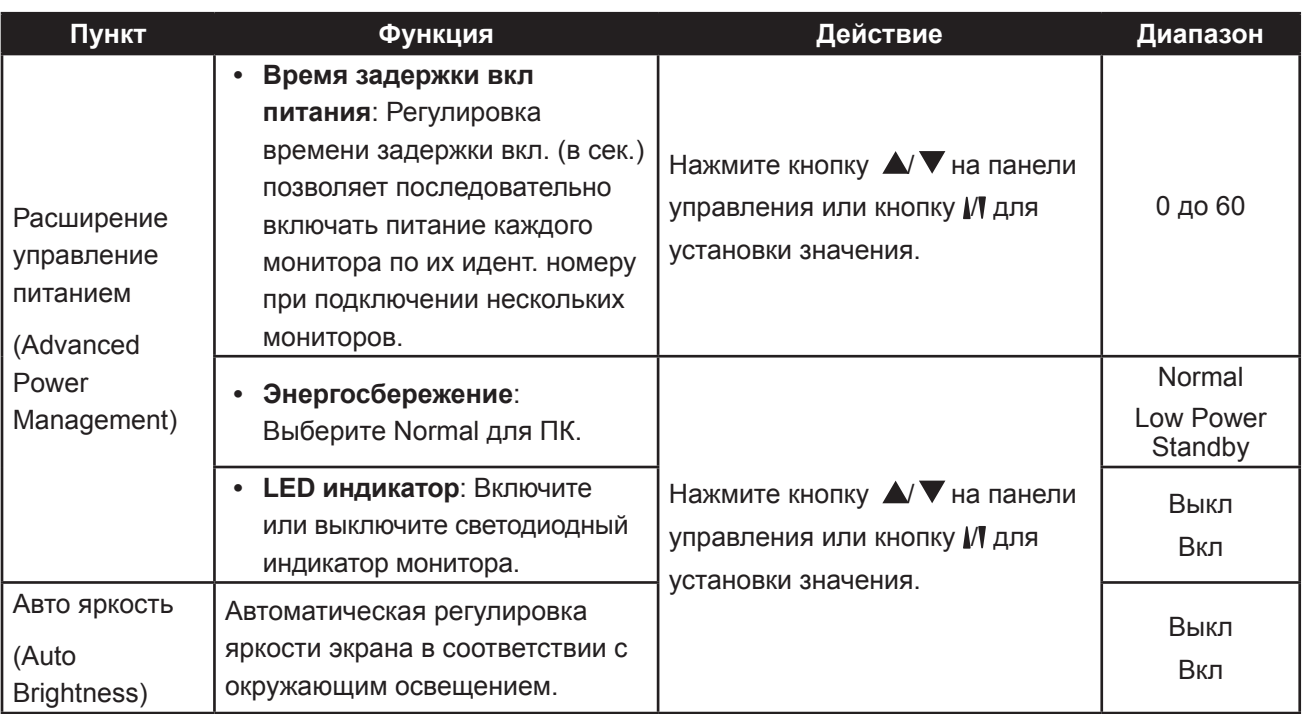

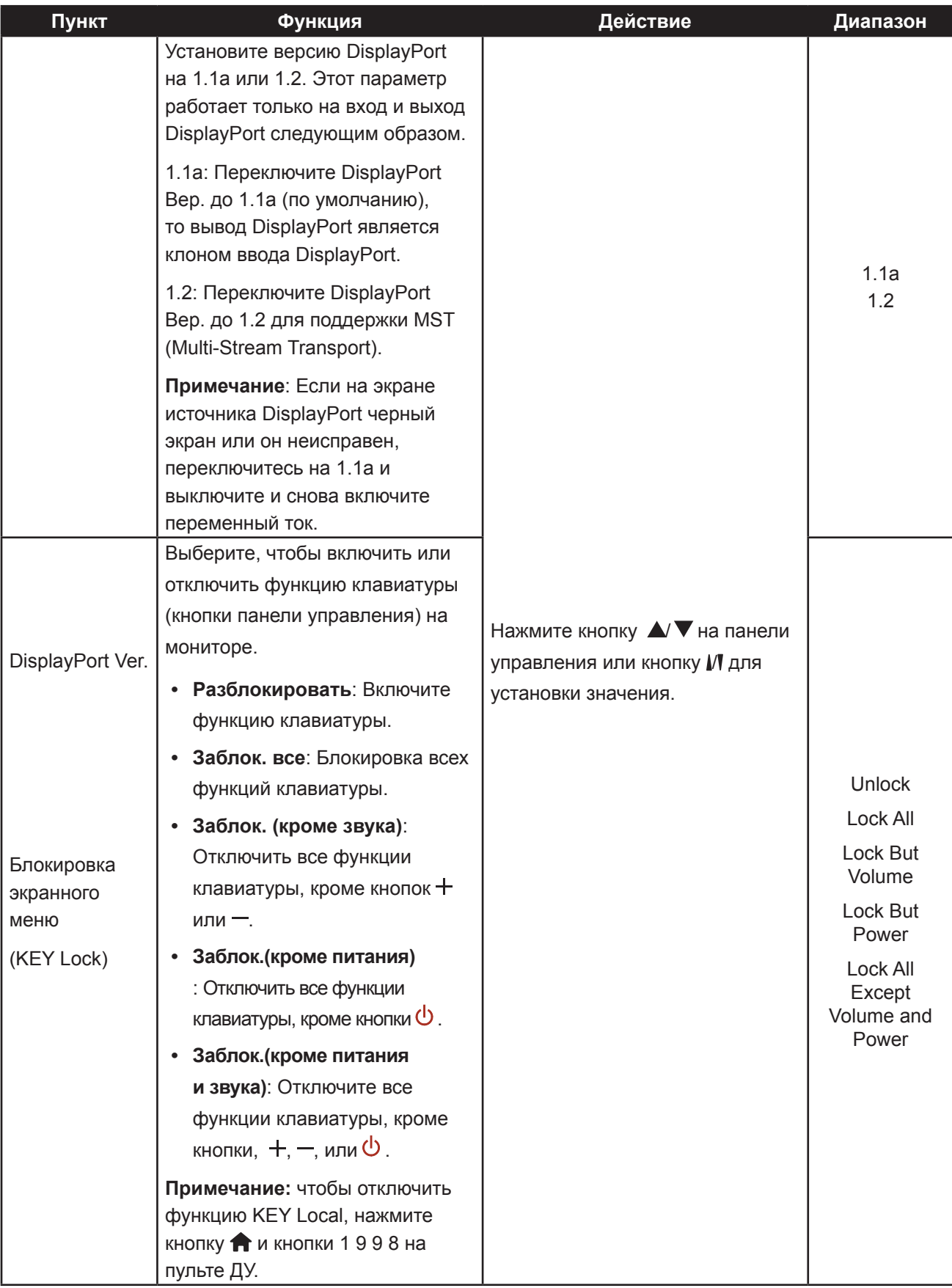

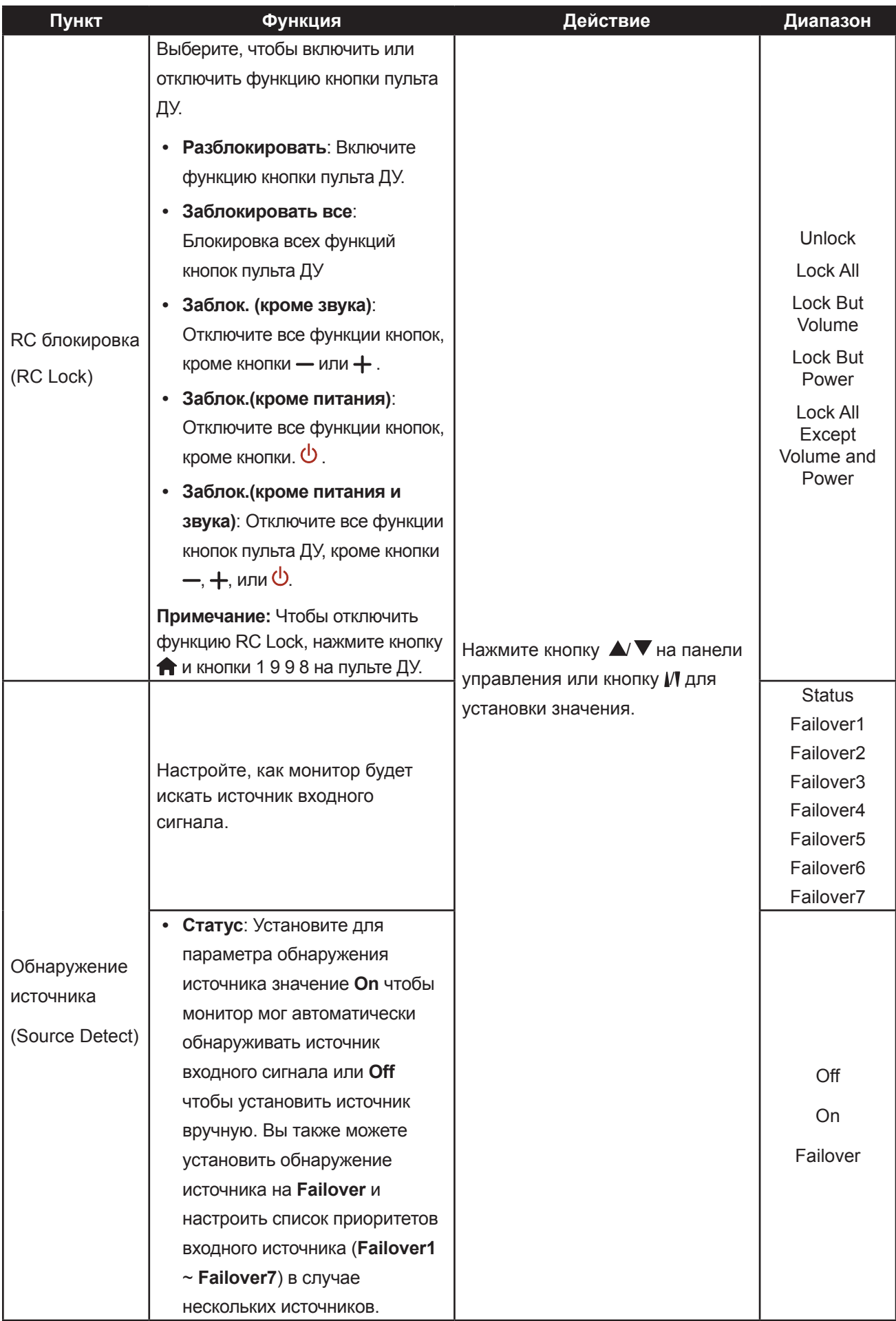
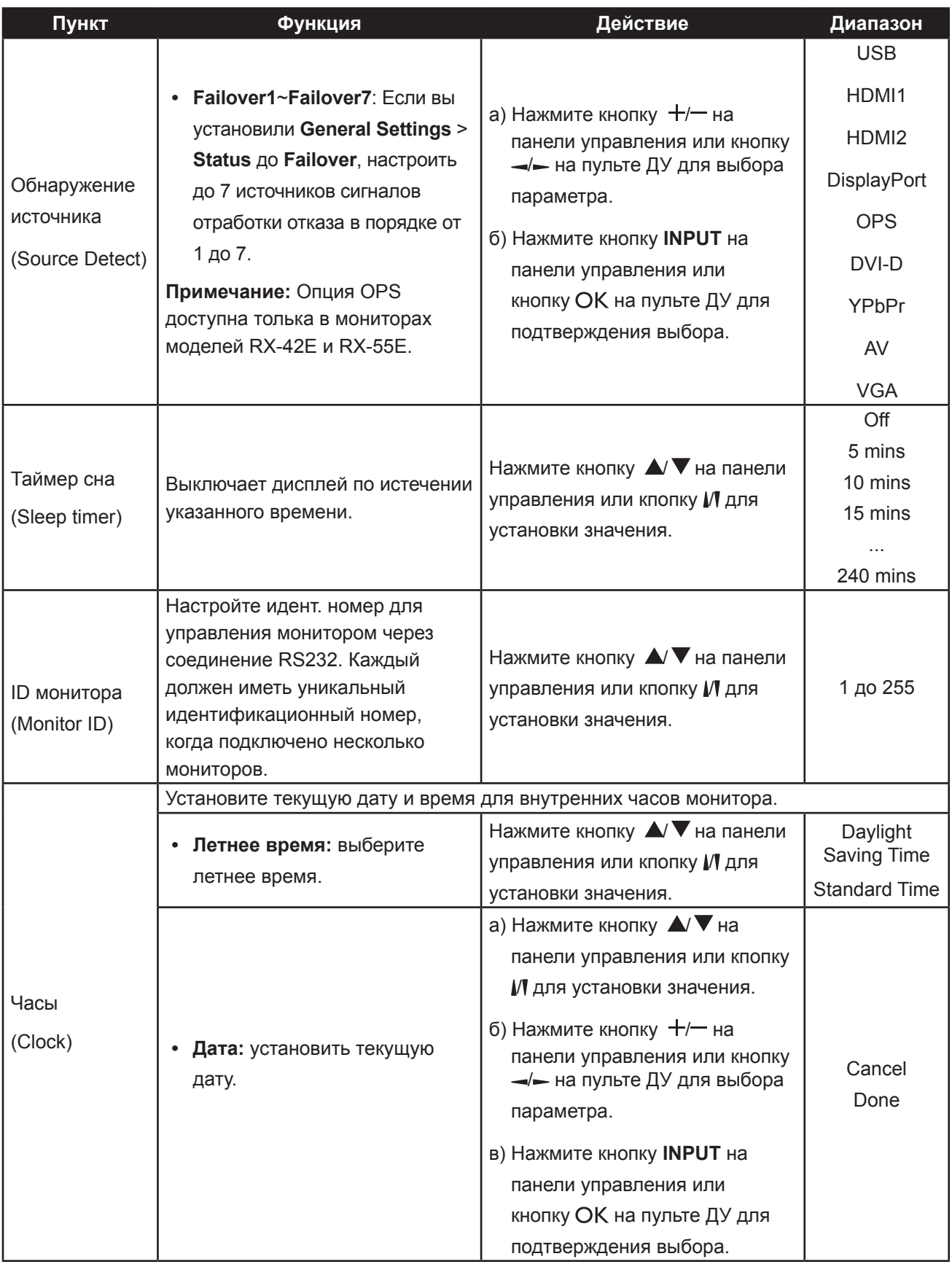

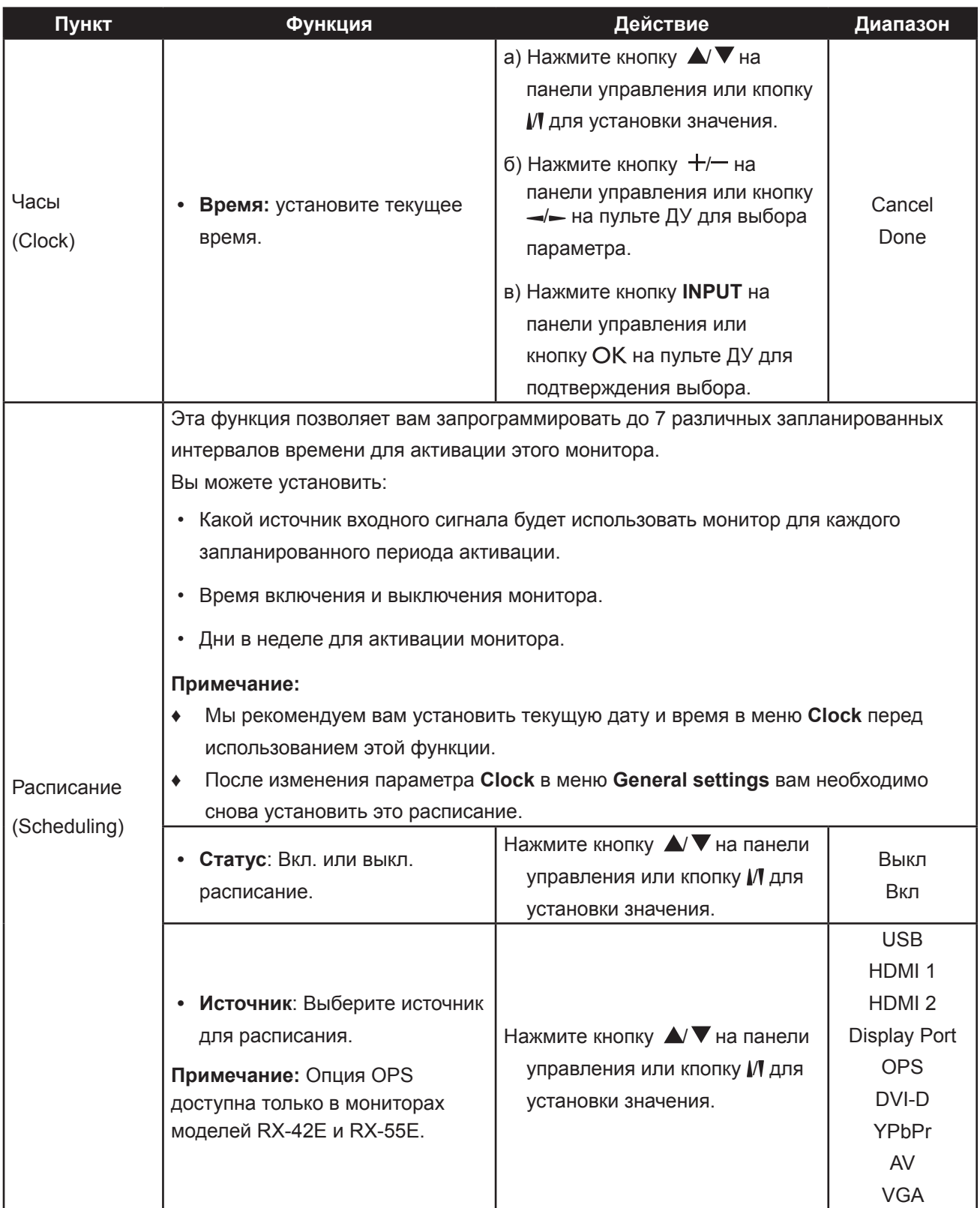

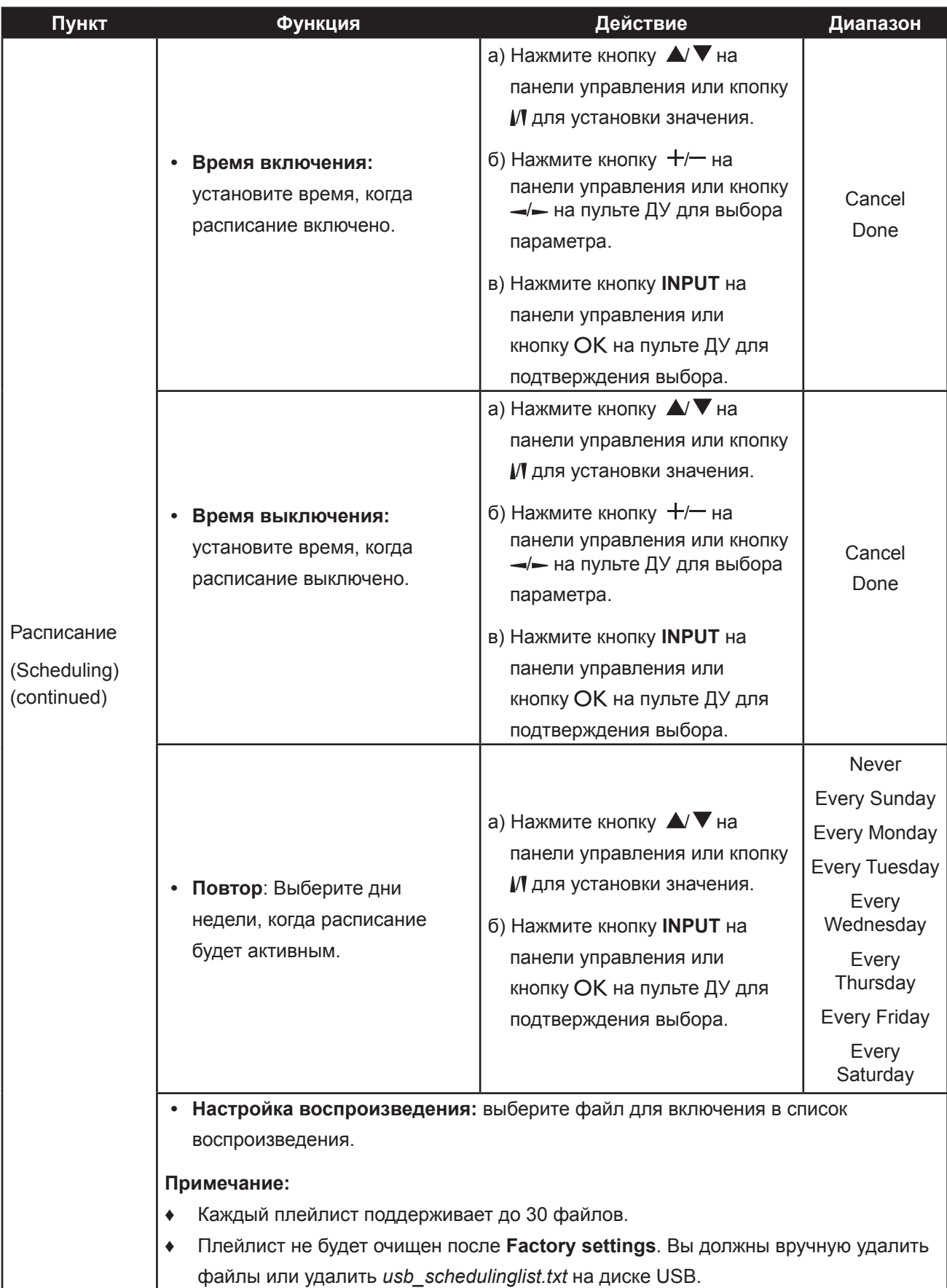

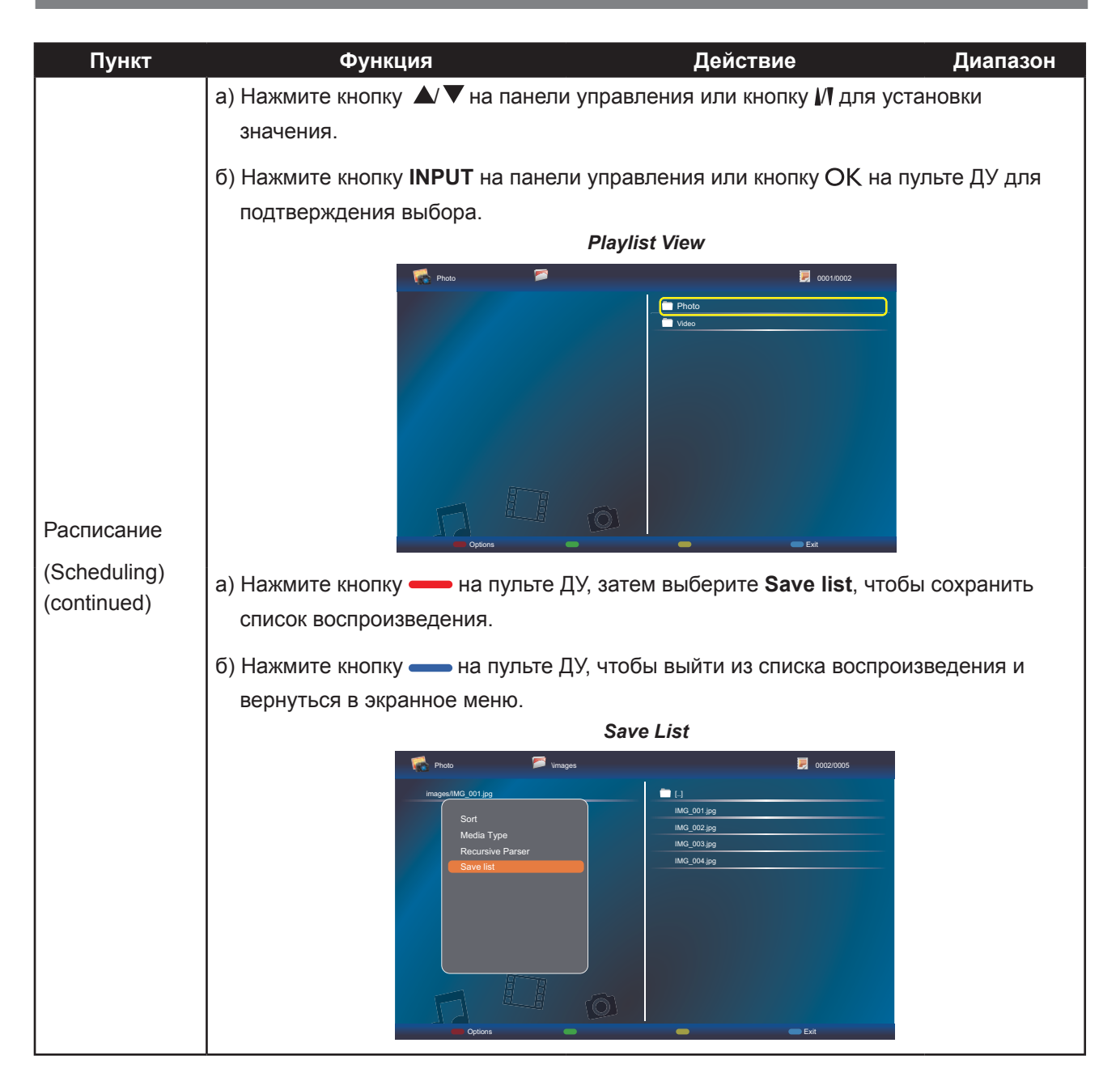

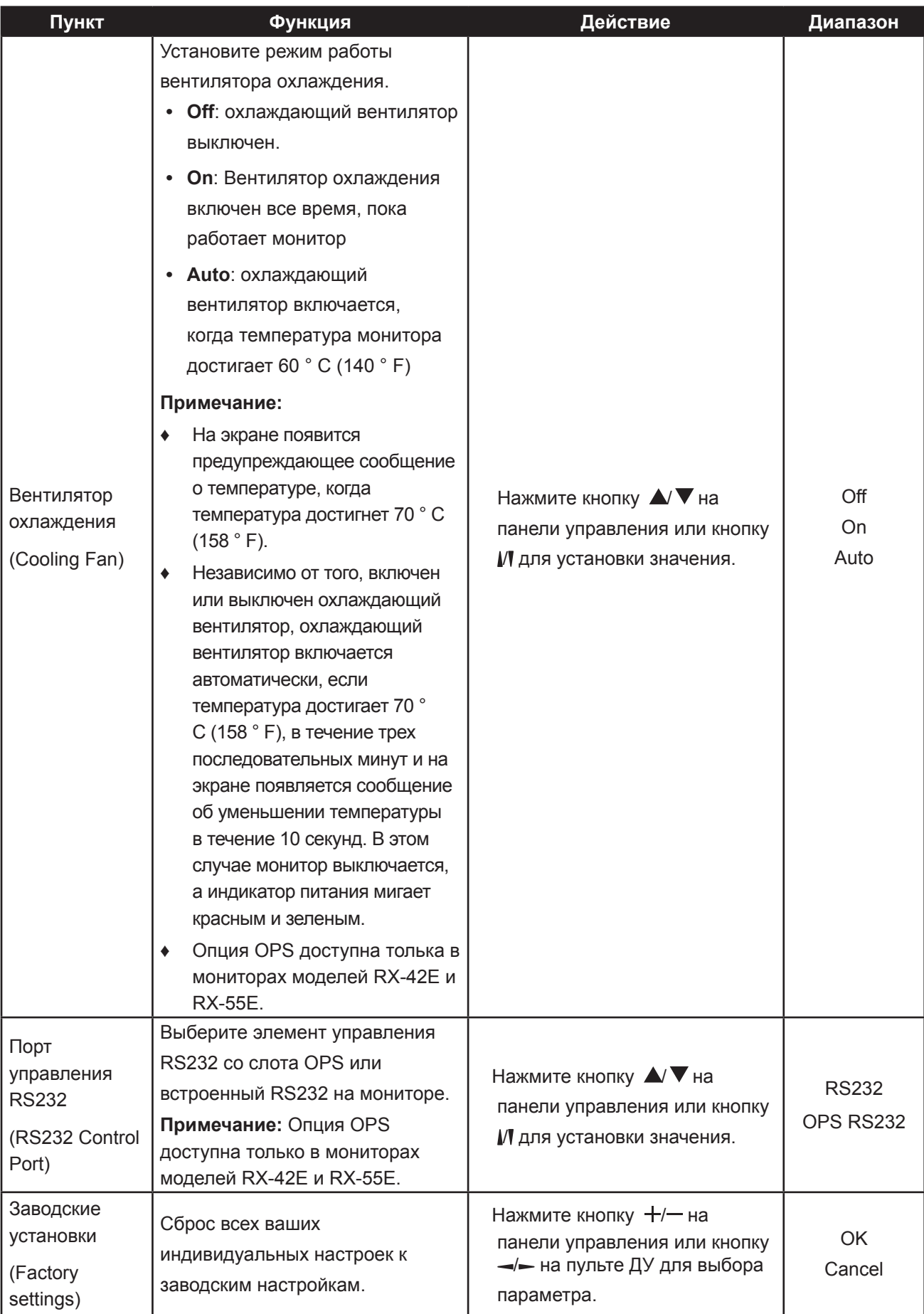

### **5.5 Настройка сети**

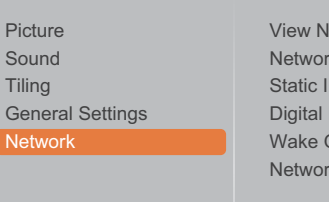

 $\overline{\mathsf{N}}$ 

letwork Settings k Configuration P Configuration Media Render... On LAN k Name

- **1** Нажмите кнопку **MENU** на панели управления или кнопку  $\bigcap$  на пульте ДУ для вызова окна экранного меню.
- **2** Выберите **Network** нажмите кнопку **INPUT** на панели управления или кнопку ОК.
- **3** Нажмите  $\blacktriangle$  **V** на панели управления или кнопка  $\sqrt{ }$  на пульте ДУ для выбора функции.
- **4** Нажмите кнопку **INPUT** на панели управления или кнопку ОК пульта ДУ для входа в подменю.

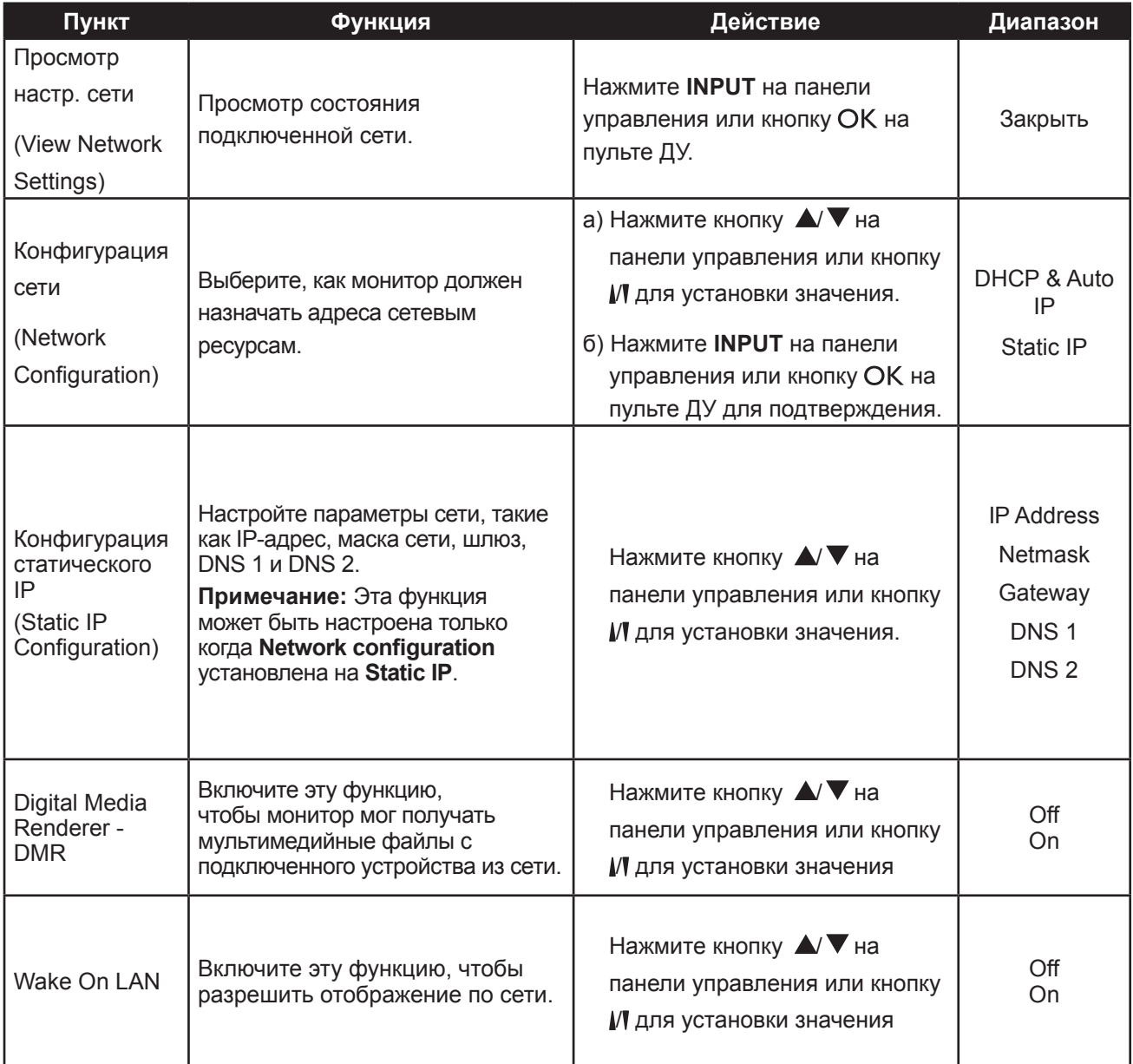

## **ADJUSTING THE LCD DISPLAY**

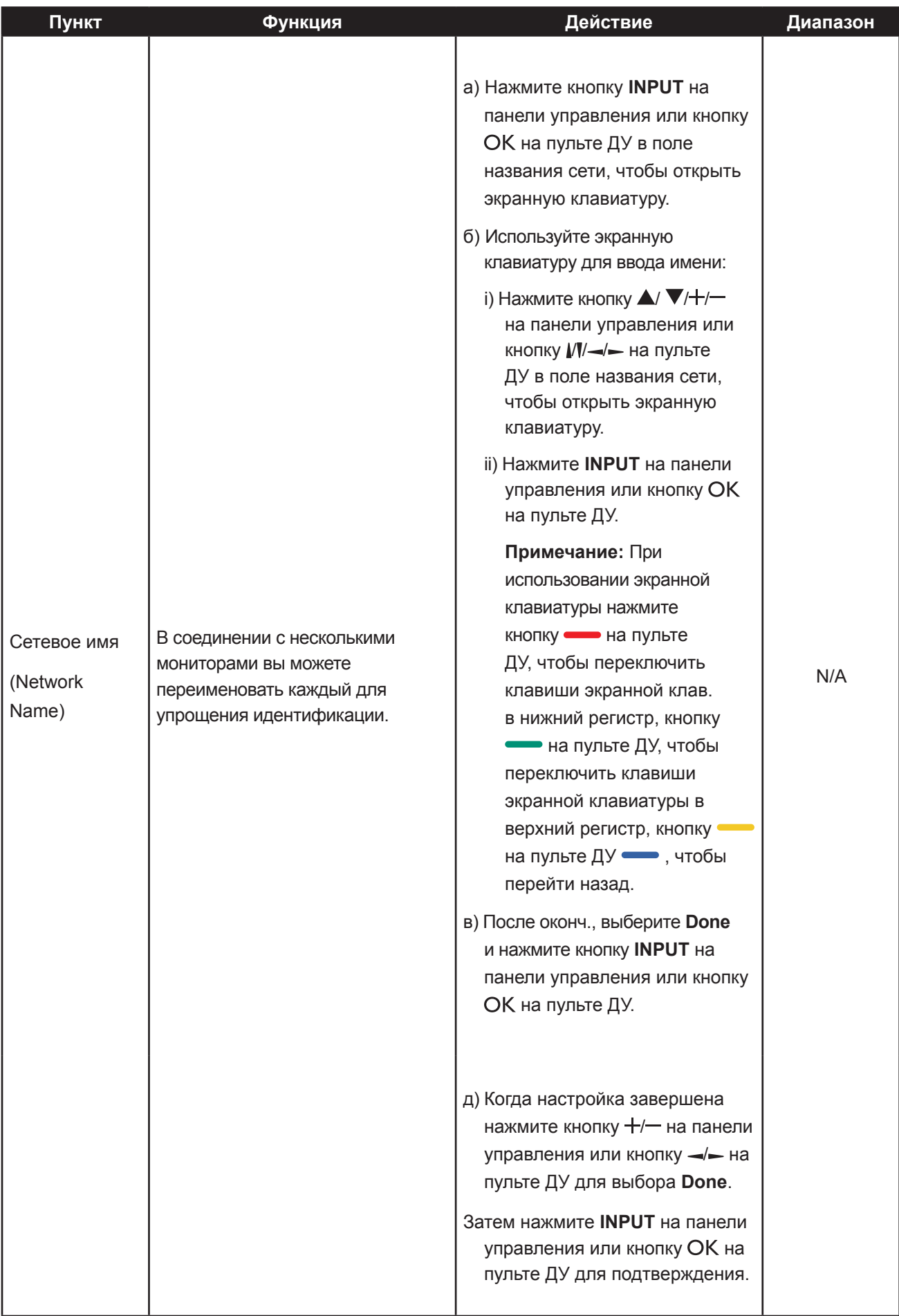

## **ГЛАВА 6: ПРИЛОЖЕНИЯ**

### **6.1 Предупреждающие сообщения**

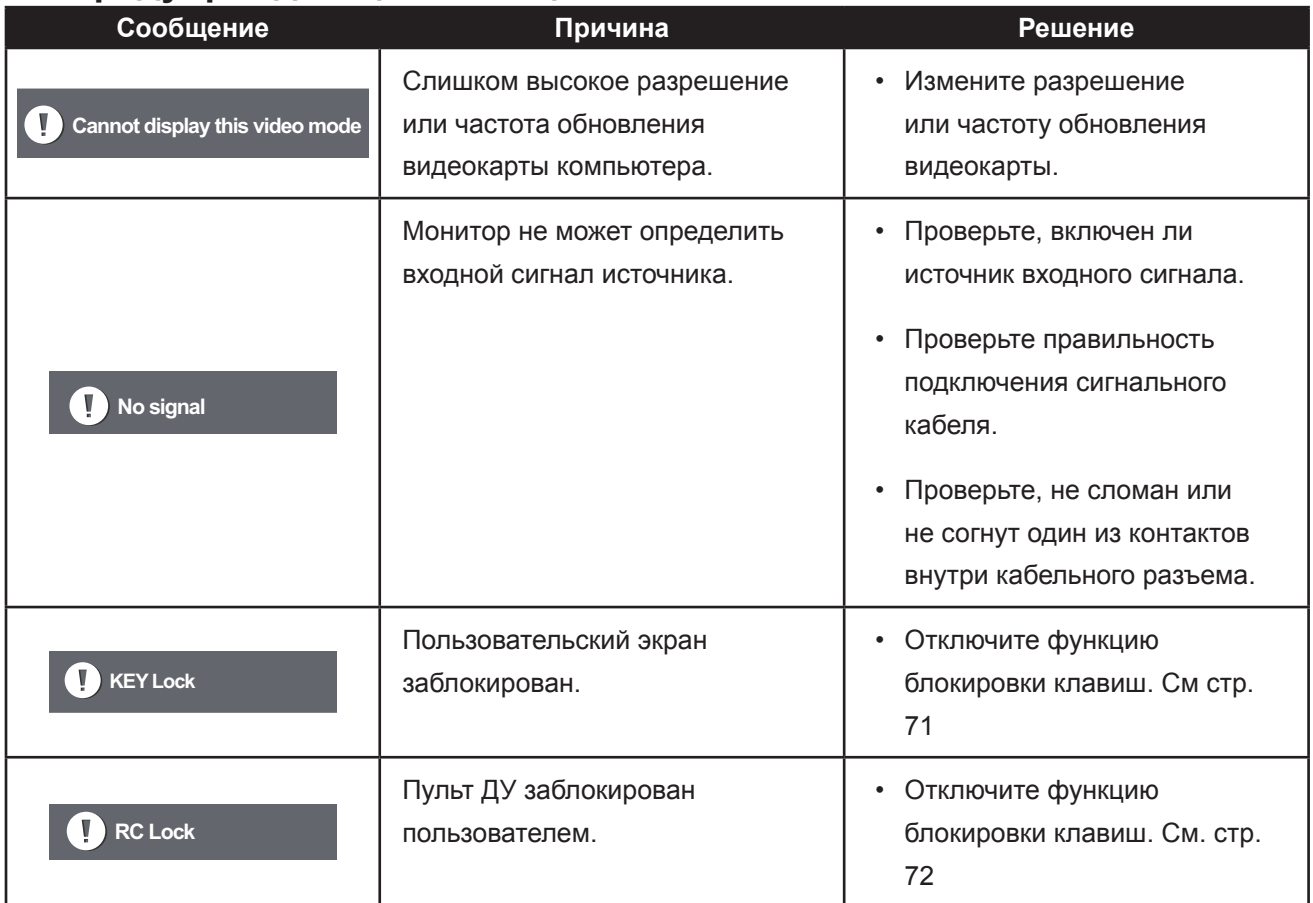

### **6.2 Совместимость USB-устройств**

#### **File Extensions Container Video codec Maximum resolution Max. Frame Rate (fps) Max. Bit Rate (Mbps) Audio codec** .mpg mpeg .vob PS MPEG-1 | 1920x1080 | 25p,30p,50i,60i | 30 | MPEG-1(L1&L2), MPEG-1,2,2.5  $L3$ . AAC/HE-AAC(v1&v2), DVD-PCM,AC3 MPEG-2 1920x1080 25p,30p,50i,60i 30 MPEG-4 ASP 1920x1080 25p,30p,50i,60i <sup>30</sup> H.264 1920x1080 25p,30p,50p,60p,60i 30 .ts TS MPEG-2 1920x1080 25p,30p,50i,60i 30 MPEG-1(L1&L2), MPEG-1,2,2.5  $L3$ , AAC/HE-AAC (v1&v2), AC3,E-AC3, Dolby Pulse MPEG-4<br>ASP 1920x1080 | 25p,30p,50i,60i | 30 H.264 | 1920x1080 | 25p,30p,50p,60p,60i | 30 MVC 1920x1080i@field rate=50, 60Hz 1920x1080p@frame rate=24, 25,30Hz 1280x720p@frame rate=50, 60Hz - 30 .ts .m2ts .mts .mt2 MaTS **TTS** MPEG-2 1920x1080 25p,30p,50i,60i 30 MPEG-1(L1&L2), MPEG-1,2,2.5 L3, AAC/HE-AAC (v1&v2), AC3,E-AC3, Dolby Pulse MPEG-4 ASP 1920x1080 25p,30p,50i,60i <sup>30</sup> H.264 1920x1080 25p,30p,50p,60p,60i 30 MVC 1920x1080i @ field rate=50, 60Hz 1920x1080p @ frame rate=24, 25,30Hz 1280x720p @ frame rate=50, 60Hz - 30 .ts .m2ts .mts AVCHD MPEG-2 1920x1080 25p,30p,50i,60i 30 MPEG-1(L1&L2), MPEG-1,2,2.5 L3, AAC/HE-AAC (v1&v2), AC3,E-AC3, Dolby Pulse MPEG-4<br>ASP 1920x1080 | 25p,30p,50i,60i | 30 H.264 1920x1080 25p,30p,50p,60p,60i 30

#### **USB форматы для видео (для языковых субтитров и т. д.).**

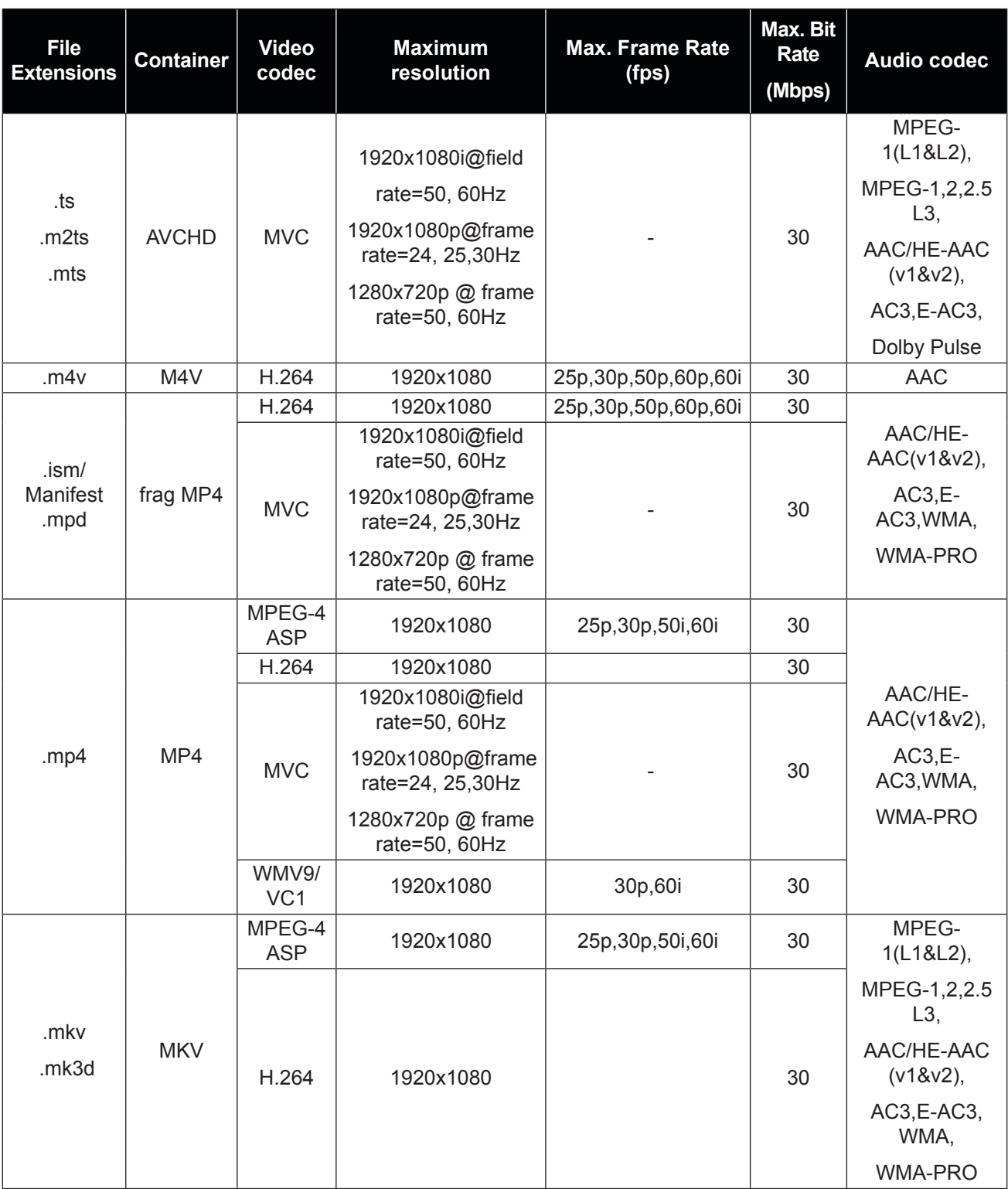

#### **USB мультимедиа форматы**

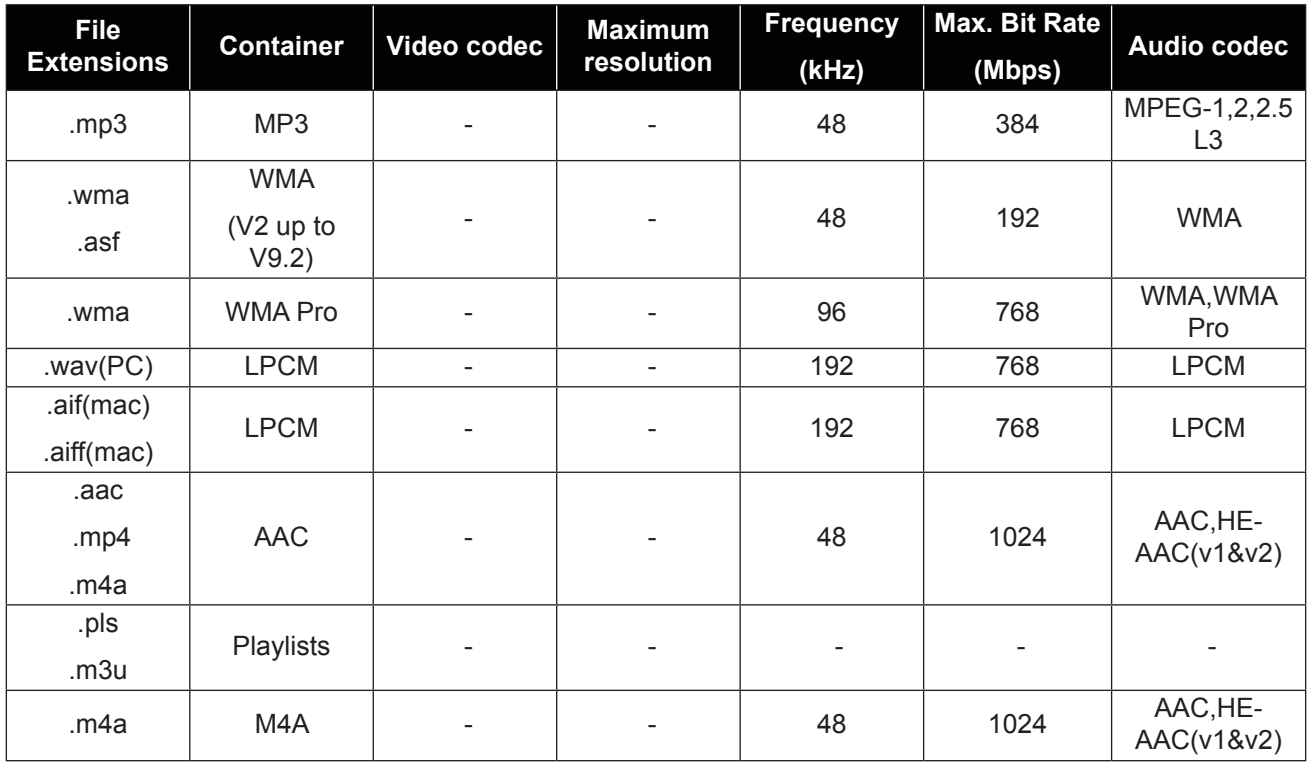

#### **Примечание:**

- **♦** Звук или видео могут не работать, если контект имеет стандартную битрейта / частоту кадров выше совместимих кадров в секунду, указанных в таблице выше.
- **♦** Видеоконтент с битрейтом или частотой кадров, превышающая значение, указанное в таблице, может вызвать прерывание видео во время воспроизведения.

### **6.3 Поддерживаемое разрешение**

#### **VGA Разрешение:**

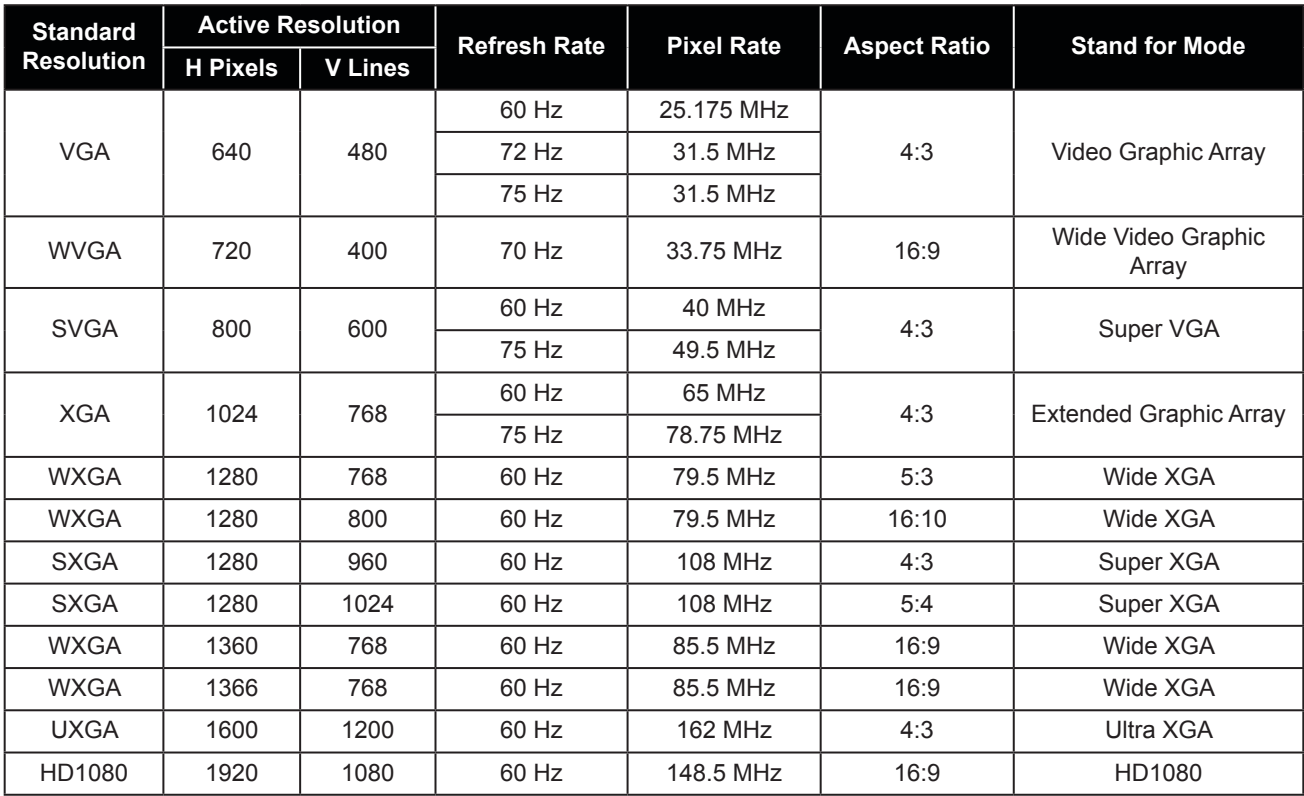

### **SDTV Разрешение:**

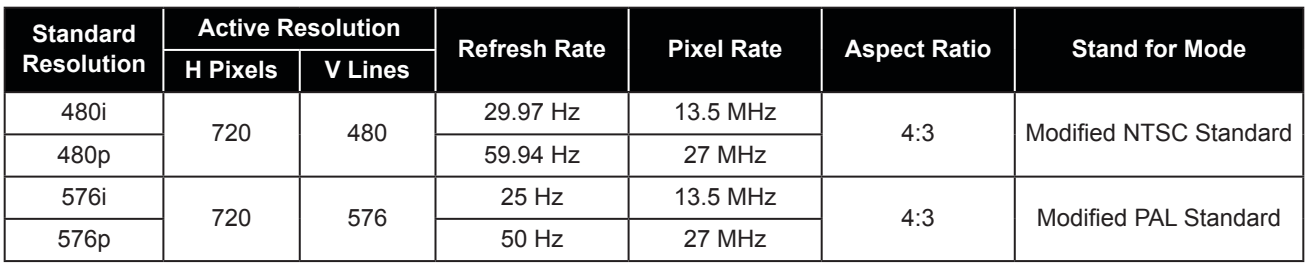

### **HDTV Разрешение:**

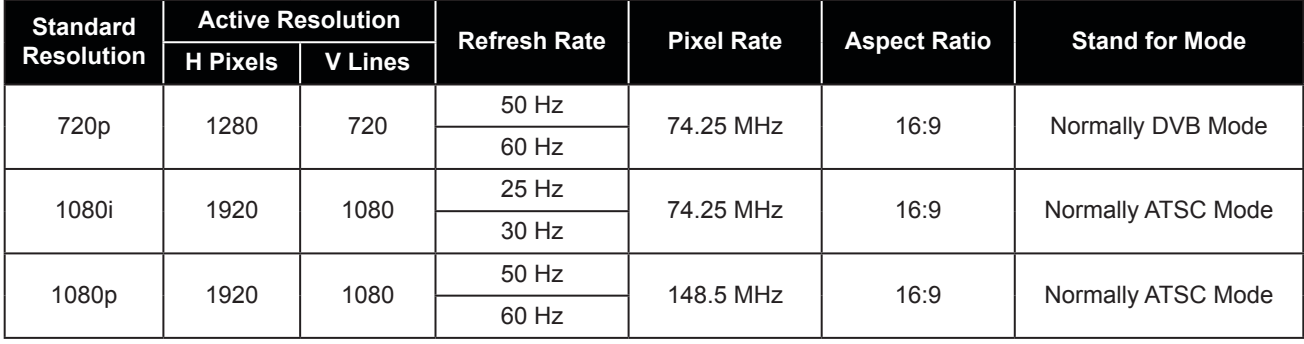

#### **Общие рекомендации:**

- Качество текста на ПК оптимально в режиме HD 1080 (1920 x 1080, 60 Гц).
- Экран вашего ПК может отличаться в зависимости от производителя (и вашей конкретной версии Windows).
- Обратитесь к инструкции по эксплуатации вашего ПК для получения информации о подключении вашего ПК к монитору.
- Если существует режим выбора частоты по вертикали и горизонтали, выберите 60 Гц (по вертикали) и 31,5 КГц (по горизонтали). В некоторых случаях ненормальные сигналы (например, полосы) могут появляться на экране, когда питание компьютера выключено (или если компьютер отключен). Если это так, нажмите кнопку [INPUT], чтобы войти в режим видео. Также убедитесь, что компьютер подключен.
- Если горизонтальные синхронные сигналы кажутся нерегулярными в режиме RGB, проверьте режим энергосбережения ПК или кабельные соединения.
- Таблица настроек монитора соответствует стандартам IBM / VESA и основана на аналоговом входе.
- Режим поддержки DVI считается аналогичным режиму поддержки ПК.
- Лучшее частота для вертикальной частоты для каждого режима 60 Гц.

### **6.4 Очистка**

- Осторожно при использовании монитора.
- Не подносите руки, лицо или предметы к вентиляционным отверстиям монитора. Верхняя часть монитора обычно очень горячая из-за высокой температуры отработанного воздуха, выходящего через вентиляционные отверстия. Могут возникнуть ожоги или травмы, если какие-либо части тела расположены слишком близко. Размещение любого объекта вблизи верхней части монитора также может привести к повреждению, связанному с нагревом, как самого объекта, так и самого монитора.
- Обязательно отсоединяйте все кабели перед перемещением монитора. Перемещение монитора с подключенными кабелями может привести к повреждению кабелей и, следовательно, к пожару или поражению электрическим током.
- Отключите вилку шнура питания от сетевой розетки в качестве меры предосторожности перед выполнением любых процедур очистки или технического обслуживания.

Инструкции по чистке передней панели

- Передняя часть монитора была специально обработана. Аккуратно протрите поверхность, используя только чистящую ткань или мягкую безворсовую ткань.
- Если поверхность загрязнена, смочите мягкую безворсовую ткань в слабом растворе моющего средства. Отожмите ткань, чтобы удалить лишнюю жидкость. Протрите поверхность дисплея, чтобы удалить грязь. Затем используйте сухую ткань того же типа, чтобы высушить.
- Не царапайте и не ударяйте поверхность панели пальцами или твердыми предметами.
- Не используйте летучие вещества, такие как аэрозоли, распылители и растворители.

### Инструкции по чистке корпуса

- Если корпус загрязнен, протрите корпус мягкой сухой тканью.
- Если корпус сильно загрязнен, смочите безворсовую ткань в слабом растворе моющего средства. Отожмите ткань, чтобы удалить как можно больше влаги. Протрите корпус. Используйте другую сухую ткань, чтобы вытереть, пока поверхность не станет сухой.
- Не допускайте попадания воды или моющего средства на поверхность монитора. Попадание воды или влаги внутрь устройства может привести к проблемам в работе, поражению электрическим током.
- Не царапайте и не ударяйте корпус пальцами или твердыми предметами.
- Не используйте летучие вещества, такие как аэрозоли, распылители и растворители на корпусе.
- Не размещайте предметы, изготовленные из резины или ПВХ, возле корпуса в течение длительного времени.

### **6.5 Устранение неисправностей**

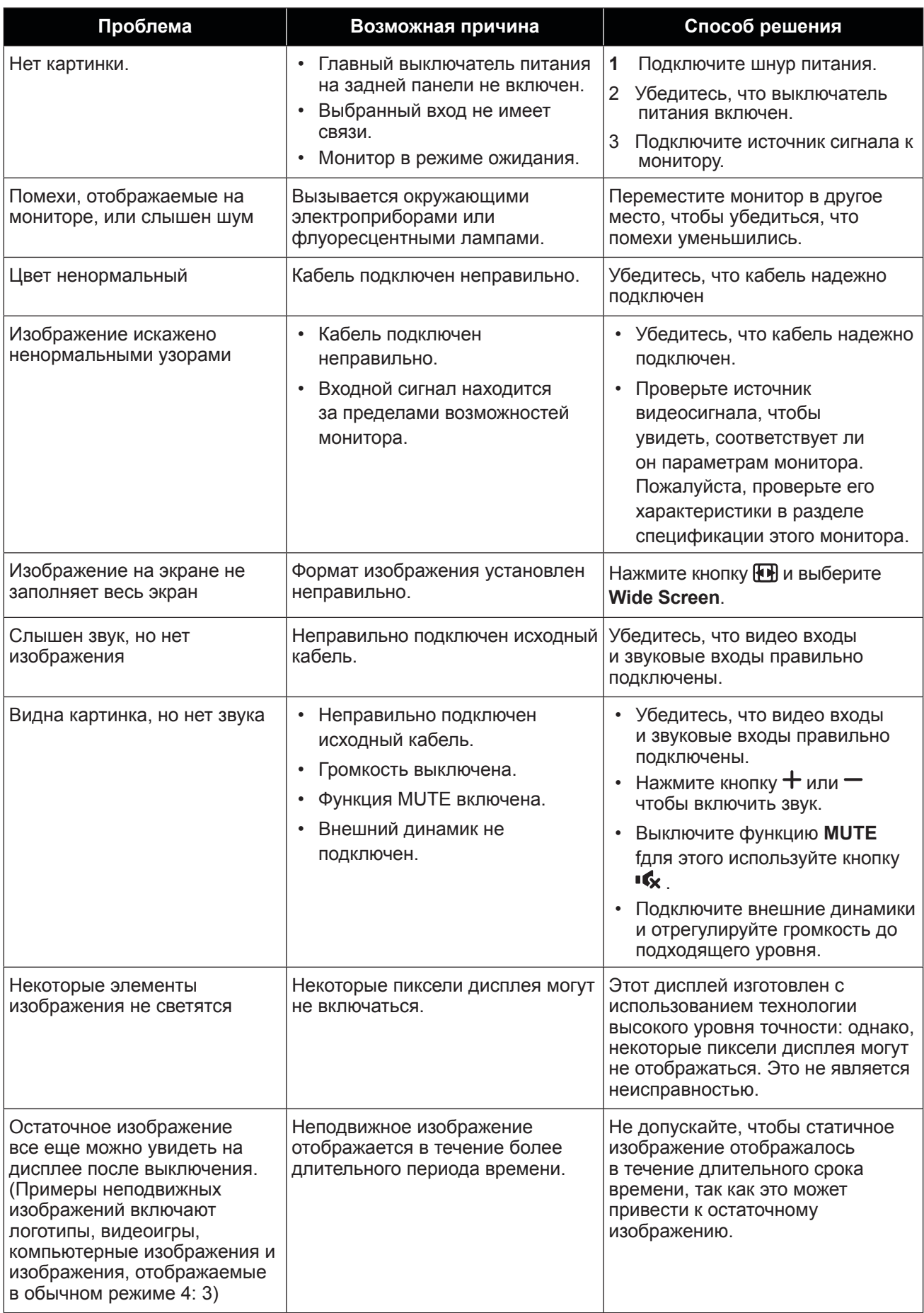

### **6.6 Транспортировка LCD монитора**

Для транспортировки монитора, например, для ремонта, поместите монитор в его оригинальную коробку.

### **RX-32E**

- 1 Поместите монитор в защитный пакет.
- 2 Поместите нижнюю пенопластовую подушку внутрь коробки (а).
- 3 Поместите монитор вниз в коробку (b).
- 4 Поместите верхнюю пенопластовую подушку сверху на монитор (c).
- 5 Поместите аксессуары в указанное место (при необходимости).
- 6 Закройте и заклейте коробку скотчем.

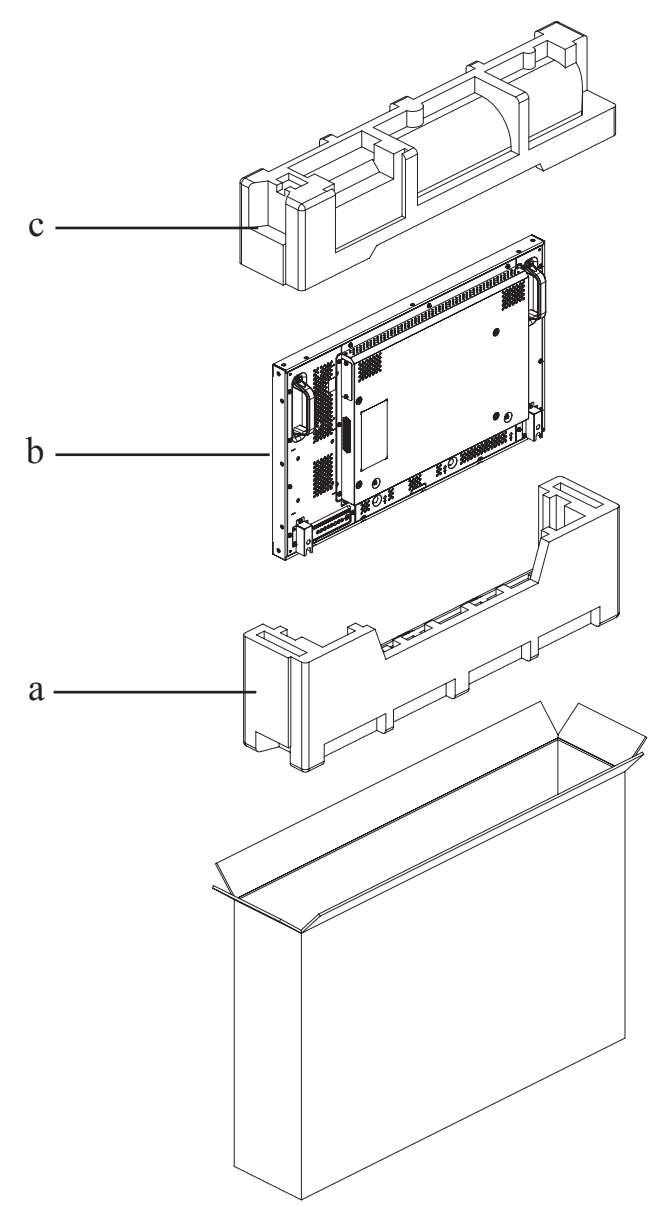

### **RX-42E**

- 1 Поместите монитор в защитный пакет.
- 2 Поместите нижнюю пенопластовую подушку внутрь коробки (а).
- 3 Поместите монитор вниз в коробку (b).
- 4 Поместите верхнюю пенопластовую подушку сверху на монитор (c).
- 5 Поместите аксессуары в указанное место (при необходимости).
- 6 Закройте и заклейте коробку скотчем.

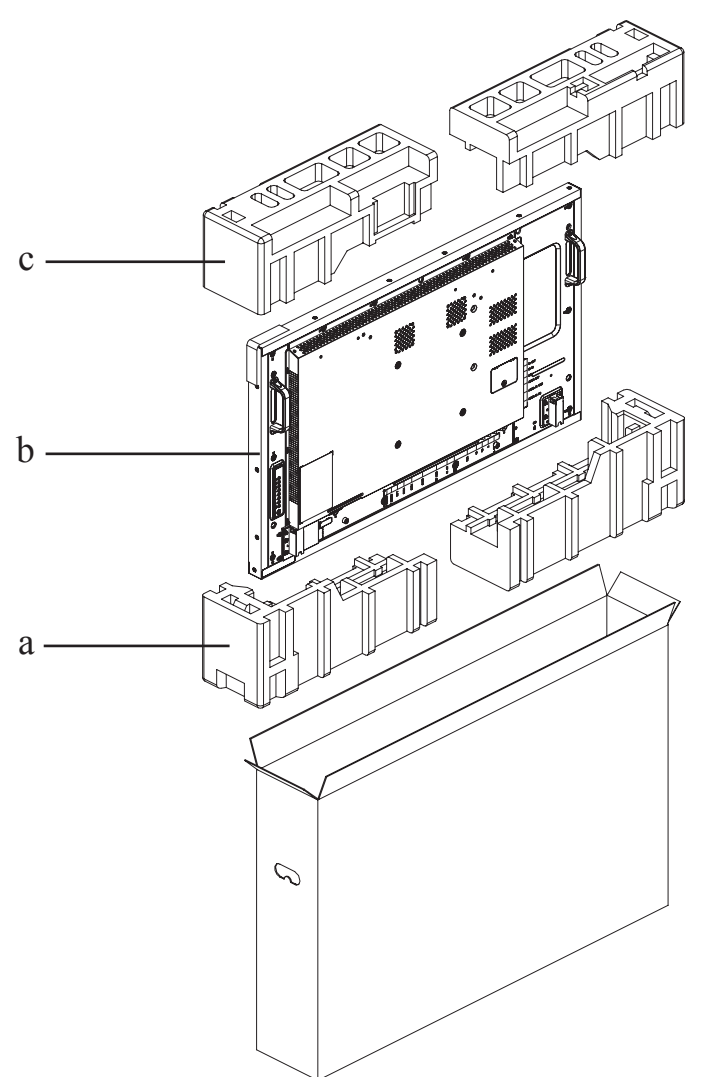

#### **RX-55E**

- **1** Поместите монитор в защитный пакет.
- 2 Поместите нижнюю пенопластовую подушку в нижнюю коробку (a).
- 3 Поместите монитор вниз в нижнюю коробку (b).
- 4 Поместите верхнюю пенопластовую подушку в верхней части монитора (c).
- 5 Поместите аксессуары в указанное место (при необходимости).
- 6 Поместите верхнюю коробку на монитор.
- 7 Прикрепите верхнюю коробку к нижней коробке с помощью прилагаемых замков (d).

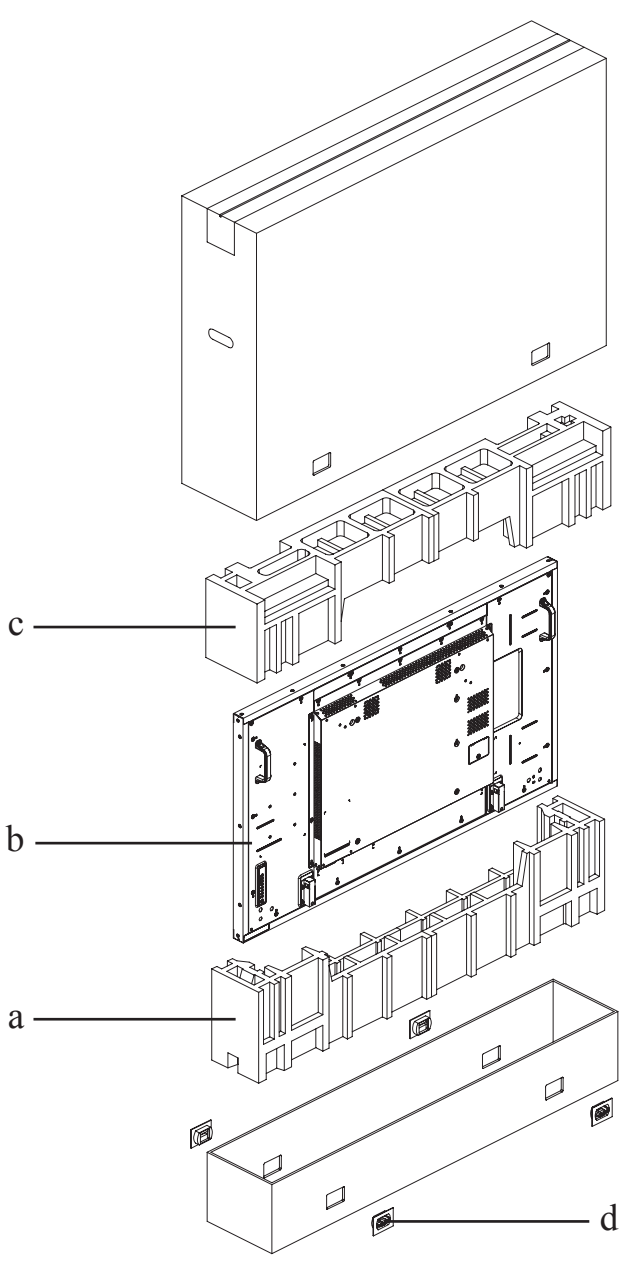

## **ГЛАВА 7: ТЕХНИЧЕСКИЕ ХАРАКТЕРИСТИКИ**

### **7.1 Display Specifications**

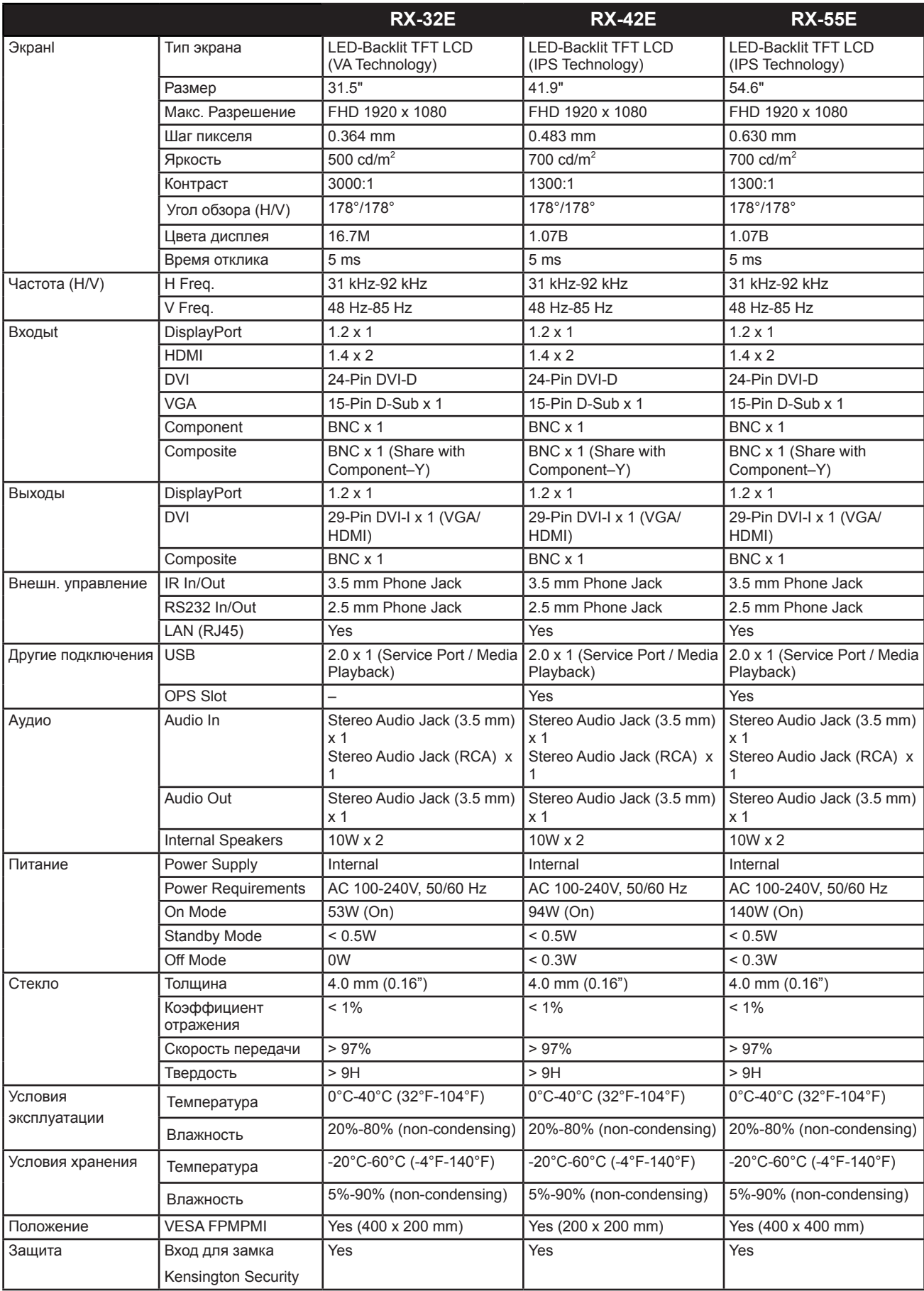

## **ТЕХНИЧЕСКИЕ ХАРАКТЕРИСТИКИ**

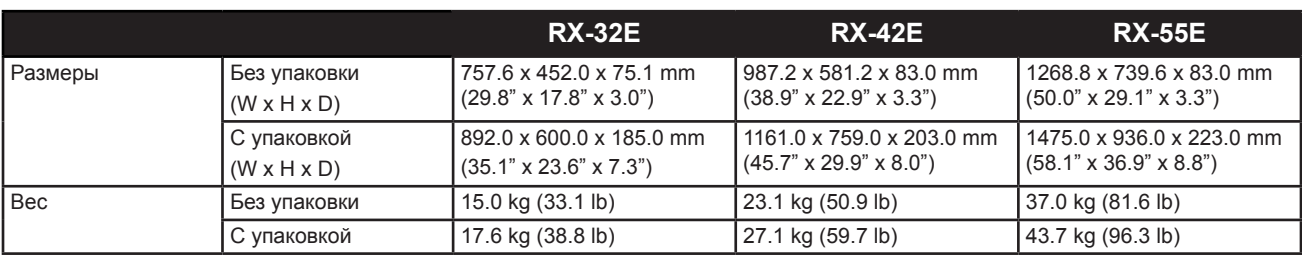

#### **Примечание:**

**♦** Технические характеристики могут быть изменены без предварительного уведомления.

## **ТЕХНИЧЕСКИЕ ХАРАКТЕРИСТИКИ**

### **7.2 Размеры монитора**

### **RX-32E**

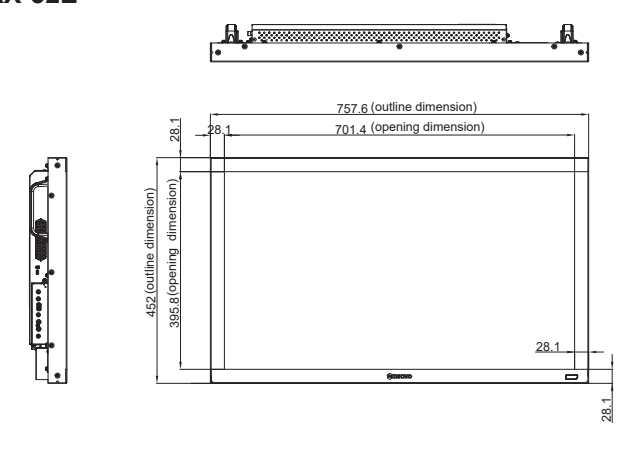

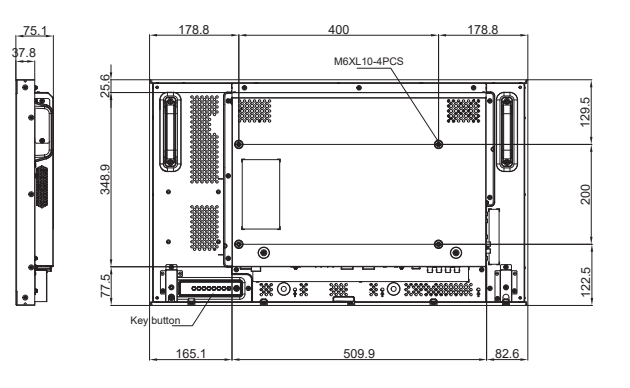

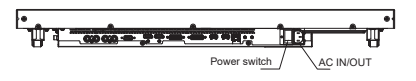

**RX-42E**

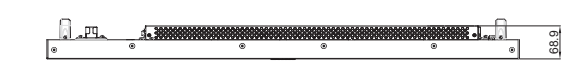

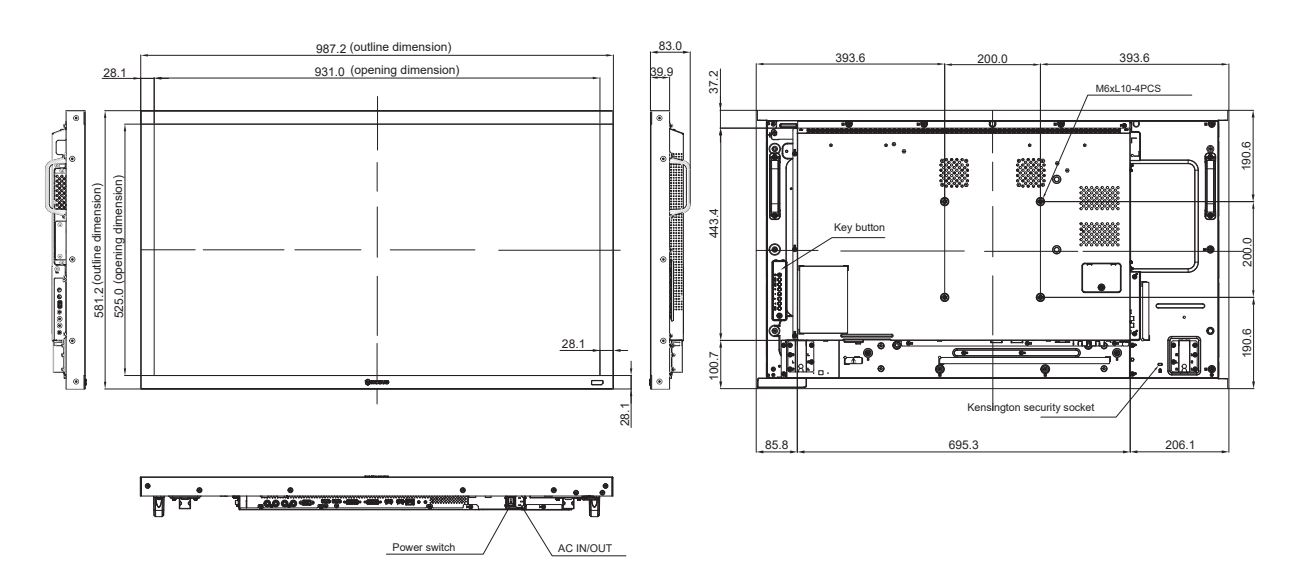

## **ТЕХНИЧЕСКИЕ ХАРАКТЕРИСТИКИ**

**RX-55E**

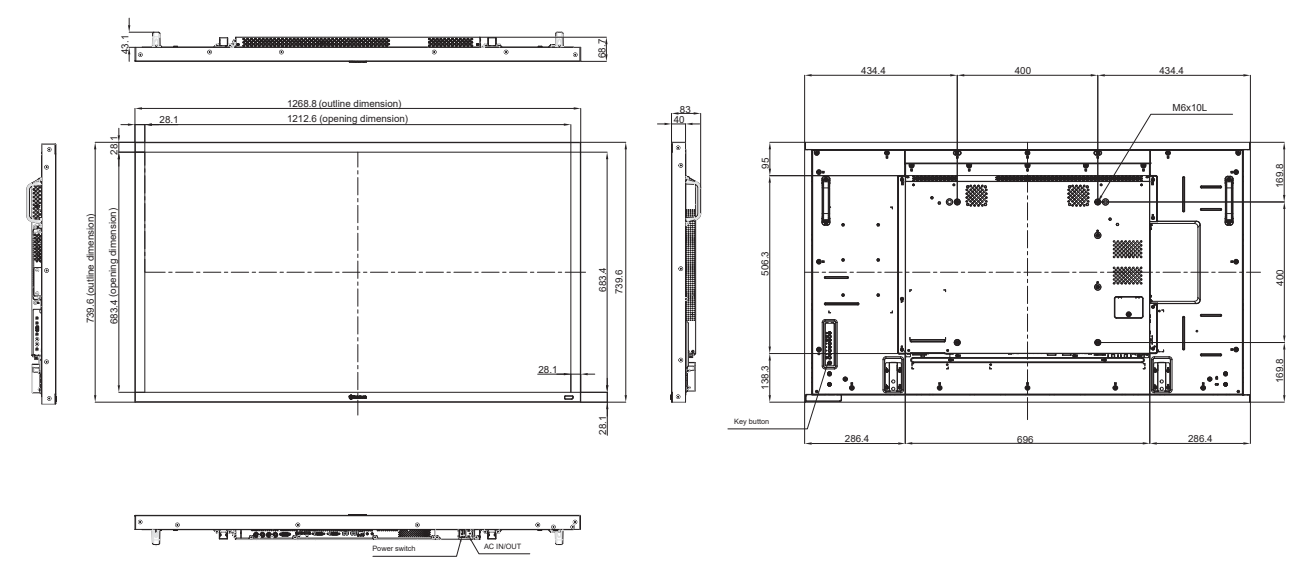

### **AG Neovo**

Company Address: 5F-1, No. 3-1, Park Street, Nangang District, Taipei, 11503, Taiwan.

Copyright © 2021 AG Neovo. All rights reserved.

RX-32E/42E/55E Eprel registration number: 430386/437207/437222 R55E00/R42E00/R32EA0\_UM\_V013